# **MC55A0 MC55N0 NTERPRISE DIGITAL ASSISTANT INTEGRATOR GUIDE**

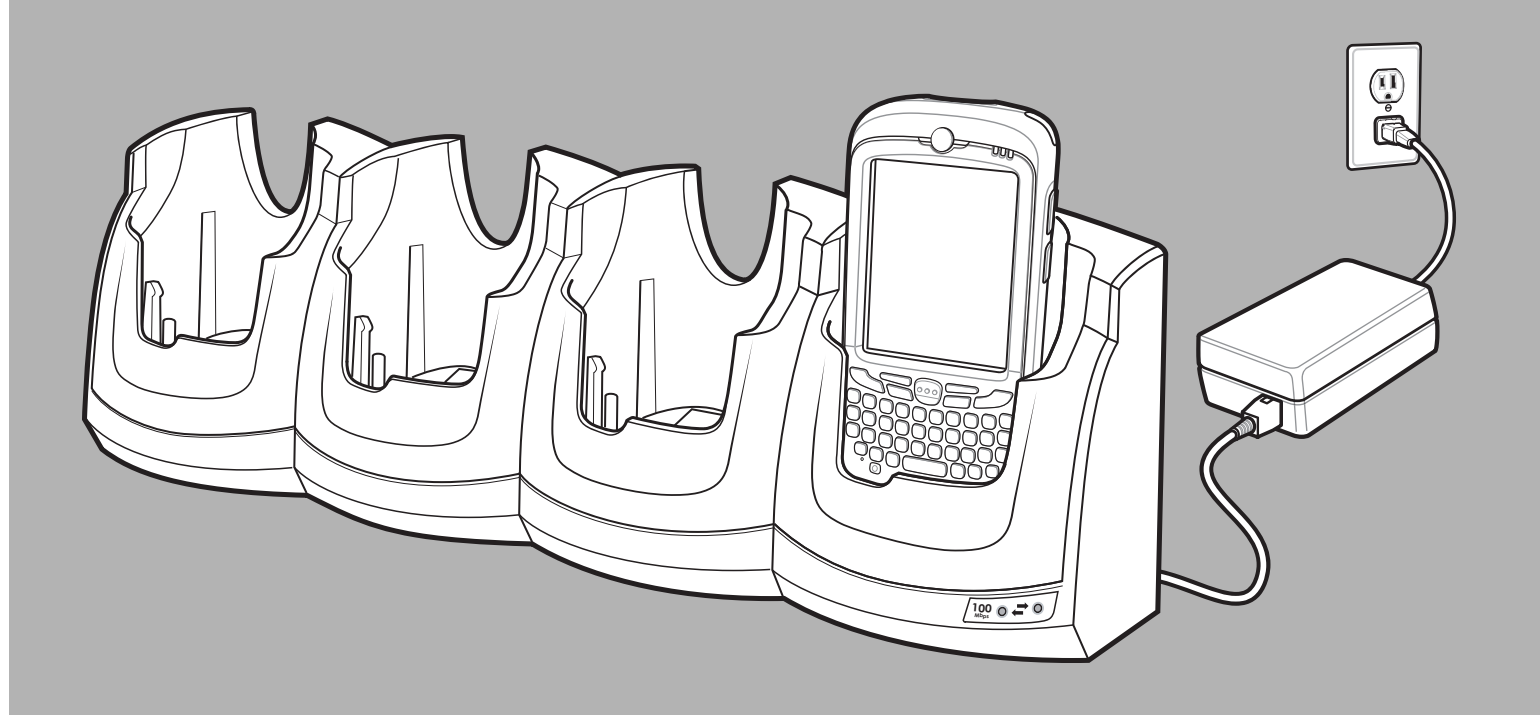

# **MC55A0 MC55N0 ENTERPRISE DIGITAL ASSISTANT INTEGRATOR GUIDE**

72E-148114-03 Rev. A

July 2015

© 2015 Symbol Technologies, Inc.

No part of this publication may be reproduced or used in any form, or by any electrical or mechanical means, without permission in writing from Zebra. This includes electronic or mechanical means, such as photocopying, recording, or information storage and retrieval systems. The material in this manual is subject to change without notice.

The software is provided strictly on an "as is" basis. All software, including firmware, furnished to the user is on a licensed basis. Zebra grants to the user a non-transferable and non-exclusive license to use each software or firmware program delivered hereunder (licensed program). Except as noted below, such license may not be assigned, sublicensed, or otherwise transferred by the user without prior written consent of Zebra. No right to copy a licensed program in whole or in part is granted, except as permitted under copyright law. The user shall not modify, merge, or incorporate any form or portion of a licensed program with other program material, create a derivative work from a licensed program, or use a licensed program in a network without written permission from Zebra. The user agrees to maintain Zebra's copyright notice on the licensed programs delivered hereunder, and to include the same on any authorized copies it makes, in whole or in part. The user agrees not to decompile, disassemble, decode, or reverse engineer any licensed program delivered to the user or any portion thereof.

Zebra reserves the right to make changes to any software or product to improve reliability, function, or design.

Zebra does not assume any product liability arising out of, or in connection with, the application or use of any product, circuit, or application described herein.

No license is granted, either expressly or by implication, estoppel, or otherwise under any Zebra, intellectual property rights. An implied license only exists for equipment, circuits, and subsystems contained in Zebra products.

# <span id="page-5-0"></span>**Revision History**

Changes to the original manual are listed below:

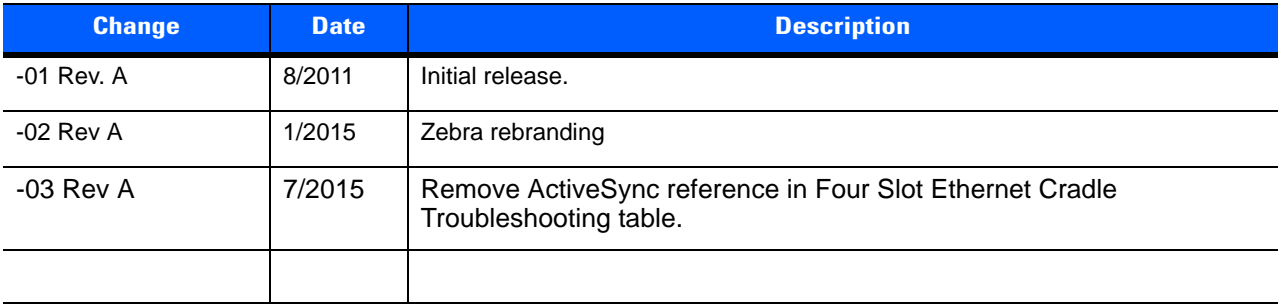

# **TABLE OF CONTENTS**

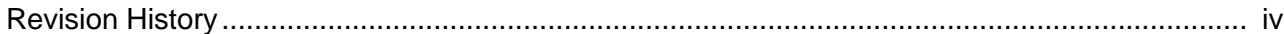

## **About This Guide**

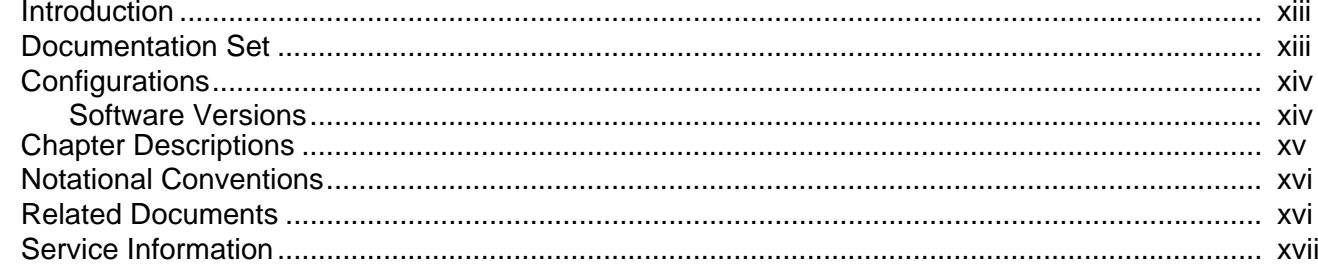

## **Chapter 1: Getting Started**

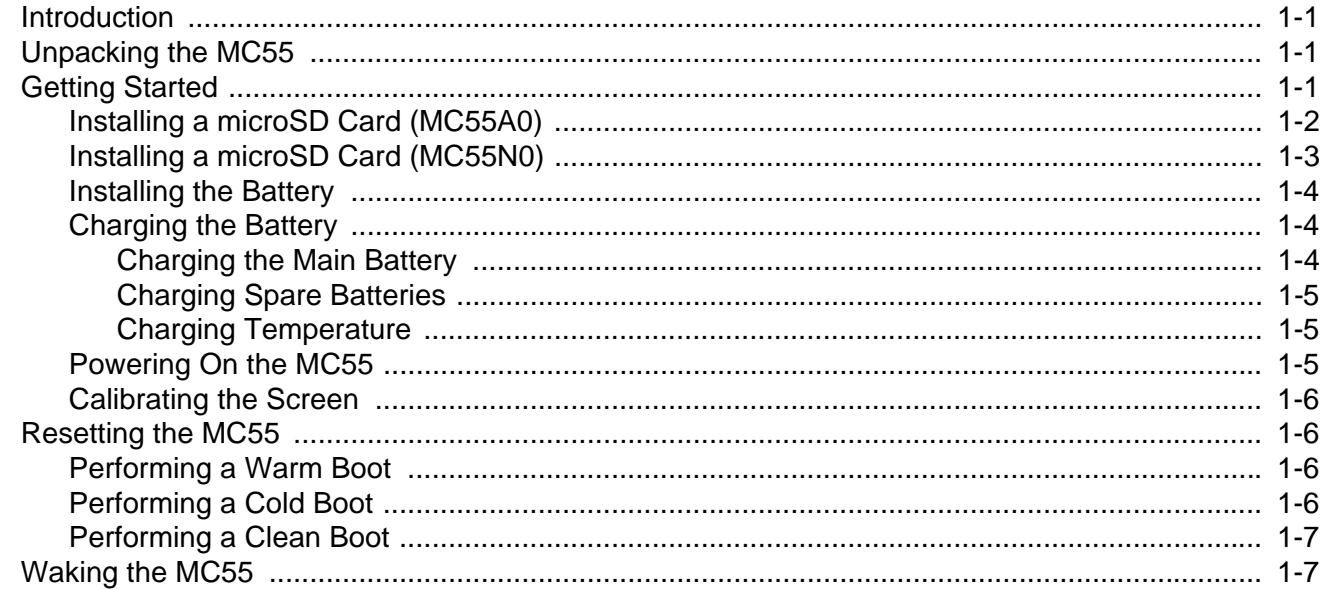

## **Chapter 2: Accessories**

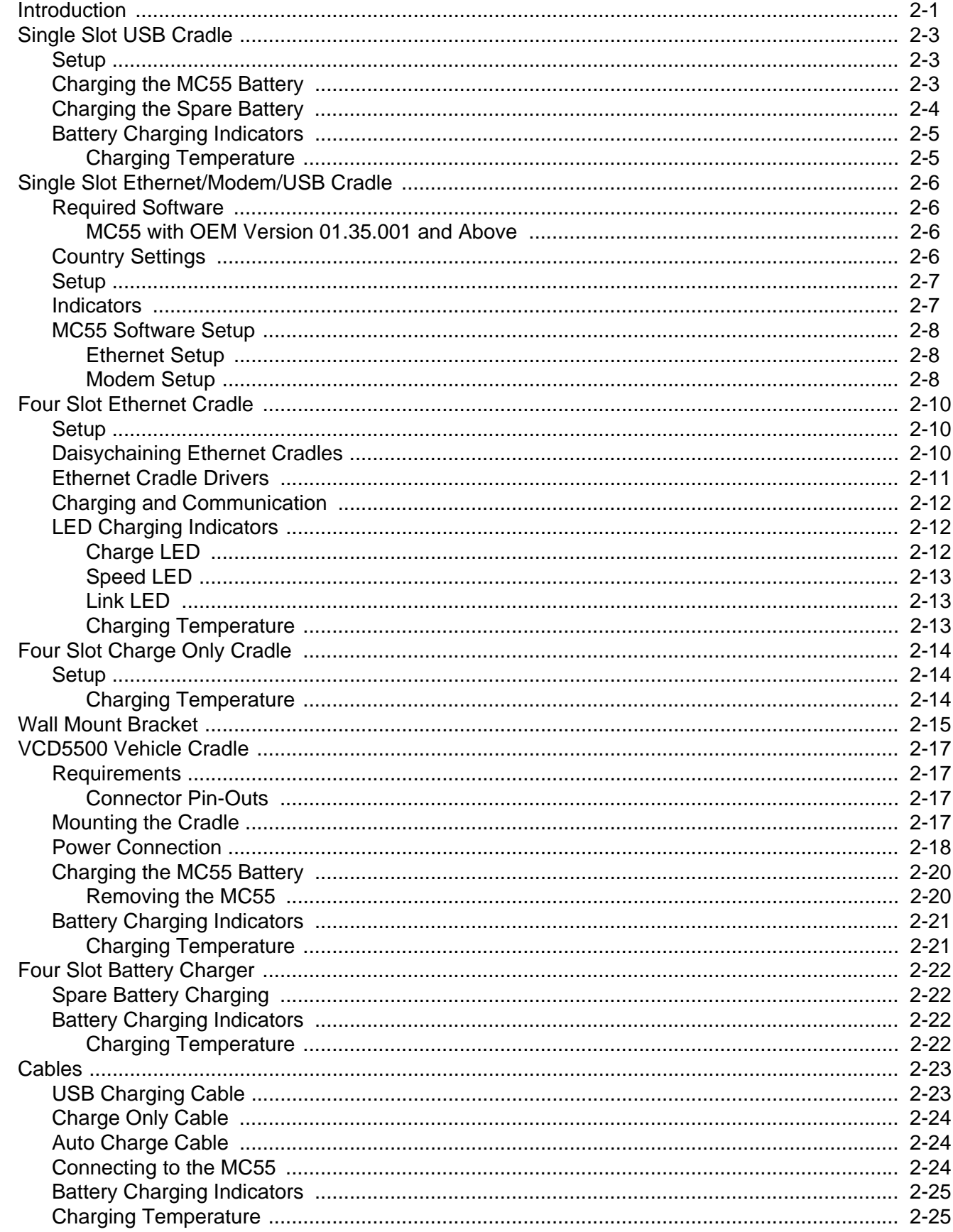

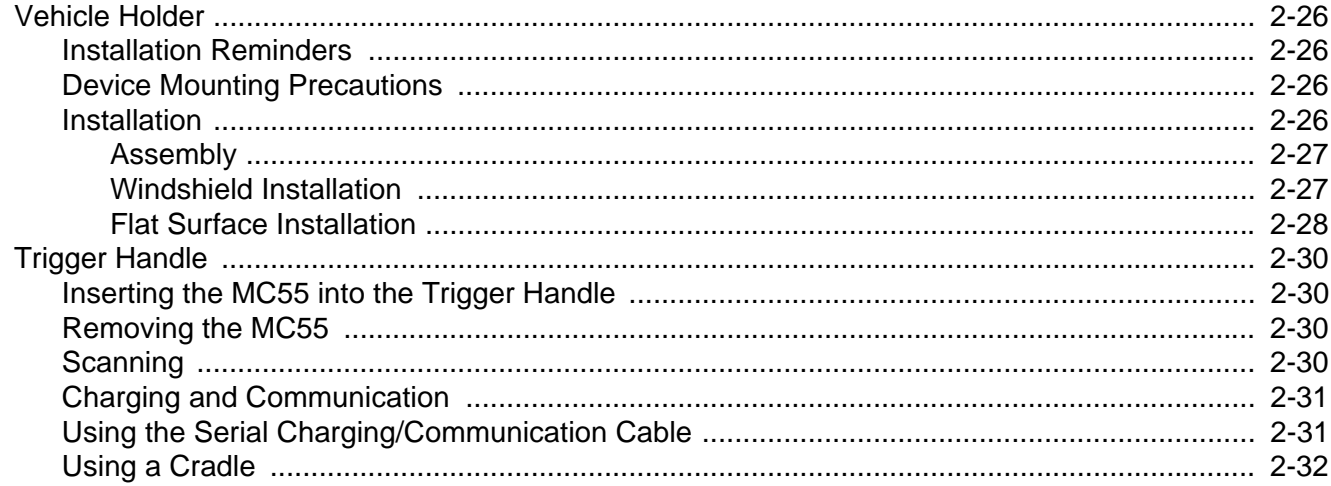

# **Chapter 3: Synchronization**

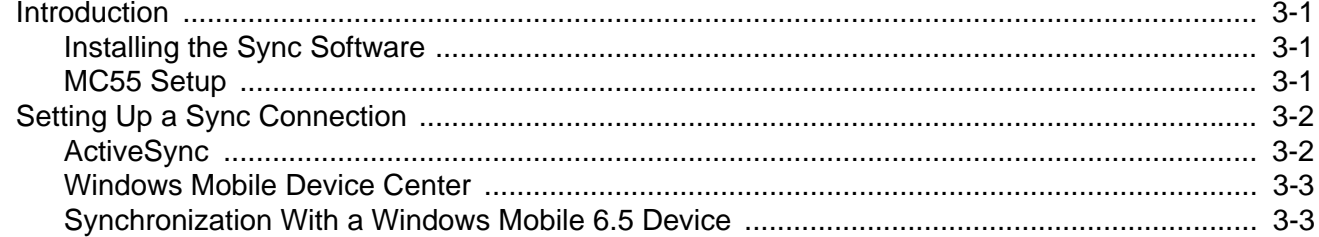

# **Chapter 4: Application Deployment**

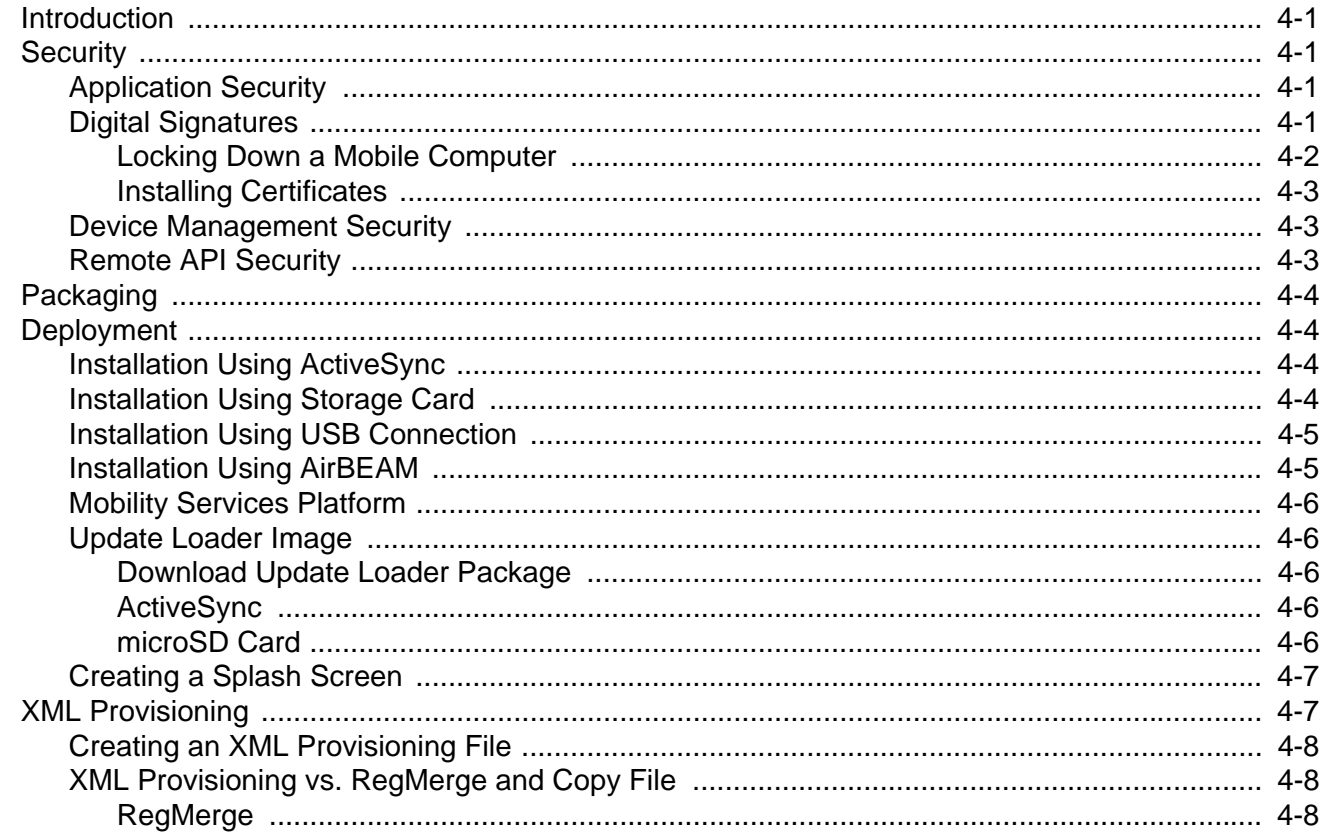

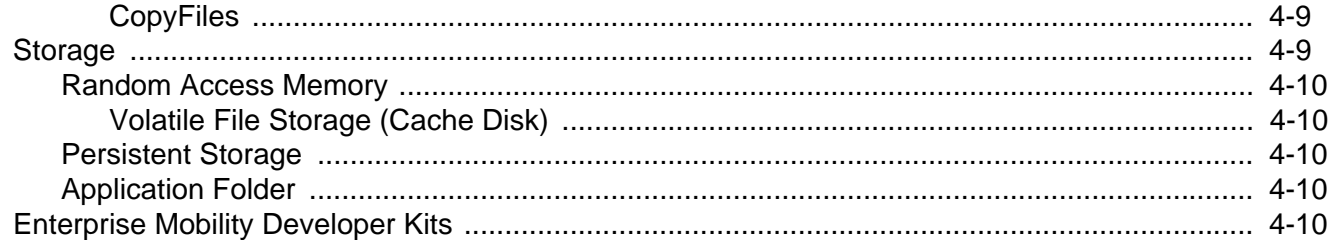

## **Chapter 5: Wireless Applications**

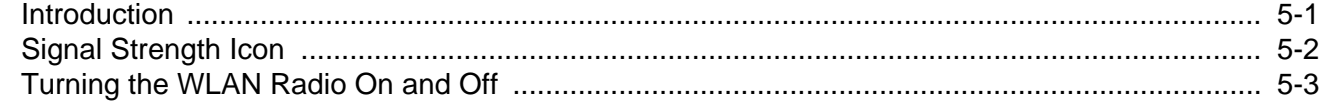

 $\overline{\phantom{a}}$ 

# **Chapter 6: Maintenance & Troubleshooting**

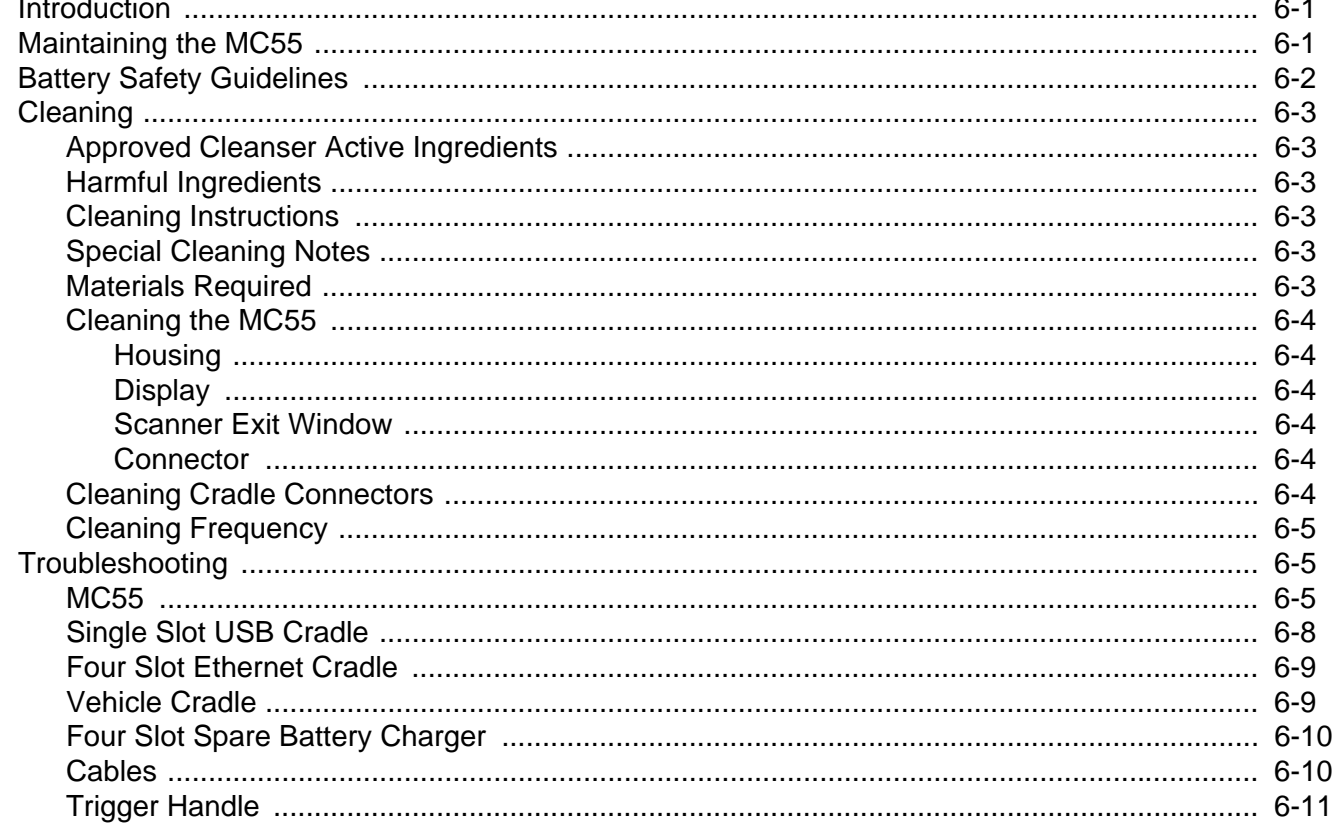

## **Appendix A: Technical Specifications**

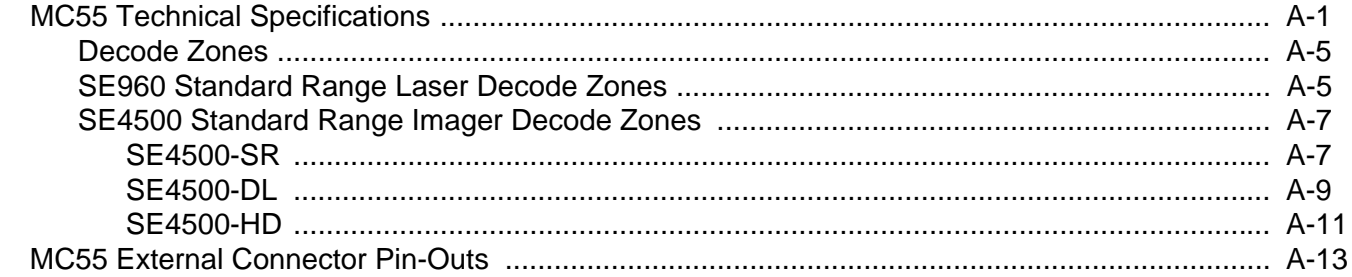

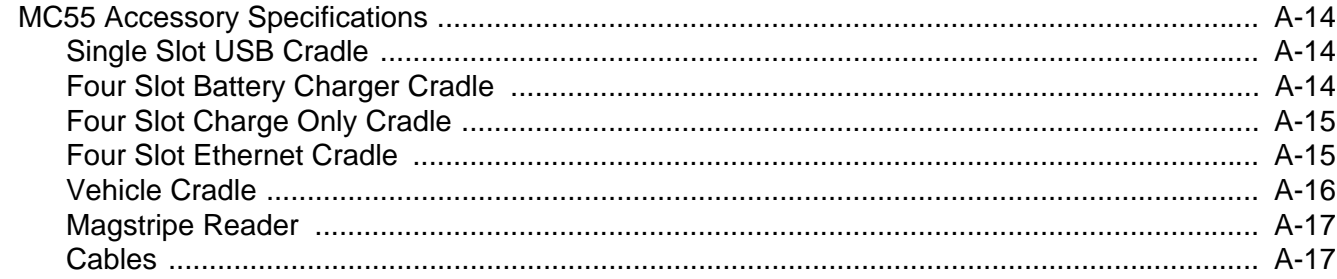

# **Appendix B: Special Software Configuration**

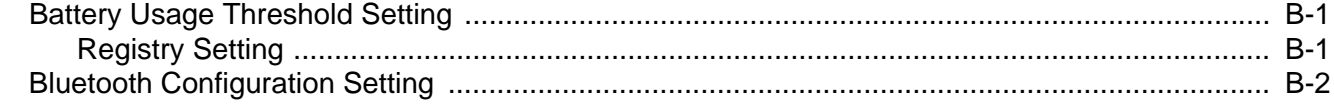

## Glossary

**Index** 

# <span id="page-14-0"></span>**ABOUT THIS GUIDE**

# <span id="page-14-1"></span>**Introduction**

This *Integrator Guide* provides information about setting up and configuring the MC55A0 and the MC55N0 and it's accessories.

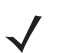

*NOTE* Screens and windows pictured in this guide are samples and can differ from actual screens.

# <span id="page-14-2"></span>**Documentation Set**

The documentation for the MC55A0/N0 is divided into guides that provide information for specific user needs.

- **• MC55A0/N0 Quick Start Guide** describes how to get the MC55 up and running.
- **• MC55A0/N0 User Guide** describes how to use the MC55.
- **• MC55A0/N0 Integrator Guide** describes how to set up the MC55 and it's accessories.
- **• Microsoft Applications for Windows Mobile 6 User Guide**  describes how to use Microsoft developed applications.
- **• Application Guide for Zebra Devices**  describes how to use Zebra developed sample applications.
- **• Enterprise Mobility Developer Kit (EMDK) Help File** provides API information for writing applications.

# <span id="page-15-0"></span>**Configurations**

This guide covers the following configurations:

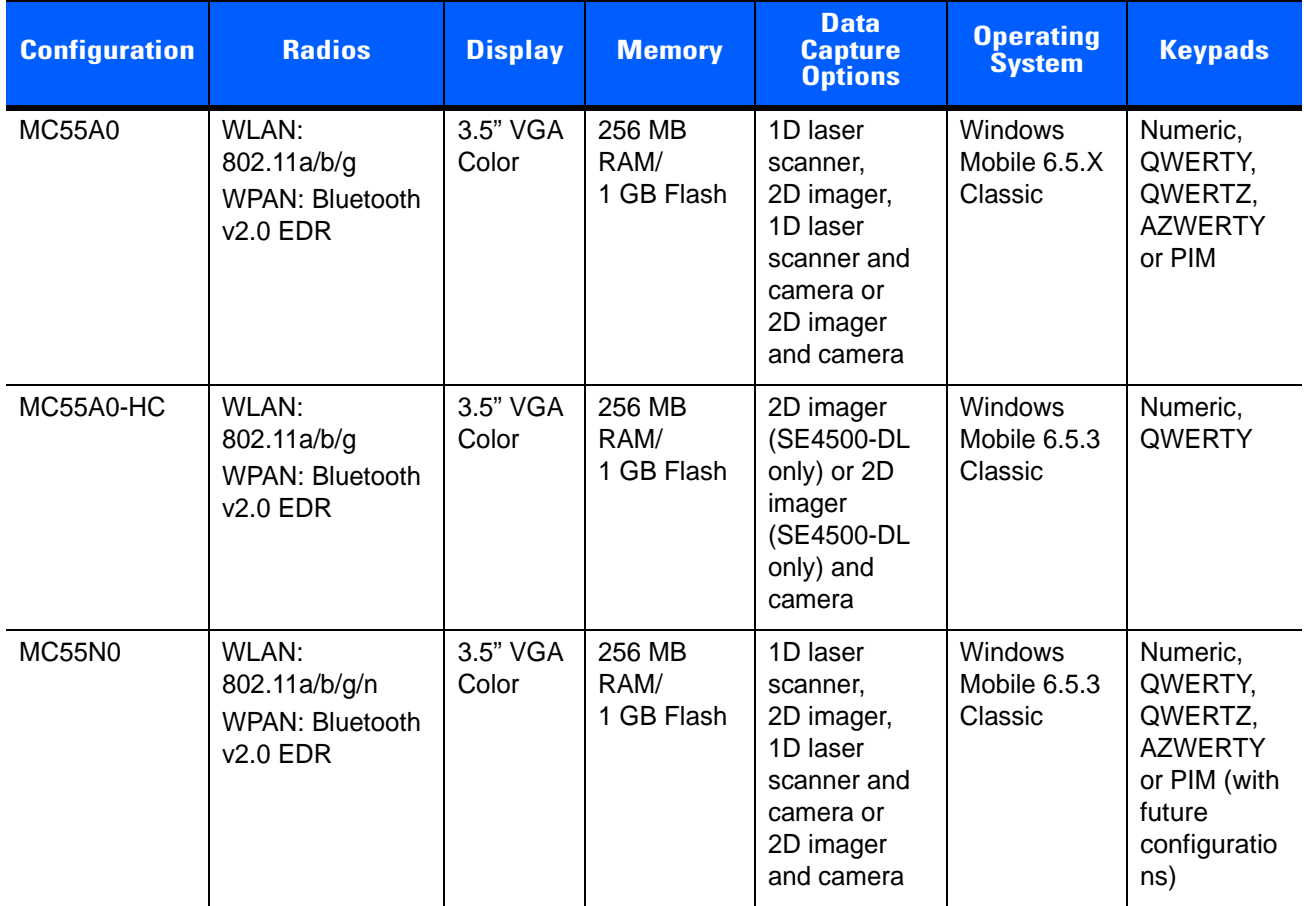

## <span id="page-15-1"></span>**Software Versions**

This guide covers various software configurations and references are made to operating system or software versions for:

- **•** Adaptation Kit Update (AKU) version
- **•** OEM version
- **•** Phone version
- **•** BTExplorer version
- **•** Fusion version.

#### **AKU Version**

To determine the Adaptation Kit Update (AKU) version:

Tap **Start** > **Settings** > **System** tab > **About** icon > **Version** tab.

The second line lists the operating system version and the build number. The last part of the build number represents the AKU number. For example, *Build 20963.1.5.2* indicates that the device is running AKU version *1.5.2*.

#### **OEM Version**

To determine the OEM software version:

Tap **Start** > **Settings** > **System** tab > **System Info** icon > **System** tab.

#### **BTExplorer Software**

To determine the BTExplorer software version tap **Start** > **BTExplorer** > **Show BTExplorer** > **File** > **About** to view version information.

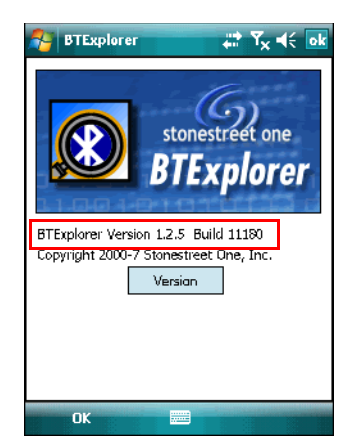

#### **Fusion Software**

To determine the Fusion software version:

Tap **Wireless Strength** icon > **Wireless Status** > **Versions**.

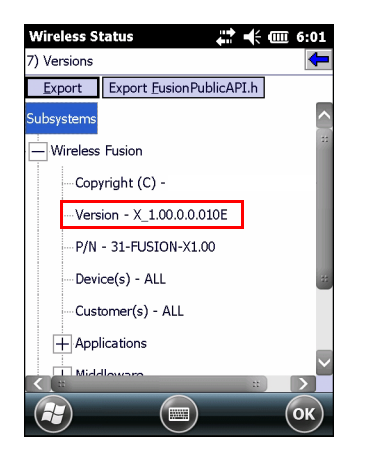

# <span id="page-16-0"></span>**Chapter Descriptions**

Topics covered in this guide are as follows:

**•** *[Chapter 1, Getting Started](#page-20-4)* provides information on MC55 configurations and accessories, charging the battery, and resetting the device.

#### xvi MC55A0/MC55N0 Enterprise Digital Assistant Integrator Guide

- **•** *[Chapter 2, Accessories](#page-28-2)* describes the accessories available for the MC55 and how to set up power connections and battery charging capabilities, where applicable.
- **•** *[Chapter 3, Synchronization](#page-60-4)* provides instructions on installing synchronization software and setting up a partnership between the MC55 and a host computer.
- **•** *[Chapter 4, Application Deployment](#page-66-5)* provides information for provisioning and deploying applications to the MC55.
- **•** *[Chapter 5, Wireless Applications](#page-76-2)* describes how to configure the wireless LAN connection.
- **•** *[Chapter 6, Maintenance & Troubleshooting](#page-80-3)* includes instructions on cleaning and storing the MC55, and provides troubleshooting solutions for potential problems during MC55 operation.
- **•** *[Appendix A, Technical Specifications](#page-92-2)* includes tables listing the technical specifications for the MC55 and its accessories.
- **•** *[Appendix B, Special Software Configuration](#page-110-3)* includes registry settings required for configuring the battery threshold and Bluetooth stack.

# <span id="page-17-0"></span>**Notational Conventions**

The following conventions are used in this document:

- **•** EDA and MC55 refers to Zebra MC55A0 and MC55N0 hand-held computers.
- **•** *Italics* are used to highlight the following:
	- **•** chapters and sections in this and related documents
	- **•** dialog box, window, and screen names
	- **•** drop-down list and list box names
	- **•** check box and radio button names
	- **•** icons on a screen.
- **• Bold** text is used to highlight the following:
	- **•** key names on a keypad
	- **•** button names on a screen.
- **•** Bullets (•) indicate:
	- **•** action items
	- **•** lists of alternatives
	- **•** lists of required steps that are not necessarily sequential.
- **•** Sequential lists (e.g., those that describe step-by-step procedures) appear as numbered lists.

## <span id="page-17-1"></span>**Related Documents**

- **•** *MC55A0/MC55N0 Quick Start Guide*, p/n 72-148111-xx.
- **•** *MC55A0/MC55N0 Regulatory Guide*, p/n 72-148112-xx.
- **•** *MC55A0/MC55N0 User Guide*, p/n 72E-148113-xx.
- **•** *Mobility Services Platform 3.2 User Guide*, p/n 72E-100158-xx.
- **•** *AirBEAM Smart Windows CE Client Product Reference Guide*, p/n 72-63060-01.
- **•** *Wireless Fusion Enterprise Mobility Suite User Guide for Version 2.61*, p/n 72E-113153-02.
- **•** *Microsoft® Applications for Windows Mobile 6 User Guide*, p/n 72E-108299-xx.
- **•** *Application Guide for Zebra Devices*, p/n 72E-68901-xx.
- **•** *Enterprise Mobility Developer Kits (EMDKs),* available at:
- **•** Latest ActiveSync software, available at: [h](http://www.microsoft.com)ttp://www.microsoft.com.

For the latest version of this guide and all guides, go to:[http://www.zebra.com/support.](http://www.zebra.com/support)

## <span id="page-18-1"></span><span id="page-18-0"></span>**Service Information**

If you have a problem with your equipment, contact Zebra support for your region. Contact information is available at[:http://www.zebra.com/support.](http://www.zebra.com/support)

When contacting support, please have the following information available:

- **•** Serial number of the unit (found on manufacturing label)
- **•** Model number or product name (found on manufacturing label)
- **•** Software type and version number.

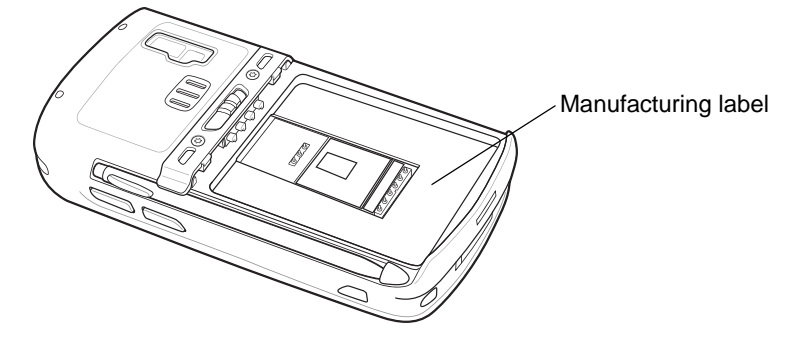

Zebra responds to calls by e-mail, telephone or fax within the time limits set forth in support agreements.

If your problem cannot be solved by Zebra Support, you may need to return your equipment for servicing and will be given specific directions. Zebra is not responsible for any damages incurred during shipment if the approved shipping container is not used. Shipping the units improperly can possibly void the warranty.

If you purchased your business product from a Zebra business partner, contact that business partner for support.

# <span id="page-20-4"></span><span id="page-20-0"></span>**CHAPTER 1 GETTING STARTED**

# <span id="page-20-1"></span>**Introduction**

This chapter provides information about the MC55, charging, and resetting the MC55.

# <span id="page-20-2"></span>**Unpacking the MC55**

Carefully remove all protective material from the MC55 and save the shipping container for later storage and shipping. Verify that you received the following equipment:

- **•** MC55
- **•** Lithium-ion battery
- **•** Tethered stylus
- **•** Screen protector, installed on display window
- **•** Regulatory Guide
- **•** Quick Start Guide.

Inspect the equipment. If any equipment is missing or damaged, contact the Zebra support immediately. See *[Service Information on page xvii](#page-18-1)* for contact information.

Prior to using the MC55 for the first time, remove the protective shipping film that covers the scan window, display and camera window.

# <span id="page-20-3"></span>**Getting Started**

To start using the MC55 for the first time:

- **•** Install a microSD card (optional)
- **•** Install the main battery.
- **•** Charge the MC55.

**•** Power on the MC55.

#### <span id="page-21-0"></span>**Installing a microSD Card (MC55A0)**

The microSD card slot provides secondary non-volatile storage. The slot is located under the battery pack. Refer to the documentation provided with the card for more information, and follow the manufacturer's recommendations for use.

To install the microSD card:

- **1.** Lift rubber access door.
- **2.** Slide the SIM card holder door up to unlock.
- **3.** Lift SIM card holder door.

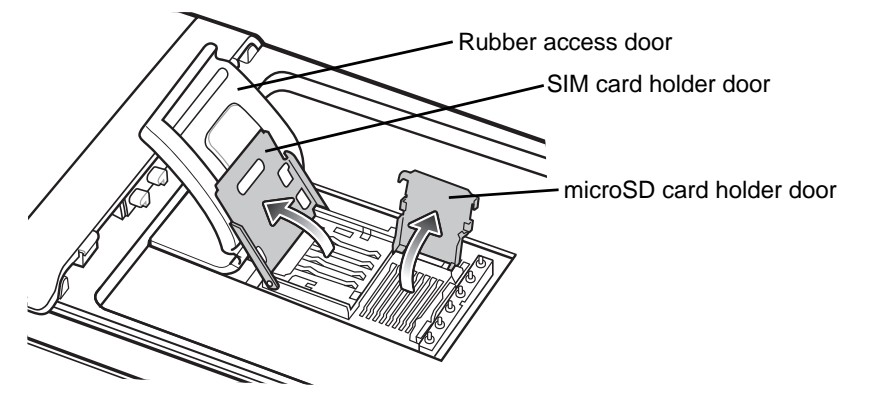

**Figure 1-1** *Lift SIM Slot Holder Door*

- **4.** Lift microSD card holder door.
- **5.** Insert the microSD card into card holder door ensuring that the card slides into the holding tabs on each side of the door.

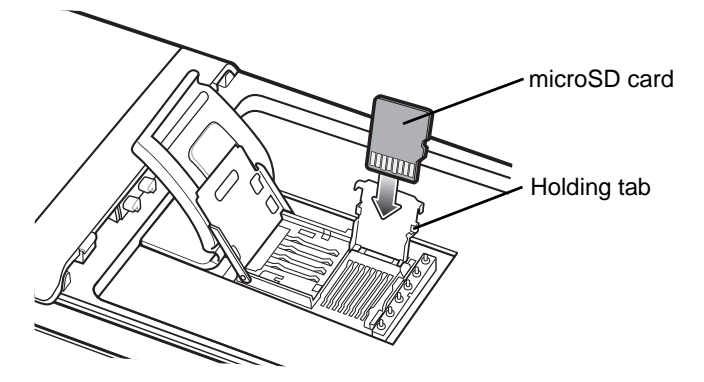

**Figure 1-2** *Insert microSD Card in Holder*

- **6.** Close the card holder door and push down until it is securely in place.
- **7.** Close SIM card holder door and slide down to lock into place.
- **8.** Close rubber access door.

## <span id="page-22-0"></span>**Installing a microSD Card (MC55N0)**

The microSD card slot provides secondary non-volatile storage. The slot is located under the battery. Refer to the documentation provided with the card for more information, and follow the manufacturer's recommendations for use.

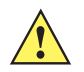

*CAUTION* Follow proper ESD precautions to avoid damaging the SD card. Proper ESD precautions include, but are not limited to, working on an ESD mat and ensuring that the operator is properly grounded.

To install the microSD card:

**1.** Lift rubber access door.

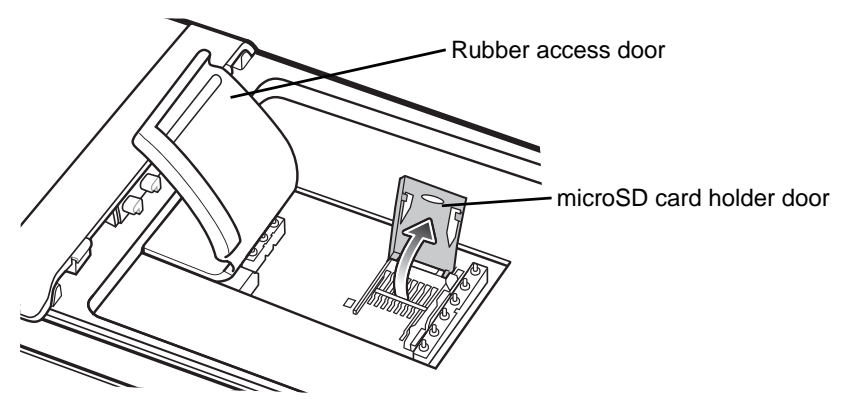

**Figure 1-3** *Lift SIM Slot Holder Door*

- **2.** Slide the microSD card holder door to the right to unlock.
- **3.** Lift microSD card holder door.
- **4.** Insert the microSD card into card holder door ensuring that the card slides into the holding tabs on each side of the door.

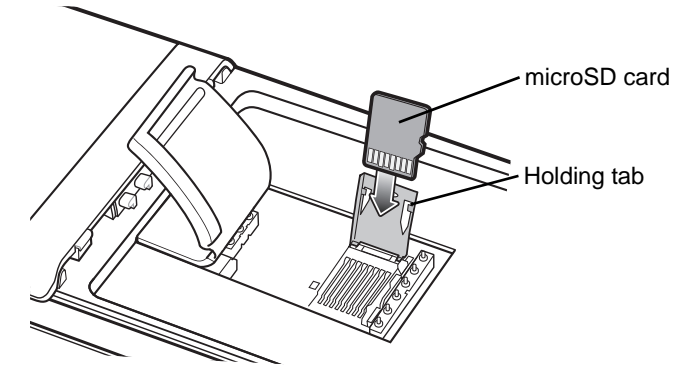

**Figure 1-4** *Insert microSD Card in Holder*

- **5.** Close the card holder door.
- **6.** Slide to the left to lock into place.
- **7.** Close rubber access door.

#### <span id="page-23-0"></span>**Installing the Battery**

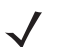

*NOTE* The MC55 ships with either a 2400 mAh or 3600 mAh battery. The 2400 mAh battery is shown in this installation procedure.

To install the battery.

- **1.** Insert the battery, bottom first, into the battery compartment in the back of the MC55.
- **2.** Press the battery down into the battery compartment until the battery release latch snaps into place.

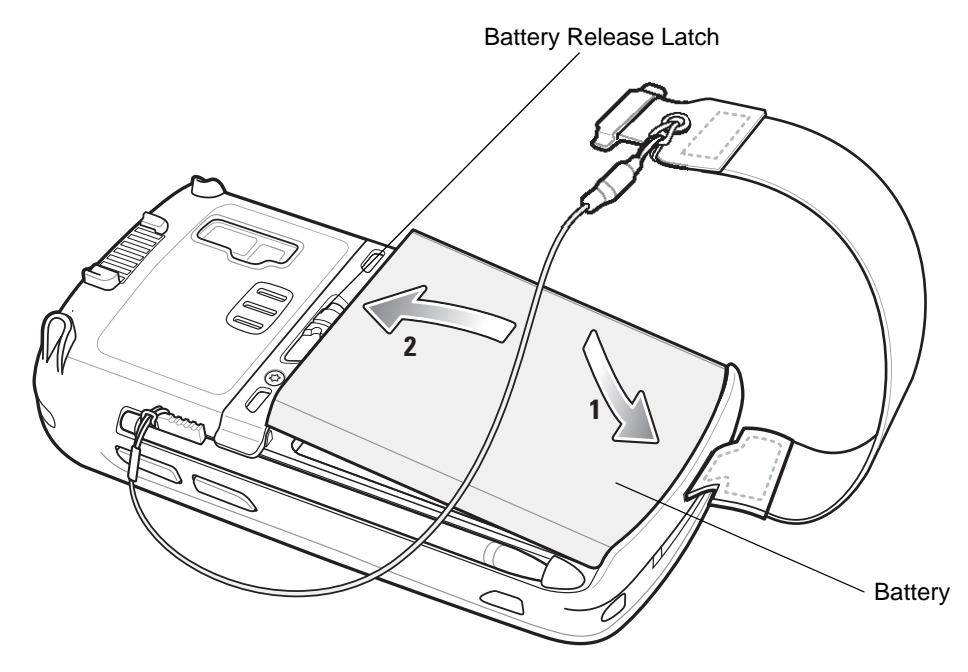

**Figure 1-5** *Inserting the Battery*

The MC55 automatically powers up after inserting the battery if the battery has been previously charged.

### <span id="page-23-1"></span>**Charging the Battery**

*CAUTION* Ensure that you follow the guidelines for battery safety described in *[Battery Safety Guidelines on page](#page-81-1)  [6-2](#page-81-1)*.

#### <span id="page-23-2"></span>**Charging the Main Battery**

Before using the MC55 for the first time, charge the main battery until the amber Charging/Battery Status LED remains lit (see *[Table 1-1 on page 1-5](#page-24-3)* for charge status indications). To charge the MC55, use a cable or a cradle with the appropriate power supply. For information about the accessories available for the MC55, see *[Chapter 2, Accessories](#page-28-2)*.

For cable and cradle setup and charging procedures see *[Chapter 2, Accessories](#page-28-2)* for more information.

- **•** USB Charging Cable
- **•** Charge Only Cable
- **•** Single Slot USB Cradle
- **•** Four Slot Charge Only Cradle

**•** Four Slot Ethernet Cradle.

To charge the main battery:

- **1.** Connect the charging accessory to the appropriate power source.
- **2.** Insert the MC55 into a cradle or attach to a cable. The MC55 begins charging. The Charging/Battery Status LED blinks amber while charging, then turns solid amber when fully charged. See *[Table 1-1](#page-24-3)* for charging indications.

The 2400 mAh battery fully charges in approximately four hours and the 3600 mAh battery fully charges in approximately six hours.

| <b>Charging/Battery</b><br><b>Status LED</b>            | <b>Indication</b>                                                                                                    |
|---------------------------------------------------------|----------------------------------------------------------------------------------------------------|
| Off                                                     | MC55 is not charging.<br>MC55 is not inserted correctly in the cradle or connected to a power source.<br>Charger/cradle is not powered.                                         |
| <b>Slow Blinking Amber</b><br>(1 blink every 2 seconds) | MC55 is charging.                                                                                                    |
| Solid Amber                                             | Charging complete.<br>Note: When the battery is initially inserted in the MC55, the amber LED flashes<br>once if the battery power is low or the battery is not fully inserted. |
| <b>Fast Blinking Amber</b><br>(2 blinks/second)         | Charging error, e.g.:<br>Temperature is too low or too high.<br>Charging has gone on too long without completion (typically eight<br>hours).                                    |
| Single Blink Amber (when<br>Power button pressed)       | Battery depleted.                                                                                                    |
| <b>Blinking Amber (when</b><br>Power button pressed)    | Battery over-temperature condition.                                                                                                    |

<span id="page-24-4"></span><span id="page-24-3"></span>**Table 1-1** *LED Charge Indicators* 

#### <span id="page-24-0"></span>**Charging Spare Batteries**

See *[Chapter 2, Accessories](#page-28-2)* for information on using accessories to change spare batteries.

#### <span id="page-24-1"></span>**Charging Temperature**

Charge batteries in temperatures from  $0^{\circ}$ C to 40 $^{\circ}$ C (32 $^{\circ}$ F to 104 $^{\circ}$ F). Note that charging is intelligently controlled by the MC55.

To accomplish this, for small periods of time, the MC55 or accessory alternately enables and disables battery charging to keep the battery at acceptable temperatures. The MC55 or accessory indicates when charging is disabled due to abnormal temperatures via its LED. See *[Table 1-1](#page-24-3)*.

## <span id="page-24-2"></span>**Powering On the MC55**

After inserting the battery or when turning the MC55 on for the first time, the splash screen displays for about a minute as the MC55 boots, then the calibration window appears.

#### <span id="page-25-0"></span>**Calibrating the Screen**

*NOTE* The Calibration screen can be accessed by pressing **Blue** key - **Backspace** key.

To calibrate the screen so the cursor on the touch screen aligns with the tip of the stylus:

- **1.** Remove the stylus from its holder on the side of the MC55.
- **2.** Carefully press and briefly hold the tip of stylus on the center of each target that appears on the screen.
- **3.** Repeat as the target moves around the screen, then tap the screen to continue.

## <span id="page-25-1"></span>**Resetting the MC55**

There are three reset functions, warm boot, cold boot and clean boot. A warm boot restarts the MC55 by closing all running programs. A cold boot also restarts the MC55, and also initializes some drivers. Data saved in flash memory or a memory card is not lost.

If the MC55 is not functioning properly, perform a warm boot first. If the MC55 still does not respond, perform a cold boot.

### <span id="page-25-2"></span>**Performing a Warm Boot**

Hold down the red **Power** button for approximately five seconds. As soon as the MC55 starts to boot release the **Power** button.

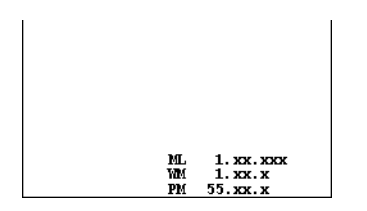

**Figure 1-6** *Splash Screen (Warm Boot)*

### <span id="page-25-3"></span>**Performing a Cold Boot**

To perform a cold boot:

- On a numeric keypad, simultaneously press the red **Power** button and the  $\left(\frac{1}{h} \right)$  and  $\left(\frac{w}{h}\right)$  keys.
- On an alphanumeric keypad, simultaneously press the red **Power** button and the  $\overline{w}$  and  $\overline{c}$  keys.
- On an PIM keypad, simultaneously press the red **Power** button and the  $|\cdot|$  and  $\cap$  keys.

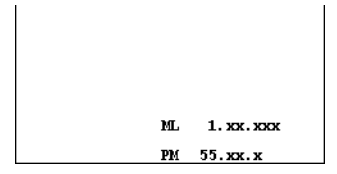

**Figure 1-7** *Splash Screen (Cold Boot)*

## <span id="page-26-0"></span>**Performing a Clean Boot**

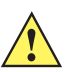

*CAUTION* A clean boot should only be performed by an authorized system administrator. You must connect the MC55 to AC power during a clean boot.

Removing AC power from the MC55 during a clean boot may render the MC55 inoperable.

A clean boot resets the MC55 to the factory default settings. All data in the Application folder is retained. You must download the Clean Boot Package file from the Support Central web site, <http://www.zebra.com/support> and install on the MC55.

To perform a clean boot:

- **1.** Download the Clean Boot Package from the Support Central web site. Follow the instructions included in the package for installing the package onto the MC55.
- **2.** Perform a cold boot.
- **3.** Immediately, as soon as the device starts to boot and before the splash screen is visible, press and hold the left scan button.
- **4.** Insert the MC55 into a powered cradle.
- **5.** The MC55 updates and then re-boots.
- **6.** Calibrate the screen.

# <span id="page-26-1"></span>**Waking the MC55**

The wake-up conditions define what actions wake up the mobile computer after it has gone into suspend mode. The mobile computer can go into suspend mode by either pressing the Power button or automatically by Control Panel time-out settings. These settings are configurable and the factory default settings are shown in *[Table 1-2](#page-26-2)* are subject to change/update. To access the Wakeup settings, tap **Start** > **Settings** > **System** > **Power** icon > **Wakeup** tab.

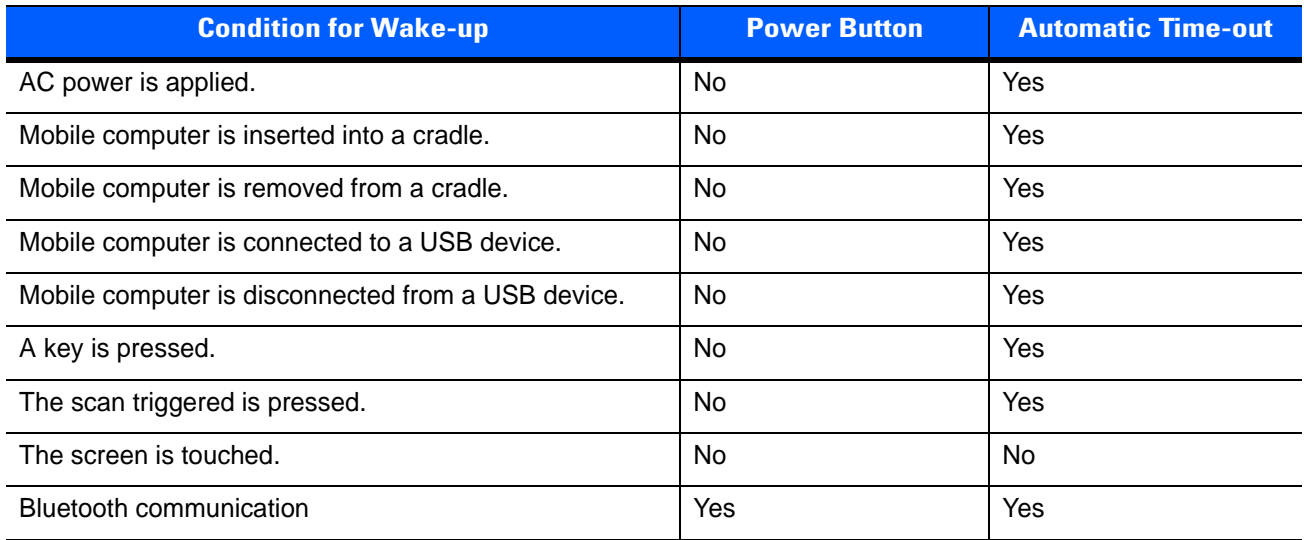

<span id="page-26-2"></span>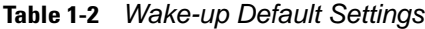

# <span id="page-28-2"></span><span id="page-28-0"></span>**CHAPTER 2 ACCESSORIES**

# <span id="page-28-1"></span>**Introduction**

*[Table 2-1](#page-28-3)* lists the accessories available for the MC55.

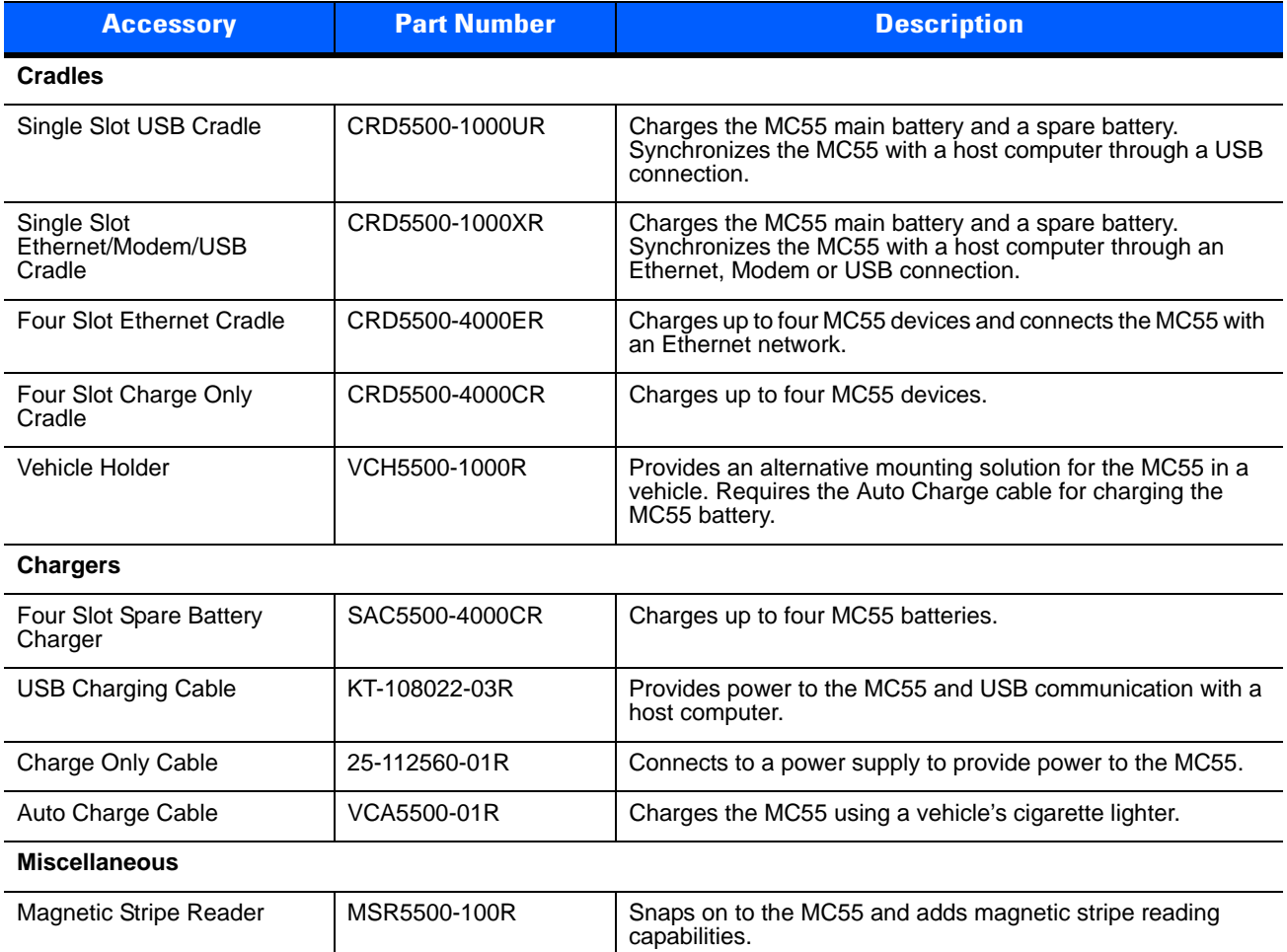

#### <span id="page-28-3"></span>**Table 2-1** *MC55 Accessories*

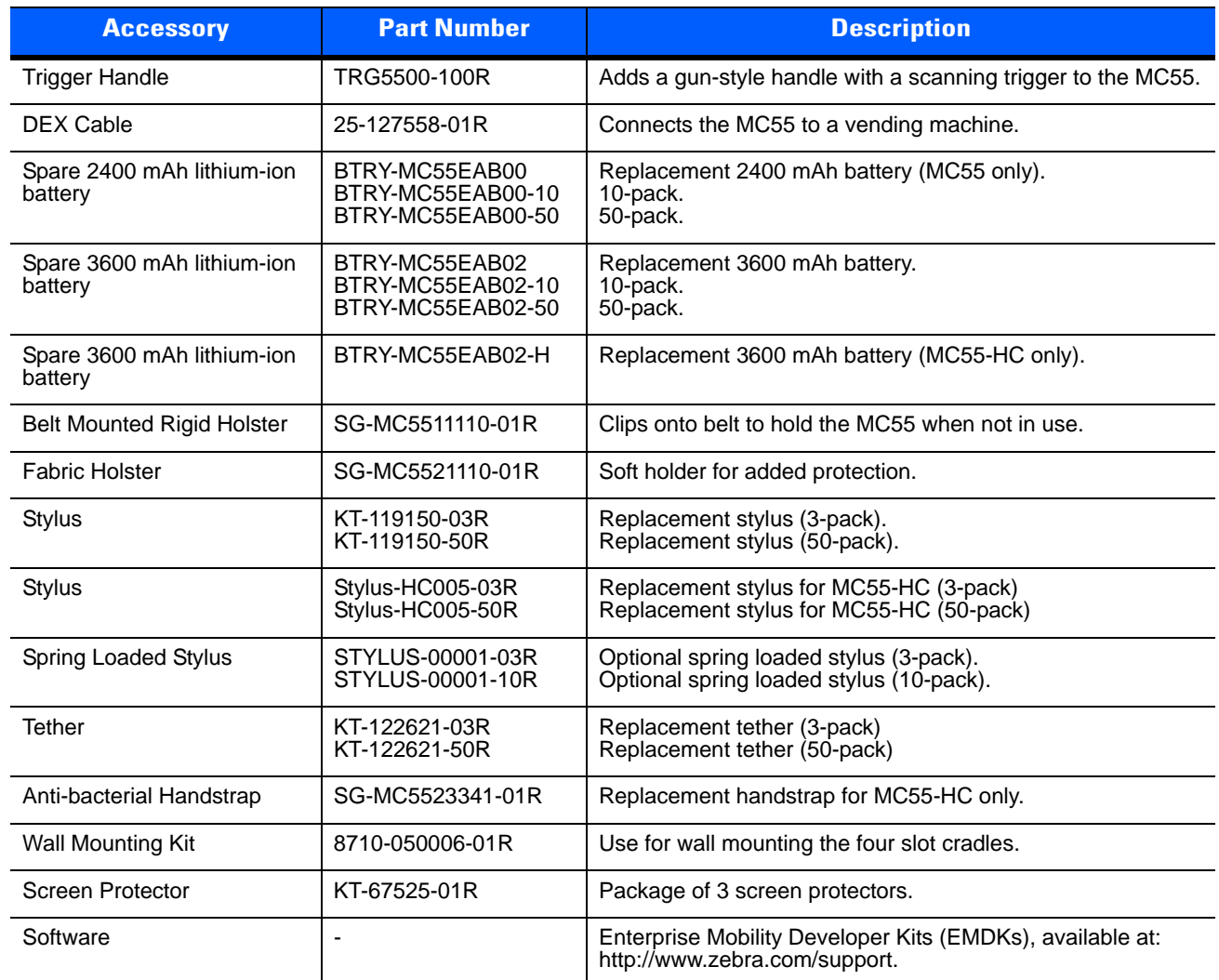

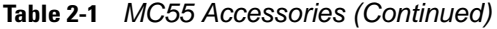

# <span id="page-30-0"></span>**Single Slot USB Cradle**

This section describes how to set up and use a Single Slot USB cradle with the MC55. For USB communication setup procedures see *[Chapter 3, Synchronization](#page-60-4)*.

The Single Slot USB cradle:

- **•** Provides 5.4 VDC power for operating the MC55.
- **•** Synchronizes information between the MC55 and a host computer. See *[Chapter 3, Synchronization](#page-60-4)* for information on setting up a partnership between the MC55 and a host computer.
- **•** Charges the MC55's battery.
- **•** Charges a spare battery.

## <span id="page-30-1"></span>**Setup**

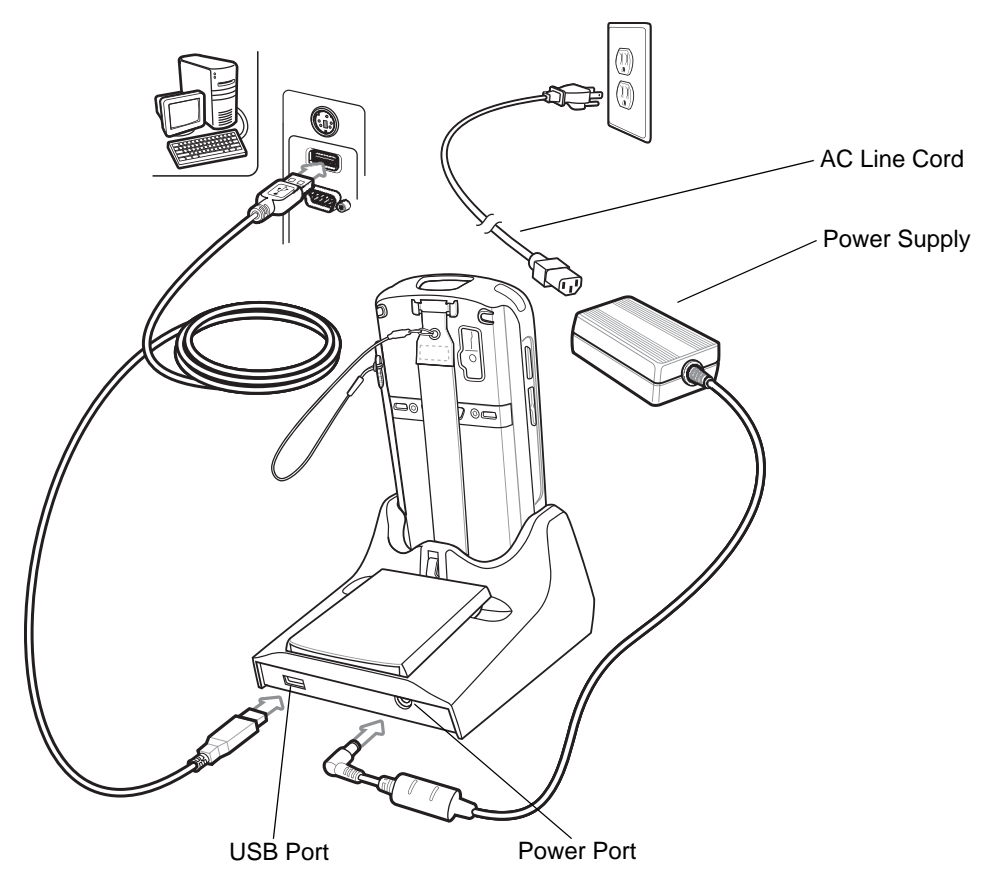

**Figure 2-1** *Single Slot USB Cradle Power and USB Connections*

## <span id="page-30-2"></span>**Charging the MC55 Battery**

Connect the cradle to power. Insert the MC55 into the MC55 slot to begin charging.

## 2 - 4 MC55A0/MC55N0 Enterprise Digital Assistant Integrator Guide

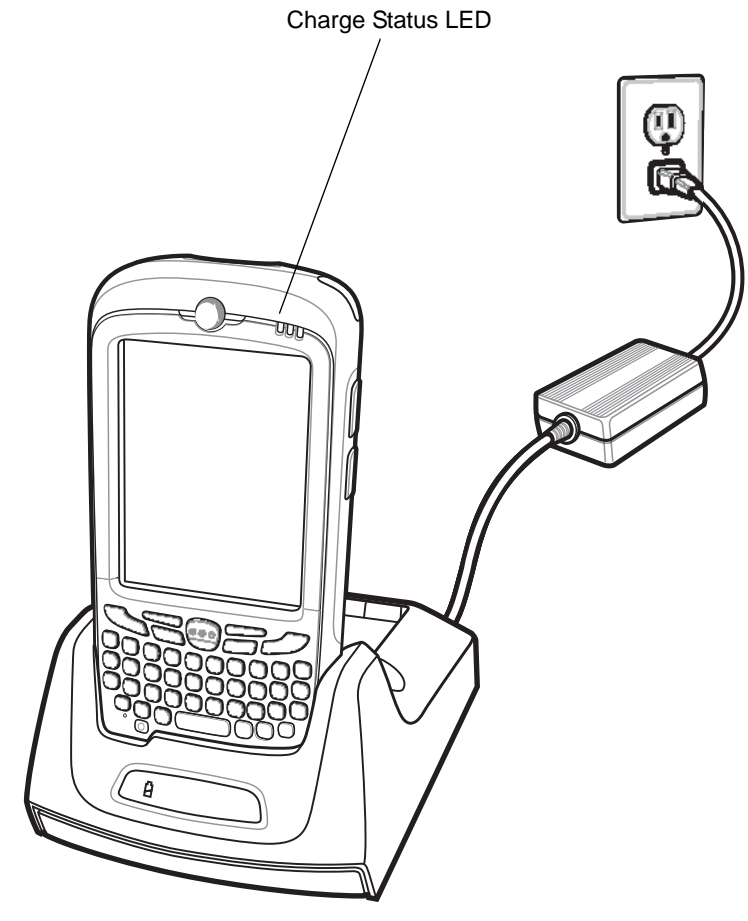

**Figure 2-2** *MC55 Battery Charging*

# <span id="page-31-0"></span>**Charging the Spare Battery**

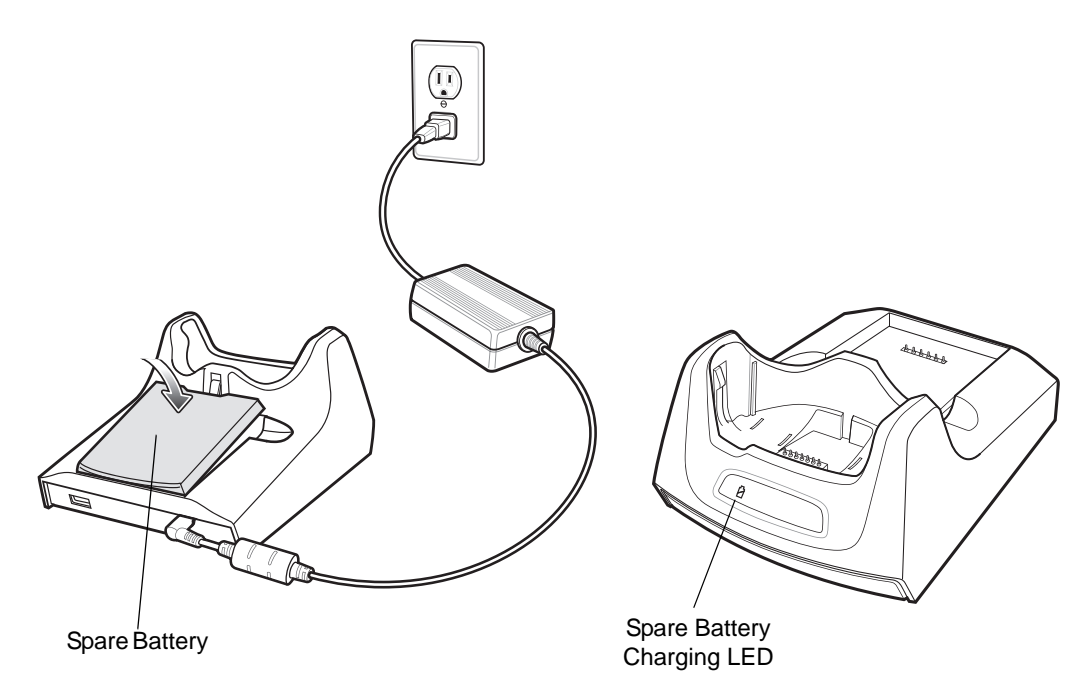

**Figure 2-3** *Spare Battery Charging*

## <span id="page-32-0"></span>**Battery Charging Indicators**

The Single Slot USB cradle charges the MC55's main battery and a spare battery simultaneously.

The MC55's Charging/Battery Status LED indicates the status of the battery charging in the MC55. See *[Table](#page-24-4)  [1-1 on page 1-5](#page-24-4)* for charging status indications.

The spare battery charging LED on the cradle indicates the status of the spare battery charging in the cradle. See *[Table 2-2](#page-32-2)* for charging status indications.

The 2400 mAh battery fully charges in approximately four hours and the 3600 mAh battery fully charges in approximately six hours.

#### <span id="page-32-1"></span>**Charging Temperature**

Charge batteries in temperatures from 0°C to 40°C (32°F to 104°F). Charging is intelligently controlled by the MC55.

To accomplish this, for small periods of time, the MC55 or accessory alternately enables and disables battery charging to keep the battery at acceptable temperatures. The MC55 or accessory indicates when charging is disabled due to abnormal temperatures via its LED. See *[Table 1-1 on page 1-5](#page-24-4)* and *[Table 2-2](#page-32-2)*.

#### <span id="page-32-2"></span>**Table 2-2** *Spare Battery LED Charging Indicators*

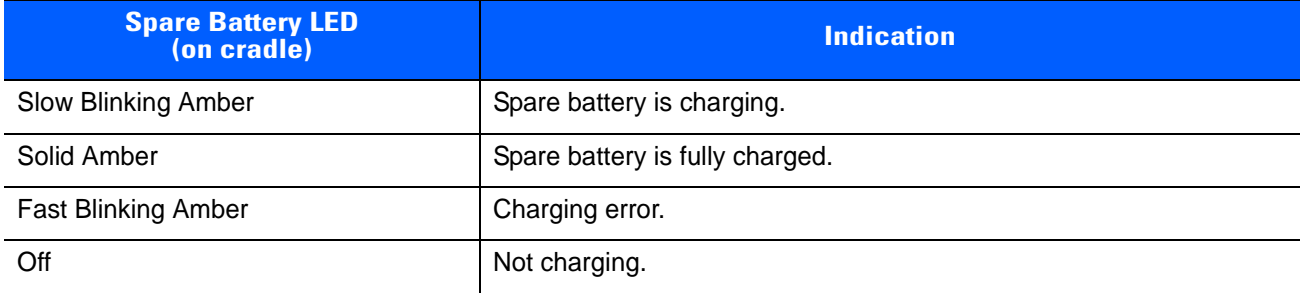

# <span id="page-33-0"></span>**Single Slot Ethernet/Modem/USB Cradle**

This section describes how to set up and use a Single Slot Ethernet/Modem/USB cradle with the MC55. For USB communication setup procedures see *[Chapter 3, Synchronization](#page-60-4)*.

The Single Slot Ethernet/Modem/USB cradle:

- **•** Provides 5.4 VDC power for operating the MC55.
- **•** Connects the MC55 to a host computer using USB, a dial-up network using the modem or an Ethernet network.
- **•** Charges the MC55's battery.
- **•** Charges a spare battery.

#### <span id="page-33-1"></span>**Required Software**

Download the *USB Modem Driver and Update Loader Image Keyboard Micro Firmware for MC55xx* package from the Zebra Support Central web site: http://www.zebra.com/support.

#### <span id="page-33-2"></span>**MC55 with OEM Version 01.35.001 and Above**

Install the Micro USB Modem Driver software. Following the instructions with the software package to install the software.

#### <span id="page-33-3"></span>**Country Settings**

The modem defaults to operation with US telephone networks. To operate the modem with other country telephone networks, it must be configured using an application on the MC55. Download the *Cradle Modem Country Configurator Application Software for MC55xx* package from the Zebra Support Central web site: http://www.zebra.com/support.

Following the instructions with the software package to install the application on the MC55. The application includes country selections for all supported countries and automatically programs the modem and adjust its operating parameters to comply with the telephone network in the selected country.

<span id="page-34-0"></span>**Setup**

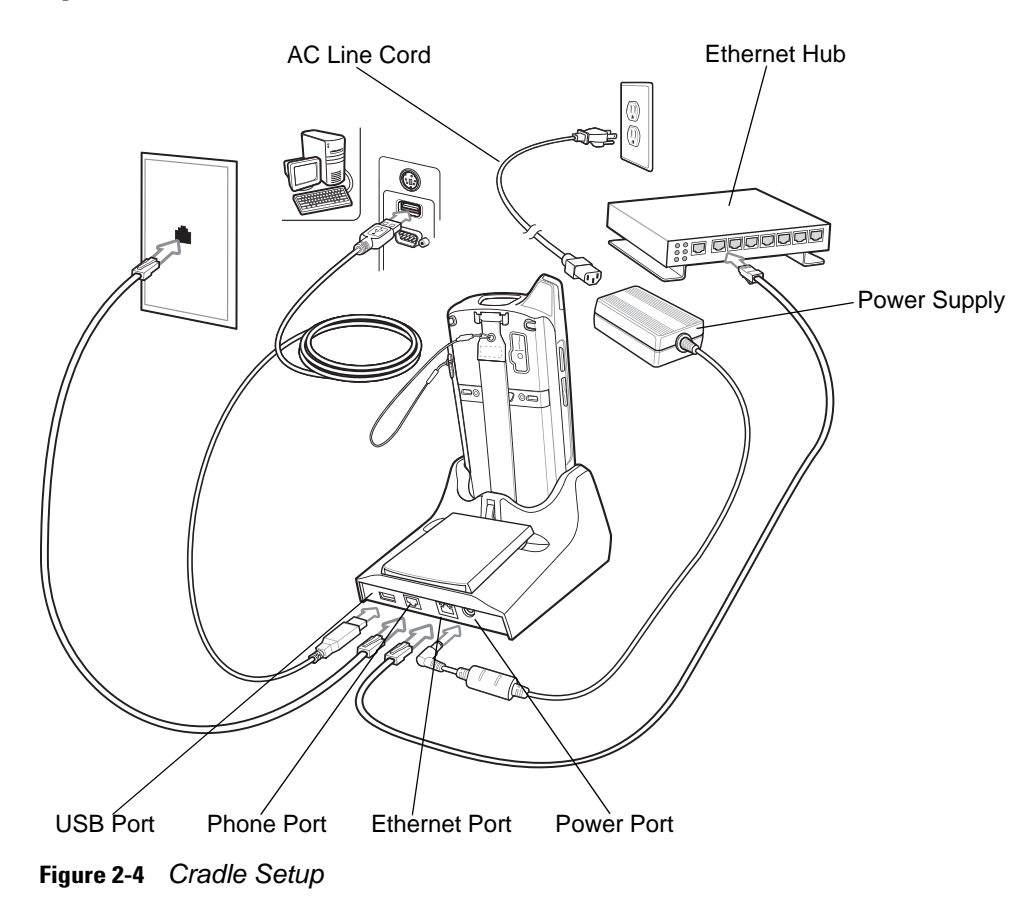

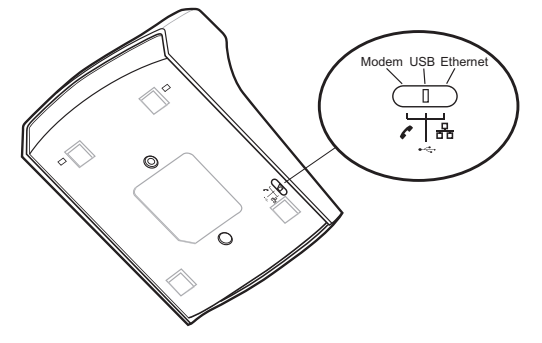

**Figure 2-5** *Connection Switch*

## <span id="page-34-1"></span>**Indicators**

- **• Spare Battery Charging LED** Indicates the charging status of the spare battery.
- **• Ethernet/Modem LED** Blinks whenever Ethernet or modem connectivity is established.
- **• Speed LED** Lights green indicating that the transfer rate is 100 Mbps. When it is not lit, indicates that the transfer rate is 10Mbps.
- **• Link LED** Blinks yellow to indicate activity, or stays lit to indicate that a link is established. When it is not lit, indicates there is no link.

### 2 - 8 MC55A0/MC55N0 Enterprise Digital Assistant Integrator Guide

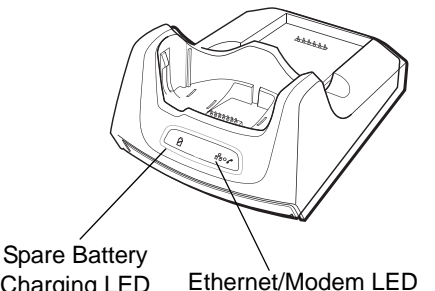

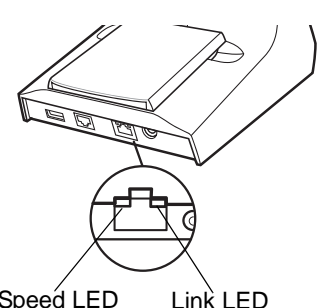

Charging LED Ethernet/Modem LED Speed LED Link LED

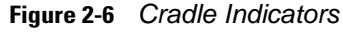

### <span id="page-35-0"></span>**MC55 Software Setup**

#### <span id="page-35-1"></span>**Ethernet Setup**

- **1.** Tap **Start** > **Settings** > **Connections** tab > **Wi-Fi** icon.
- **2.** Select **Work** from the drop-down menu.
- **3.** Select **USB/Ethernet Series Adapter** from the list box.
- **4.** Tap **Ok**.
- **5.** Tap **Start** > **Settings** > **Connections** tab > **Connections** icon.
- **6.** Tap **Advanced** tab.
- **7.** Tap **Select Networks** button.
- **8.** Select **My Work Network** from both drop-down menus.
- **9.** Tap **Ok**.
- **10.** Tap the **Tasks** tab.
- **11.** Select **Edit my proxy server**.
- **12.** Enable both checkboxes.
- **13.** Tap **Advanced...** button.
- **14.** Tap **HTTP** type.
- **15.** In the **Server** text box, enter the proxy server name.
- **16.** In the **Port** text box, enter the port number.
- **17.** In the **User name** text box, enter the user name for the proxy server.
- **18.** In the **Password** text box, enter the password for the proxy server.
- **19.** Tap **ok** three times.
- **20.** Perform a warm boot.

#### <span id="page-35-2"></span>**Modem Setup**

- **1.** Tap **Start** > **Settings** > **Connections** tab > **Connections** icon.
- **2.** Tap **Add a new modem connection**.
- **3.** In the **Enter a name for the connection** text box, enter a name for the connection.
- **4.** In the **Select a modem** drop-down list, select Modem Cradle on USB.
- **5.** Tap **Next**.
- **6.** In the text box, enter the phone number to dial.
- **7.** Tap **Next**.
- **8.** In the **User name** text box, enter the user name, if required.
- **9.** In the **Password** text box, enter the password, if required.
- **10.** Tap **Finish**.
- **11.** To test the connection, tap **Start** > **Programs** > **Internet Explorer**. Enter a web address.

# **Four Slot Ethernet Cradle**

This section describes how to set up and use a Four Slot Ethernet cradle with the MC55.

The Four Slot Ethernet cradle:

- **•** Provides 5.4 VDC power for operating the MC55.
- **•** Connects the MC55 (up to four) to an Ethernet network.
- **•** Simultaneously charges up to four MC55s.

You cannot ActiveSync using the Four Slot Ethernet cradle. To ActiveSync with a host computer, use the Single Slot USB/Serial cradle, USB Charging cable or Serial Charging cable.

#### **Setup**

Connect the Ethernet cradle to a power source and to an Ethernet switch, router, or hub, or a port on the host device.

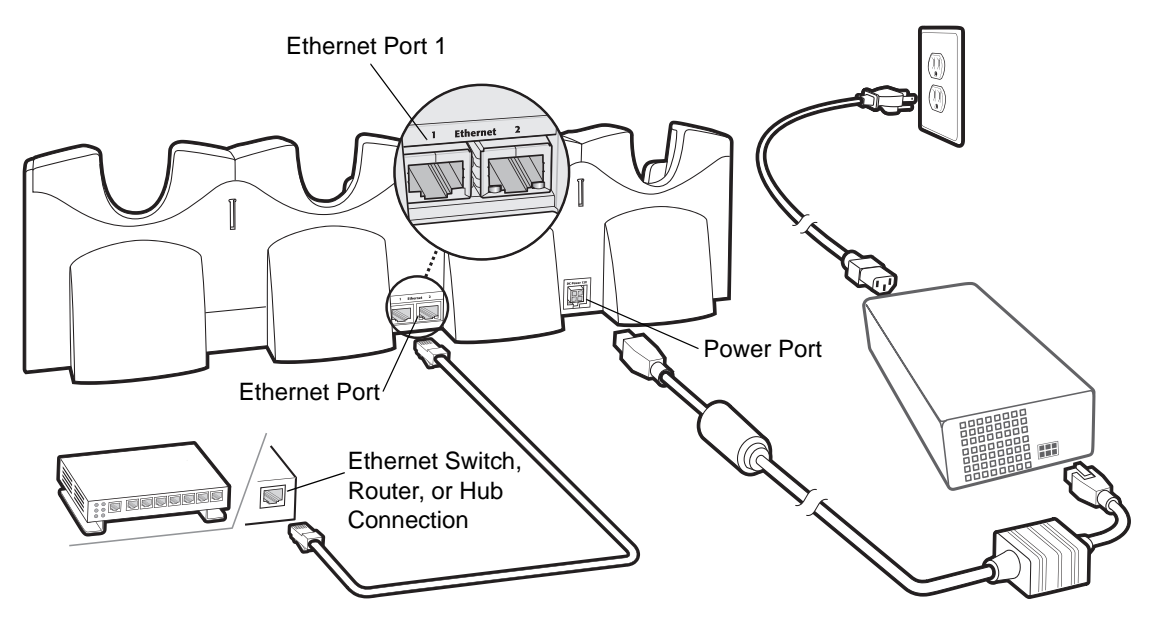

<span id="page-37-0"></span>**Figure 2-7** *Four Slot Ethernet Cradle Connection*

## **Daisychaining Ethernet Cradles**

Daisychain up to four Ethernet cradles to connect several cradles to an Ethernet network. Use either a straight or crossover cable. Daisy-chaining should not be attempted when the main Ethernet connection to the first cradle is 10 Mbps as throughput issues will almost certainly result.

To daisychain more than one Ethernet cradle:

- **1.** Connect power to each Ethernet cradle to daisychain.
- **2.** Connect an Ethernet cable to Port 1 of the first cradle as shown in *[Figure 2-7](#page-37-0)*.
- **3.** Connect a second Ethernet cable between Port 2 of the first cradle, and Port 1 of the second cradle.
- **4.** Connect additional cradles as described in Step 3.

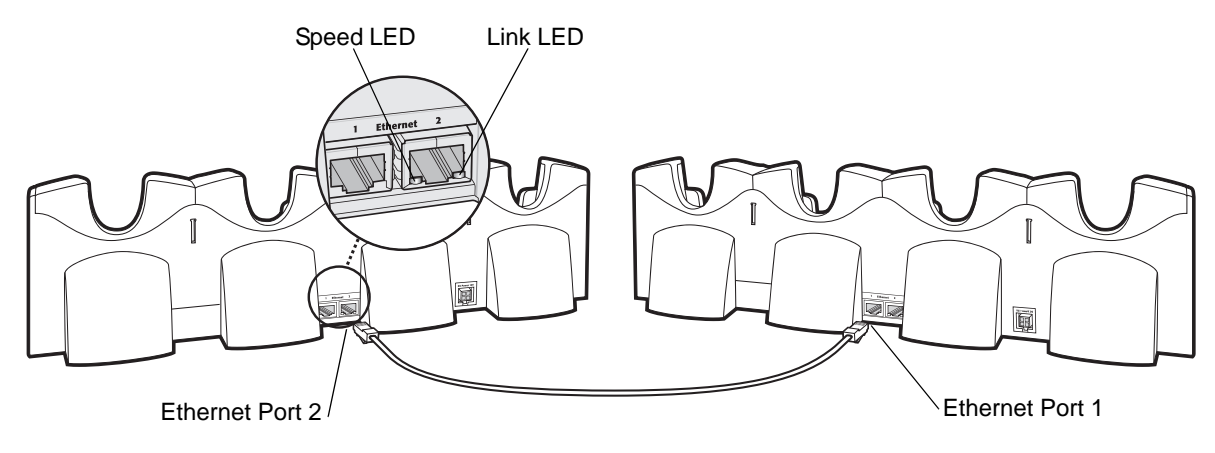

**Figure 2-8** *Daisychaining Four Slot Ethernet Cradles*

## **Ethernet Cradle Drivers**

The MC55 includes Ethernet cradle drivers that initiate automatically when you place the MC55 in a properly connected Four Slot Ethernet cradle. After inserting the MC55, configure the Ethernet connection:

**1.** Tap **Start** *>* **Settings** > **Connections** tab >**WiFi** icon. The **Configure Network Adapters** window appears.

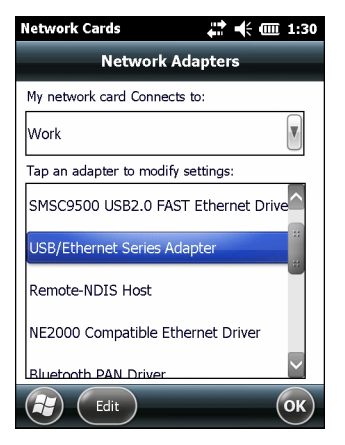

**Figure 2-9** *Configure Network Adapters Window*

- **2.** In the **My network card connects to:** drop-down list, select the appropriate connection.
- **3.** In the **Tap an adapter to modify settings:** list, select **USB/Ethernet Series Adapter**.

## 2 - 12 MC55A0/MC55N0 Enterprise Digital Assistant Integrator Guide

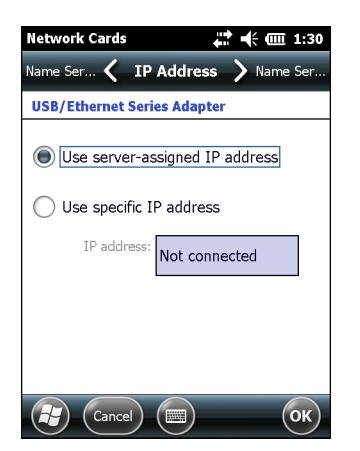

**Figure 2-10** *IP Address Tab*

- **4.** In the **IP address** window, select the appropriate radio button:
	- **• Use server-assigned IP address**

or

- **• Use specific IP address**. Enter the IP address, Subnet mask, and Default gateway, as needed.
- **5.** Tap the **Name Servers** tab.

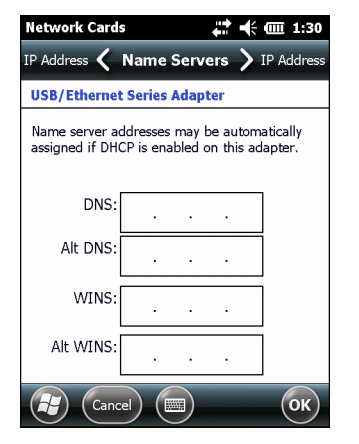

**Figure 2-11** *Name Servers Tab*

- **6.** Enter the appropriate DNS, Alt DNS, WINS, and Alt WINS server addresses.
- **7.** Tap **ok**.
- **8.** Tap **ok** to exit.

## **Charging and Communication**

Insert the MC55 into a slot to begin charging.

## **LED Charging Indicators**

#### **Charge LED**

The MC55's charge LED shows the status of the battery charging in the MC55. See *[Table 1-1 on page 1-5](#page-24-0)* for charging status indications.

The 2400 mAh battery fully charges in approximately four hours and the 3600 mAh battery fully charges in approximately six hours.

#### **Speed LED**

The cradle's green Speed LED lights to indicate that the transfer rate is 100 Mbps. When it is not lit it indicates that the transfer rate is 10Mbps.

#### **Link LED**

The cradle's yellow Link LED blinks to indicate activity, or stays lit to indicate that a link is established. When it is not lit it indicates there is no link.

#### **Charging Temperature**

Charge batteries in temperatures from 0°C to 40°C (32°F to 104°F). Charging is intelligently controlled by the MC55.

To accomplish this, for small periods of time, the MC55 alternately enables and disables battery charging to keep the battery at acceptable temperatures. The MC55 indicates when charging is disabled due to abnormal temperatures via its LED. See *[Table 1-1 on page 1-5](#page-24-0)*.

# **Four Slot Charge Only Cradle**

This section describes how to set up and use a Four Slot Charge Only cradle with the MC55.

The Four Slot Charge Only cradle:

- **•** Provides 5.4 VDC power for operating the MC55.
- **•** Simultaneously charges up to four MC55s.

You cannot ActiveSync using the Four Slot Charge Only cradle. To ActiveSync with a host computer, use the Single Slot USB cradle.

#### **Setup**

Connect the Four Slot Charge Only cradle to a power source.

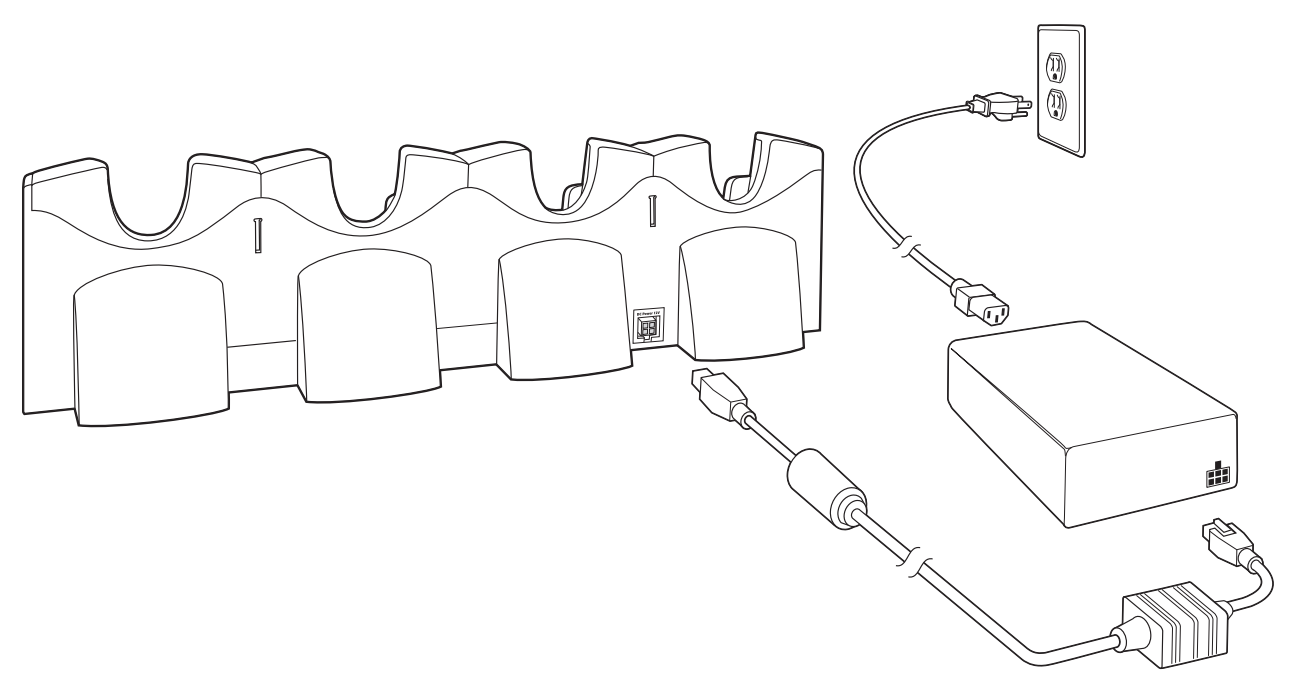

<span id="page-41-0"></span>**Figure 2-12** *Four Slot Charge Only Cradle Connection*

#### **Charging Temperature**

Charge batteries in temperatures from 0°C to 40°C (32°F to 104°F). Charging is intelligently controlled by the MC55.

To accomplish this, for small periods of time, the MC55 alternately enables and disables battery charging to keep the battery at acceptable temperatures. The MC55 indicates when charging is disabled due to abnormal temperatures via its LED. See *[Table 1-1 on page 1-5](#page-24-0)*.

# **Wall Mount Bracket**

Use the optional Wall Mount Bracket to mount a four slot cradle to a wall. To attach the Wall Mount Bracket:

**1.** Use the Wall Mount Bracket as a template and mark the locations of the four mounting screws.

*NOTE* Use fasteners appropriate for the type of wall and the Wall Mount Bracket mounting slots. The Wall Mount Bracket mounting slots are designed for a fastener with a #8 pan head. Fasteners must be able to hold a minimum of 4.9 Kg (10.8 lbs).

- **2.** Mount the fasteners to the wall. The screw heads should protrude about a half of an inch from the wall.
- **3.** Slip the Wall Mount Bracket over the screw heads and slide the bracket down over the screw heads.
- **4.** Tighten the screws to secure the bracket to the wall.

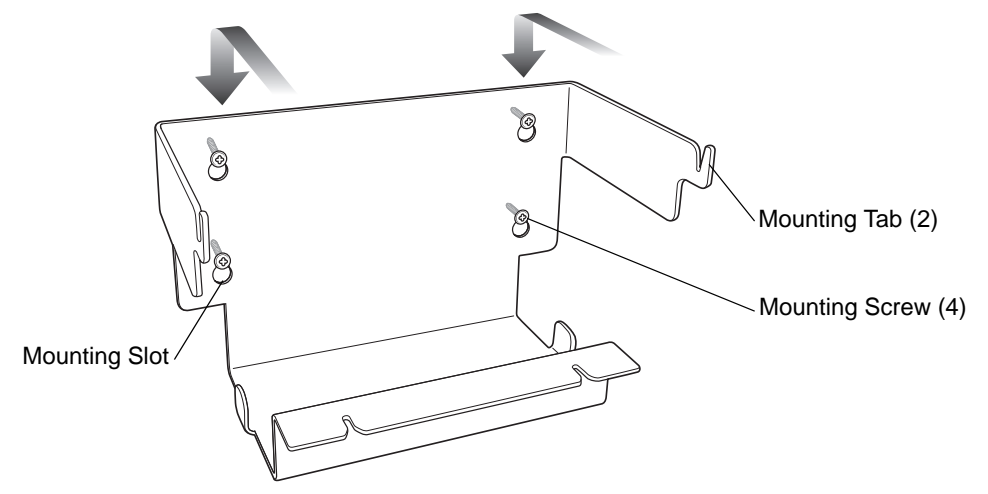

**Figure 2-13** *Wall Mount Bracket*

To mount a four slot cradle:

**1.** Screw the supplied screws into the bottom of the four slot cradle. The screw heads should protrude about a quarter of an inch from the cradle.

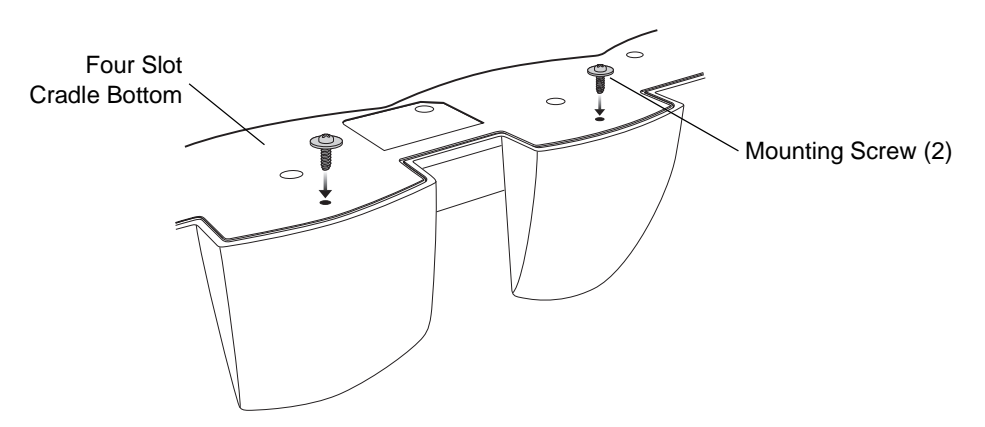

**Figure 2-14** *Cradle Mounting Screws*

**2.** Align the Wall Mount Bracket mounting tabs with the mounting slots in the back of the four slot cradle. Slip the two mounting tabs into mounting slots.

**3.** Swing the four slot cradle down onto the mounting bracket and align the mounting screws so that they fit into the screw slots.

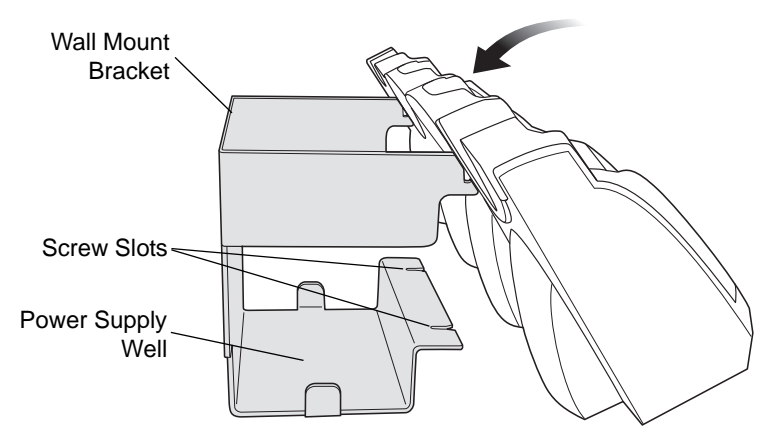

**Figure 2-15** *Wall Mount Bracket*

**4.** Tighten the mounting screws to secure the four slot cradle to the bracket.

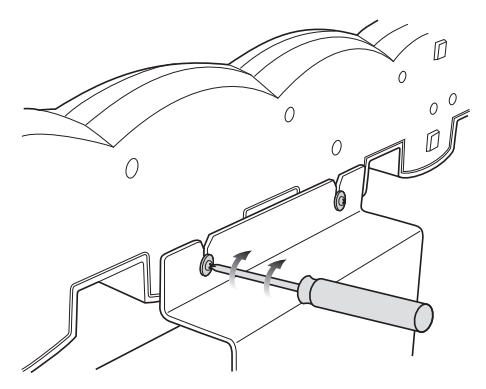

**Figure 2-16** *Mounting Screws*

**5.** Connect power (see *[Figure 2-12 on page 2-14](#page-41-0)*). The power supply should be located in the power supply well.

# **VCD5500 Vehicle Cradle**

This section describes how to set up and use a VCD5500 vehicle cradle with the MC55.

Once installed in a vehicle, the cradle:

- **•** holds the MC55 securely in place
- **•** provides power for operating the MC55
- **•** re-charges the battery in the MC55.

## **Requirements**

For mounting:

- **•** four #8-32 self-locking nuts
- **•** four #8 washers
- **•** a drill with a #6 drill bit (.204").

For power connection:

- **•** power input cable (included), p/n 25-61987-01R
- **•** UL Listed in-line fuse rated 250V, 5A (included), must be used if not connecting to vehicle's fuse panel
- **•** in-line fuse holder (included), must be used if not connecting to vehicle's fuse panel.

#### **Connector Pin-Outs**

**Table 2-3** *Power Input Cable*

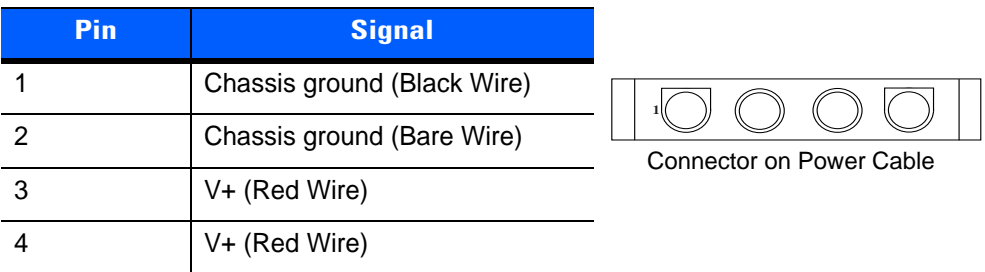

*CAUTION* ROAD SAFETY - Do not use the MC55 while driving. Park the vehicle first. Always ensure the MC55 is fully inserted into the cradle. Do not place it on the seat or where it can break loose in a collision or sudden stop. Lack of proper insertion may result in property damage or personal injury. Zebra is not responsible for any loss resulting from the use of the products while driving. Remember: Safety comes first.

## **Mounting the Cradle**

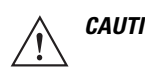

*CAUTION* Only mount the Vehicle Cradle in a vertical position with the release level at the top or in a horizontal position with the MC55 display facing up. Never mount the vehicle cradle on the side or upside down or on a wall that can be subject to impact or collision of greater than 40Gs, in accordance with SAE J1455 Section 4.10.3.5

## 2 - 18 MC55A0/MC55N0 Enterprise Digital Assistant Integrator Guide

**1.** Select a mounting location for the cradle. It should be flat, and must provide adequate support for the cradle.

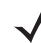

*NOTE* If using the GPS functionality of the MC55 mobile computer, ensure that the vehicle cradle is positioned so that the MC55 has a clear unobstructed view of the sky.

**2.** Prepare the mounting surface to accept four #8-32 studs, using the mounting template below. Drill four holes with a #6 drill bit.

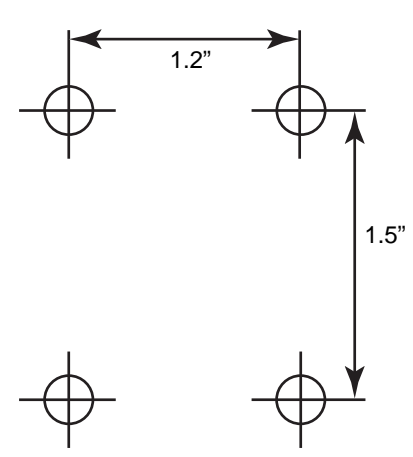

**Figure 2-17** *Vehicle Cradle Mounting Template*

- **3.** Position the cradle on the mounting surface.
- **4.** Fasten it using four #8 washers and four #8-32 self-locking nuts.

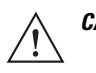

*CAUTION* Do not install a VCD5500 Vehicle Cradle on or near an air bag cover plate or within an aerobic zone. Also, do not install it in a location that affects vehicle safety or driveability.

## **Power Connection**

Please read all of the following instructions before beginning.

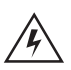

*WARNING!* **A properly trained technician must perform the power connection. Improper connection can damage your vehicle, cradle or MC55. Refer to the vehicle's Owner's Manual for instructions for removing power.**

To connect the cradle to power:

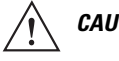

*CAUTION* When setting up connection for this cradle, only use the power input cable provided with this cradle.

**1.** Locate the vehicle power source.

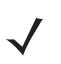

*NOTE* The ideal location for connecting the vehicle cradle power input cable would be an accessory output in your vehicle's fuse panel. The vehicle cradle should be added to a circuit with a maximum load capacity for the cradle and the original circuit. Refer to the vehicle's *Owner's Manual* for identification of the circuit. If a fused output is not available, the vehicle cradle must be installed with the provided in-line fuse holder and UL Listed 5A fuse. The fuse protects the vehicle from an electrical short on the power line to the cradle.

To use the cradle to charge the MC55 and spare battery, when the vehicle's ignition is off, connect the cradle to unswitched power.

- **2.** Route the power input cable from the cradle's power port to the connection point for the vehicle's power source.
	- *CAUTION* The means of routing and securing the power input cable from the cradle through to the vehicle power source is extremely important. Hazards associated with improper wiring can be severe. To avoid unintentional contact between the wire and any sharp edges, provide the cable with proper bushings and clamping where it passes through openings. If the wire is subjected to sharp surfaces and excess engine vibration, the wiring harness insulation can wear away, causing a short between the bare wire and chassis. This can start a fire. To avoid any mishaps, all wiring should be routed away from moving parts, high temperature areas and any contaminants.
- **3.** When using the supplied in-line fuse holder (which must be used if not connecting to vehicle's fuse panel):
	- **a.** Ensure the fuse holder contains a 5A UL Listed slow-blow fuse.
	- **b.** Splice the fuse holder to the end of the red V+ wire, as shown above. Make the distance from the fuse to the power connection point as short as possible.

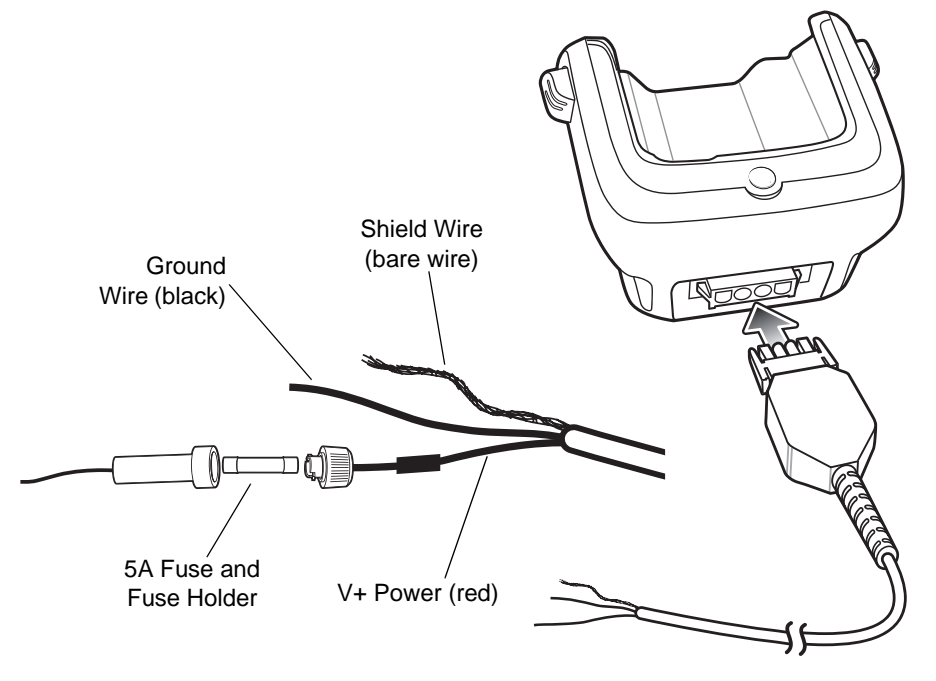

**Figure 2-18** *Vehicle Cradle Power Connection*

- **4.** Prepare the cable termination.
	- **a.** Red wire: connect to a +12/24 V vehicle power source.
	- **b.** Black wire and Shield wire: connect to vehicle ground wire or chassis ground.
- 

*NOTE* How the cable terminates depends on the vehicle. If the vehicle has a power output connector, then you must attach a mating connector to the end of the power cable. You may be able to connect to a fuse panel with a simple blade terminal or commercially available connector. Consult the vehicle *Owner's Manual* for information on how to access the power supply in the vehicle.

**5.** Connect the power input cable into the power port on the cradle.

To see if the cradle has power, insert the MC55. The Charging LED on the MC55 blinks slowly to indicate charging and turns solid amber when the battery is completely charged. See *[Table 1-1 on page 1-5](#page-24-0)* for other indications.

## **Charging the MC55 Battery**

Insert the MC55 into the vehicle cradle to begin charging. A click indicates that the MC55 button release locking mechanism is enabled and the MC55 is locked in place.

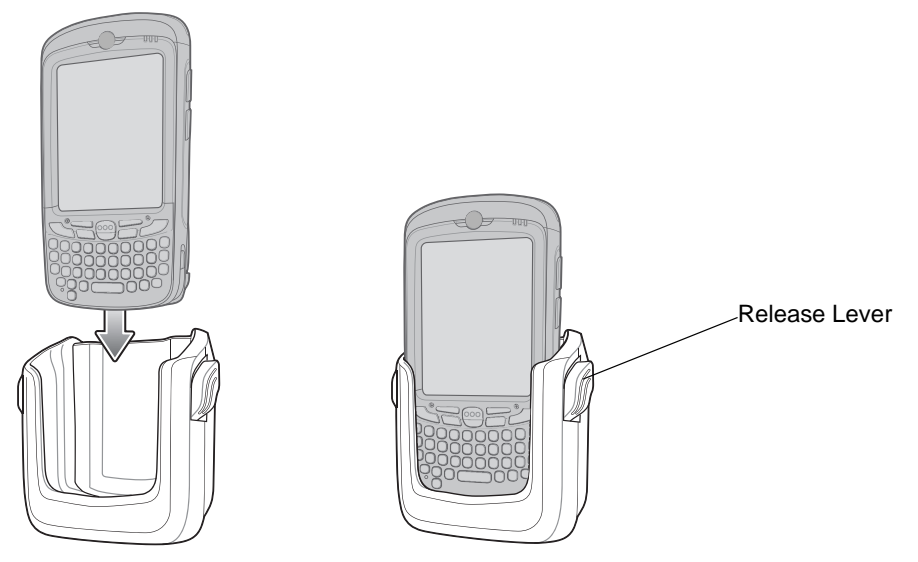

**Figure 2-19** *MC55 Battery Charging*

*CAUTION* Ensure the MC55 is fully inserted in the cradle. Lack of proper insertion may result in property damage or personal injury. Zebra is not responsible for any loss resulting from the use of the products while driving.

#### **Removing the MC55**

To remove the MC55, press the release levers on the cradle and pull the MC55 up and out of the cradle.

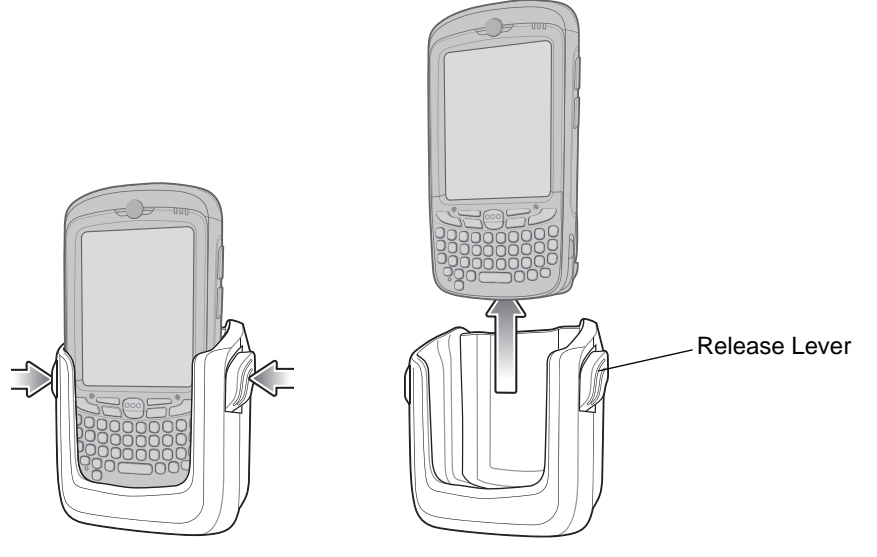

**Figure 2-20** *Removing the MC55*

## **Battery Charging Indicators**

The MC55's charge LED indicates the status of the battery charging in the MC55. See *[Table 1-1 on page 1-5](#page-24-0)* for charging status indications.

The 2400 mAh battery fully charges in approximately four hours and the 3600 mAh battery charges in approximately six hours.

#### **Charging Temperature**

Charge batteries in temperatures from 0°C to 40°C (32°F to 104°F). Charging is intelligently controlled by the MC55.

To accomplish this, for small periods of time, the MC55 alternately enables and disables battery charging to keep the battery at acceptable temperatures. The MC55 indicates when charging is disabled due to abnormal temperatures via its LED. See *[Table 1-1 on page 1-5](#page-24-0)*.

# **Four Slot Battery Charger**

This section describes how to use the Four Slot Battery Charger to charge up to four MC55 spare batteries.

## **Spare Battery Charging**

- **1.** Connect the charger to a power source.
- **2.** Insert the spare battery into a spare battery charging well and gently press down on the battery to ensure proper contact.

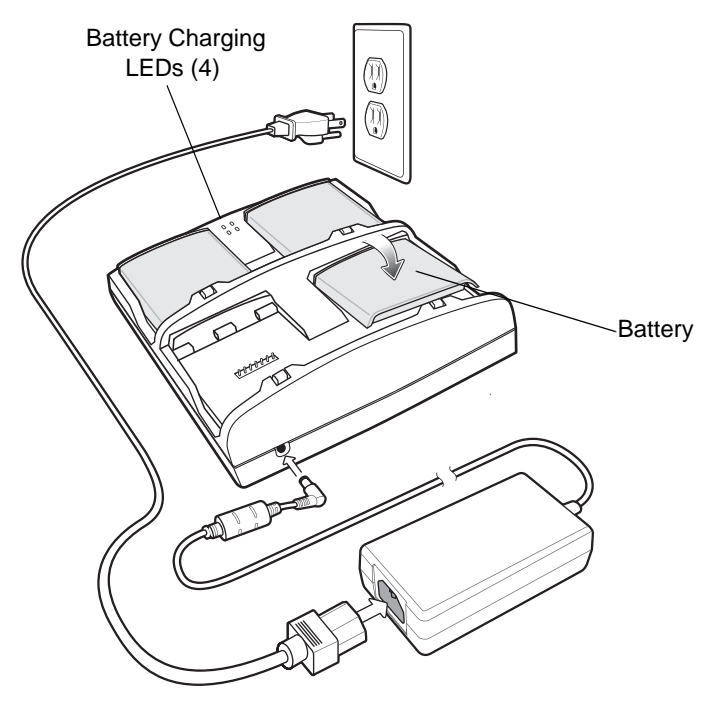

**Figure 2-21** *Four Slot Spare Battery Charger*

## **Battery Charging Indicators**

An amber LED is provided for each battery charging well. See *[Table 2-4](#page-50-0)* for charging status indications. The 2400 mAh battery fully charges in approximately four hours and the 3600 mAh battery charges in approximately six hours.

#### **Charging Temperature**

Charge batteries in temperatures from 0°C to 40°C (32°F to 104°F). Charging is intelligently controlled by the charger in order to ensure safe operation and optimize long-term battery life.

To accomplish this, for small periods of time, the charger alternately enables and disables battery charging to keep the battery at acceptable temperatures. The charger indicates when charging is disabled due to abnormal temperatures via its LED. See *[Table 2-4](#page-50-0)*.

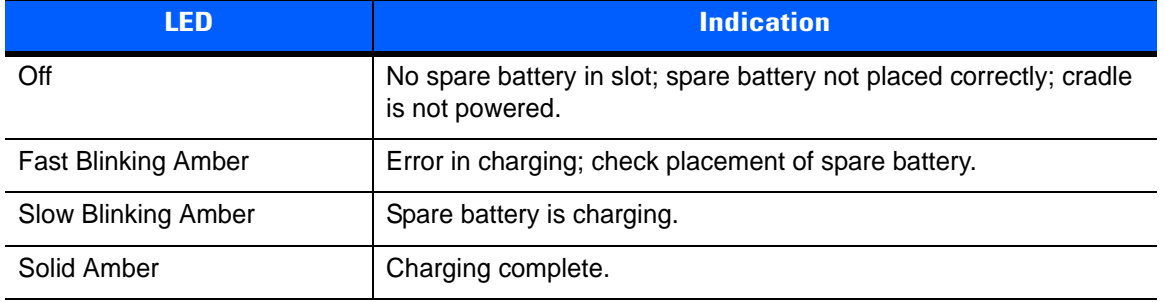

<span id="page-50-0"></span>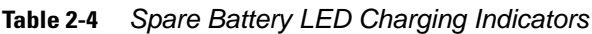

# **Cables**

This section describes how to set up and use the cables. The cables are available with a variety of connection capabilities.

The following communication/charge cables are available:

- **•** USB Charging cable
- **•** Charge Only cable
- **•** Auto Charge cable.

# **USB Charging Cable**

The USB Charging cable provides the MC55 with operating and charging power when used with the Zebra approved power supply and AC line cord and synchronize information between the MC55 and a host computer.

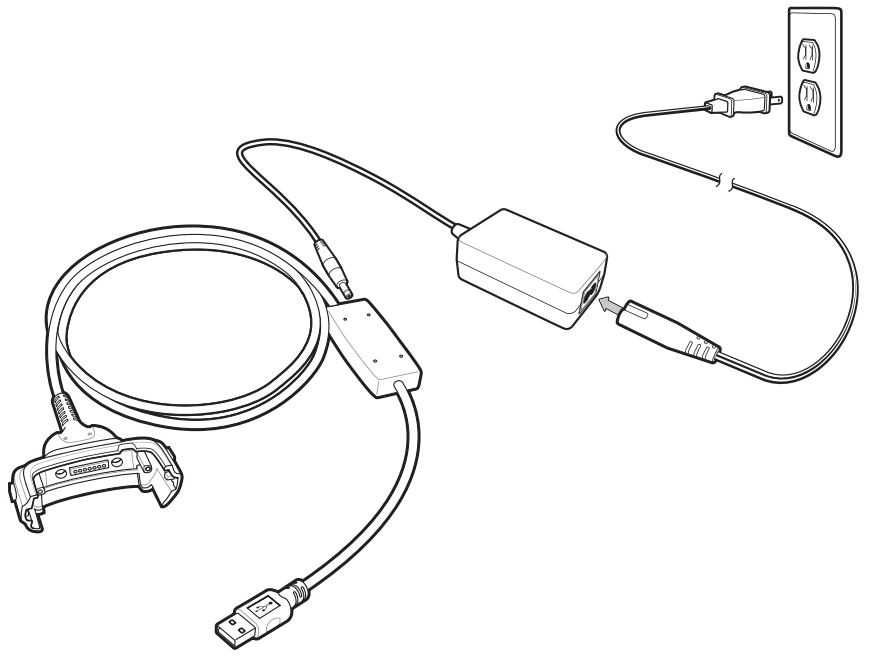

**Figure 2-22** *USB Charging Cable*

## **Charge Only Cable**

The Charge Only cable provide the MC55 with operating and charging power when used with the Zebra approved power supply.

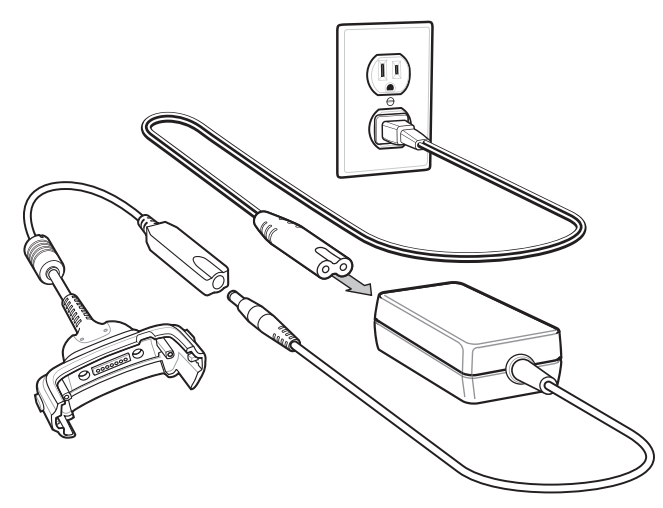

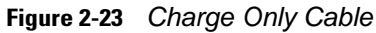

## **Auto Charge Cable**

The Auto Charge cable plugs into a vehicle cigarette lighter and provide the MC55 with operating and charging power.

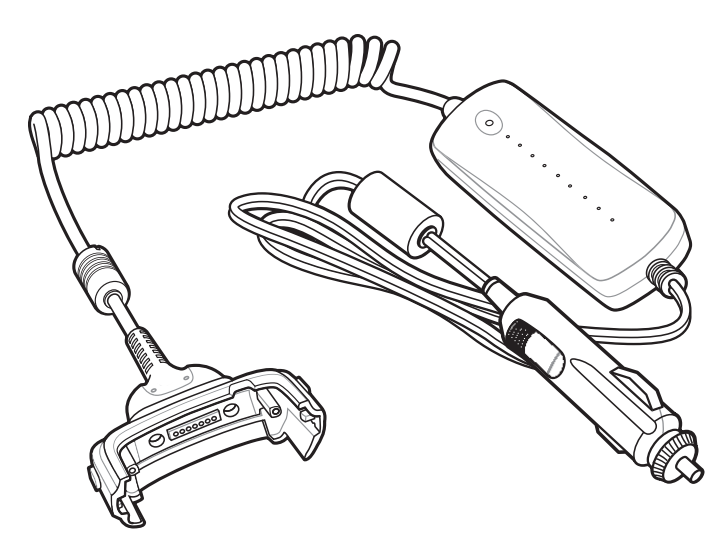

**Figure 2-24** *Auto Charge Cable*

## **Connecting to the MC55**

- **1.** If required, connect the cable power input connector to the Zebra approved power source.
- **2.** Slide the bottom of the MC55 into the connector cup end of the cable until the MC55 is firmly seated in the cup.
- **3.** Slide the two locking tabs up until they both lock into position.

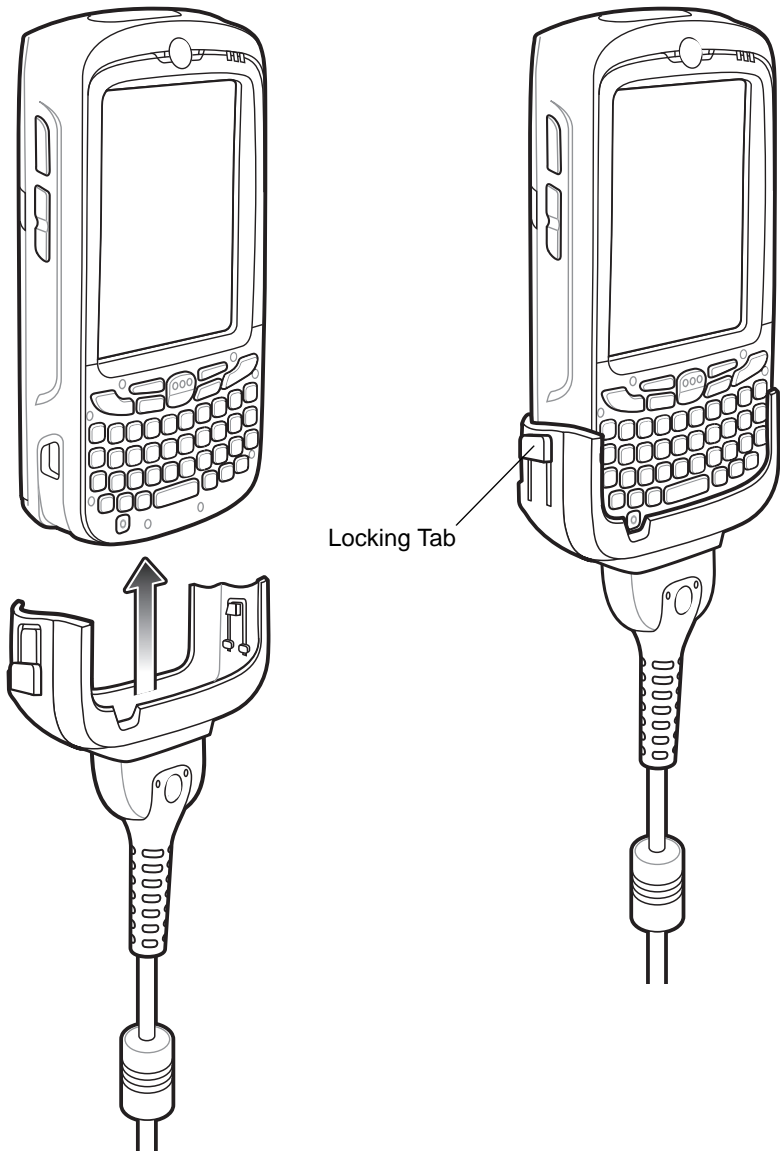

**Figure 2-25** *Cable Cup Locking Tabs*

**4.** To remove, slide the two locking tab down and remove the cable from the MC55.

## **Battery Charging Indicators**

The MC55 amber Charge LED indicates the MC55 battery charging status. The 2400 mAh battery charges in less than four hours and the 3600 mAh battery charges in less than six hours. See *[Table 1-1 on page 1-5](#page-24-0)* for charging status indications.

## **Charging Temperature**

Charge batteries in temperatures from 0°C to 40°C (32°F to 104°F). Charging is intelligently controlled by the MC55.

To accomplish this, for small periods of time, the MC55 alternately enables and disables battery charging to keep the battery at acceptable temperatures. The MC55 indicates when charging is disabled due to abnormal temperatures via its LED. See *[Table 1-1 on page 1-5](#page-24-0)*.

# **Vehicle Holder**

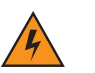

*WARNING!* **Some countries prohibit the mounting of any electronic device in any location on the vehicle dashboard. Be sure to check your local laws acceptable mounting areas before installing the auto mounting kit.**

## **Installation Reminders**

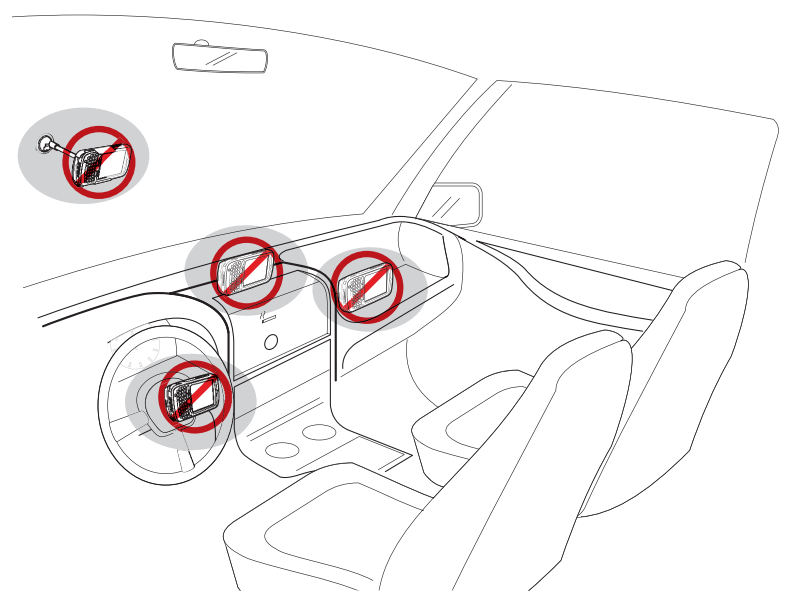

**Figure 2-26** *Vehicle Holder Mounting*

- **•** Do not mount the vehicle holder where it will obscure the driver's view of the road.
- **•** Do not mount the vehicle holder near the driver seat air bag deployment area.
- **•** Do not place the MC55 on top of the dashboard or anywhere without securing it in the vehicle holder.
- **•** Do not mount the vehicle holder near the passenger seat air bag deployment area.
- **•** Install the vehicle holder on the surface of your vehicle that is reasonably flat and free of dirt and oil.

## **Device Mounting Precautions**

- **•** Some countries prohibit the mounting of any electronic device in any location on the vehicle dashboard. Be sure to check your local laws acceptable mounting areas before installing the vehicle holder.
- **•** The heating and cooling cycle of a vehicle's interior will in some cases loosen the adhesion of the suction cup. Check the vacuum seal of the vehicle mount kit for adequate adhesion each time you use the unit, and reinstall if necessary.
- **•** If the vehicle holder has problems staying on, clean the plastic suction cup with alcohol, then reinstall.

## **Installation**

Install the vehicle mount on the surface of your vehicle that is reasonably flat and free of dirt and oil. Clean the mounting surface with a glass cleaner and a clean cotton cloth. Install the vehicle mount on the windshield or other flat car surface using the supplied mounting disc.

#### **Assembly**

- **1.** Insert the vehicle holder's cradle plate to the holes on the back of the cradle.
- **2.** Push the cradle down until both parts are engaged.

## **Windshield Installation**

**1.** Fix the suction cup mount to the selected area with the suction lever facing up.

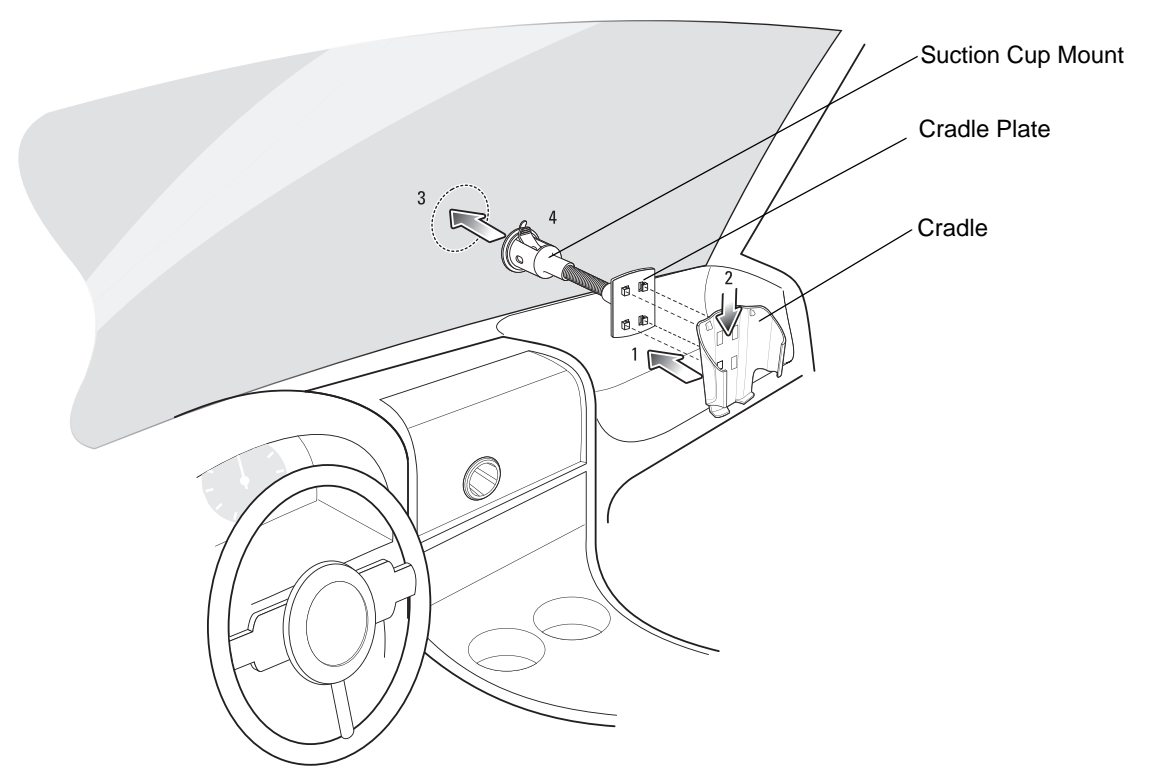

**Figure 2-27** *Windshield Installation*

- **2.** Flip the lever down to create a vacuum between the suction cup and the mounting surface.
- **3.** Make sure that the suction bond is strong enough before proceeding to the next step.
- **4.** Slide the MC55 into the cradle.

## 2 - 28 MC55A0/MC55N0 Enterprise Digital Assistant Integrator Guide

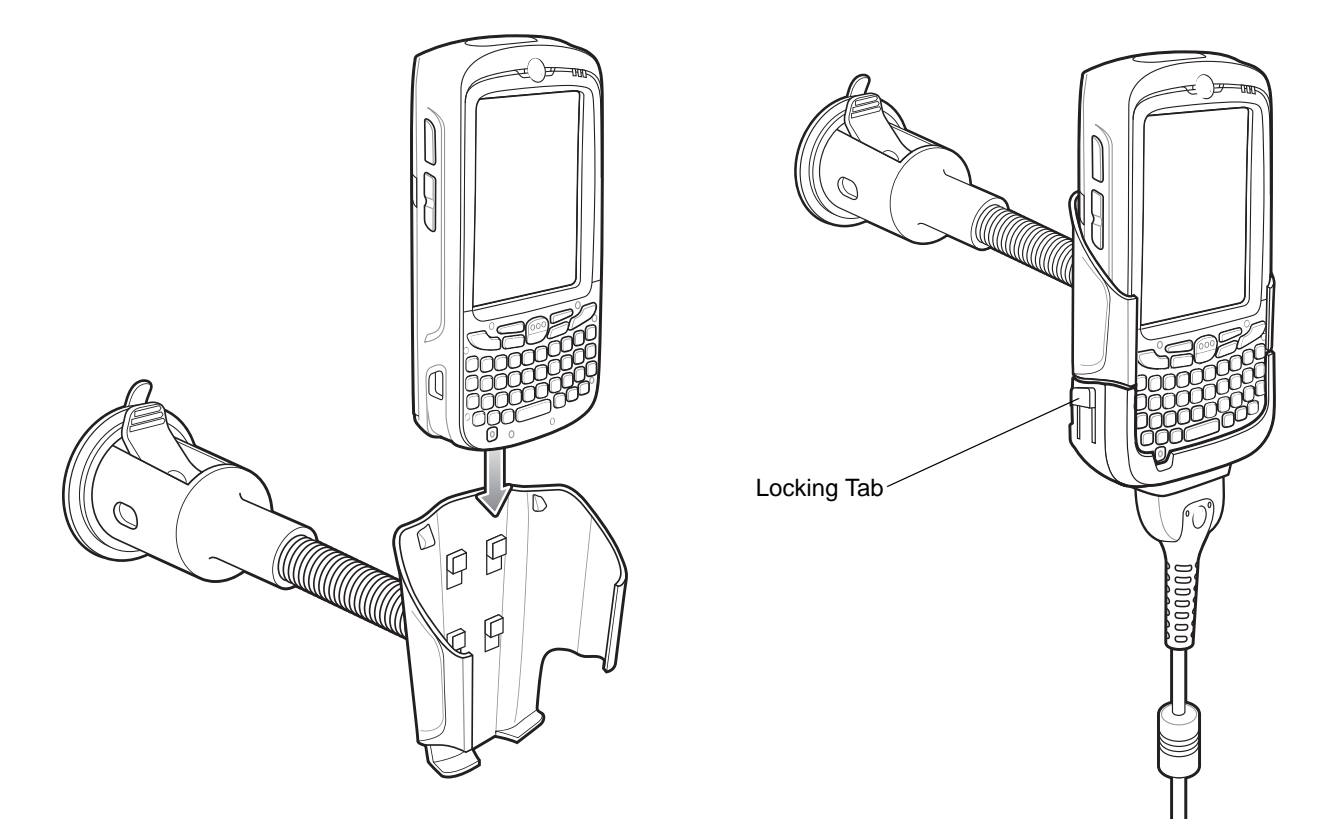

**Figure 2-28** *Insert MC55 into Vehicle Holder*

- **5.** Connect the auto charger cable to the MC55 and slide the two locking tabs up to secure the cable cup to the MC55.
- **6.** Connect the other end to the cigarette lighter socket.

The LED indicator on the right side of the touch screen lights up orange during charging.

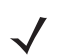

*NOTE* Prior to removing the MC55 from the vehicle holder, disconnect the auto-charge cable from the MC55.

#### **Flat Surface Installation**

- **1.** Remove the plastic sheet on the bottom of the mounting disc.
- **2.** Place the disc, sticky side down, on a clean flat surface.

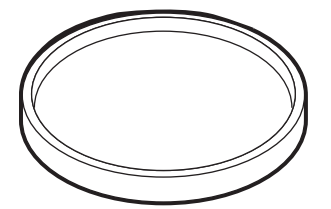

**Figure 2-29** *Mounting Disc*

- **3.** Fix the suction cup mount to the disc with the suction lever facing up.
- **4.** Flip the lever down to create a vacuum between the suction cup and the disc.
- **5.** Make sure that the suction bond is strong enough before proceeding to the next step.

**6.** Slide the MC55 into the cradle.

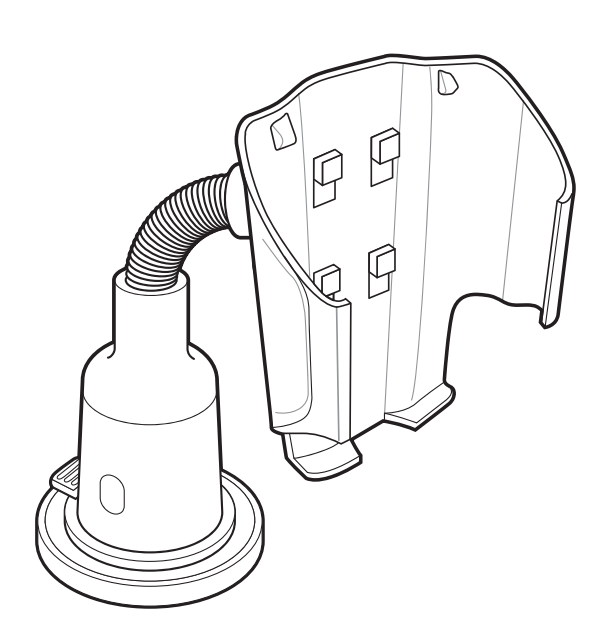

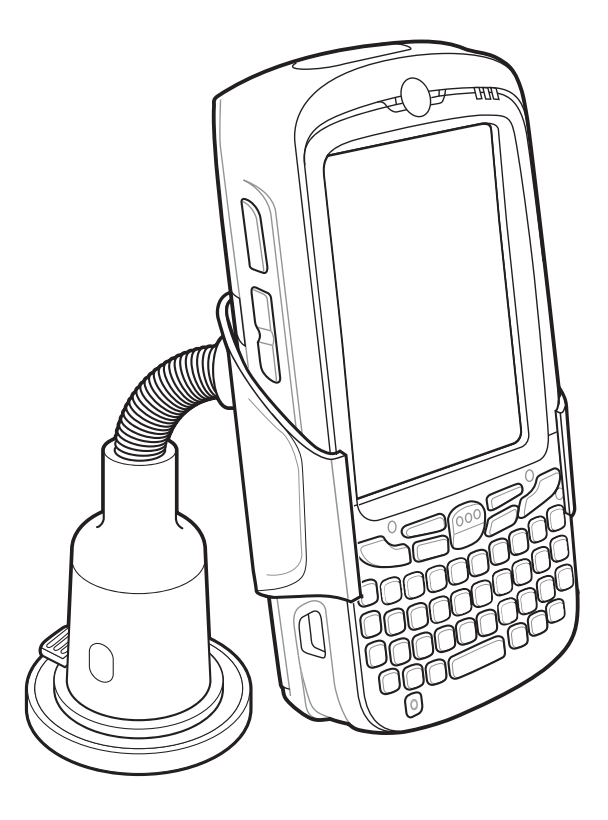

**Figure 2-30** *Vehicle Holder Mounted on Flat Surface*

- **7.** Connect the auto charger cable to the MC55 and slide the two locking tabs up to secure the cable cup to the MC55.
- **8.** Connect the other end to the cigarette lighter socket.

The LED indicator on the right side of the touch screen lights up orange during charging.

# **Trigger Handle**

The TRG5500 Trigger Handle adds a gun-style handle with a scanning trigger to the MC55. It increases comfort when using the MC55 in scan-intensive applications for extended periods of time.

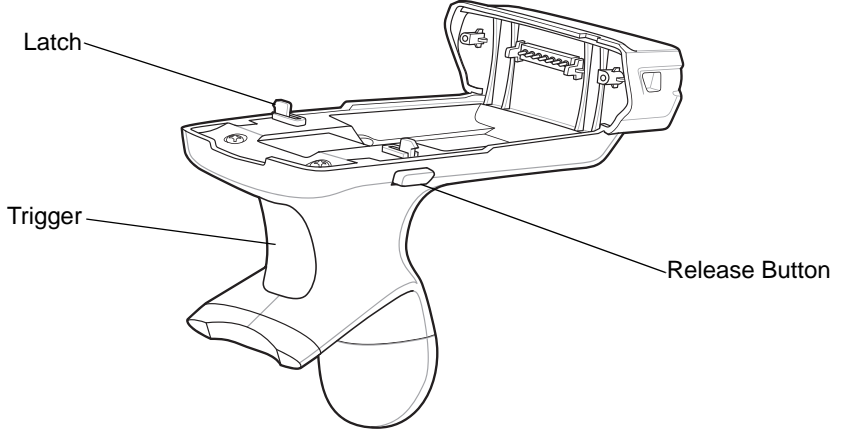

**Figure 2-31** *Trigger Handle Features*

## **Inserting the MC55 into the Trigger Handle**

Slide the MC55 into the Trigger Handle until it locks in place. The latches secure the MC55 to the Trigger Handle.

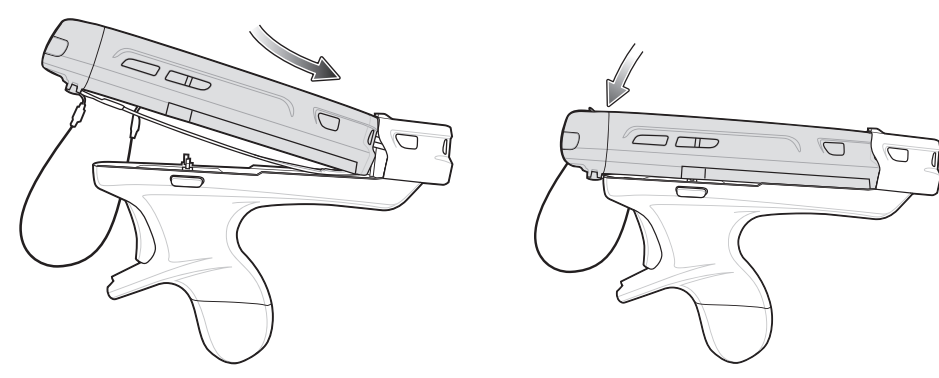

**Figure 2-32** *Installing the MC55*

## **Removing the MC55**

To remove the MC55, press the release buttons and pull the MC55 forward.

## **Scanning**

To scan bar codes:

*NOTE* A scanning application must be installed prior to scanning a bar code.

- **1.** Start the MC55's scanning application.
- **2.** Aim the MC55 at the bar code.

**3.** Press the trigger on the handle. The Scan/Decode LED lights and a beep sounds to indicate a successful decode.

For more information on MC55 scanner functions, refer to the *MC55 User Guide*.

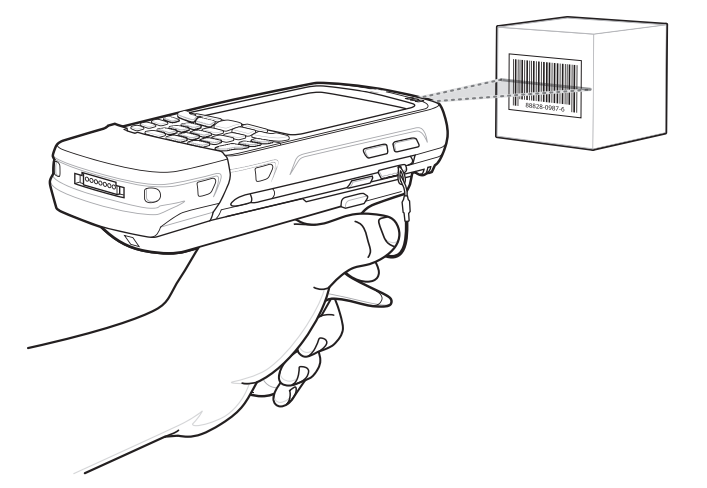

**Figure 2-33** *Scanning with the Trigger Handle*

## **Charging and Communication**

The Trigger Handle can be used to charge the MC55 and communicate with a host computer using either the Serial Charging Cable or a cradle, or connect to a peripheral such as a printer.

## **Using the Serial Charging/Communication Cable**

To charge the MC55's battery or communicate with a host computer while the MC55 is in the Trigger Handle, use the Serial Charging Cable setup below:

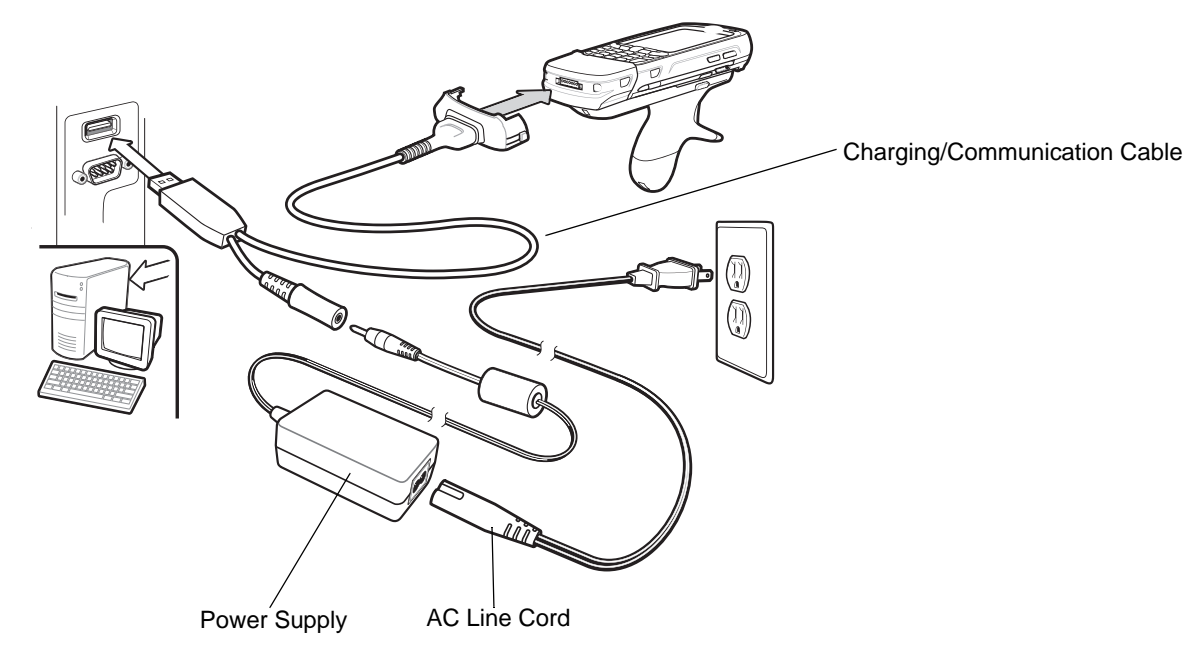

**Figure 2-34** *Charging/Communication Setup*

## **Using a Cradle**

*CAUTION* Do not place a Trigger Handle with an attachment, such as a Magnetic Stripe Reader (MSR) into a cradle. Remove the attachment before inserting the Trigger Handle into the cradle.

To charge the MC55's battery while the MC55 is in the Trigger Handle, use either a Single-Slot or Four-Slot cradle.

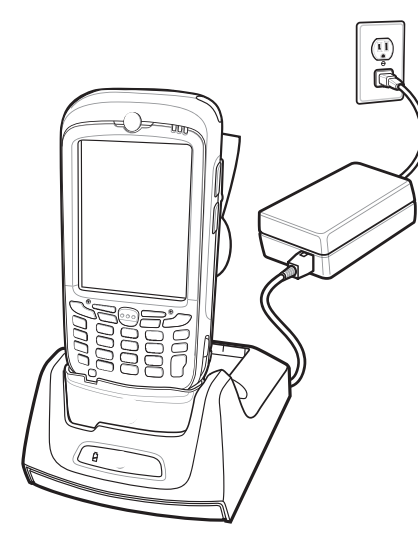

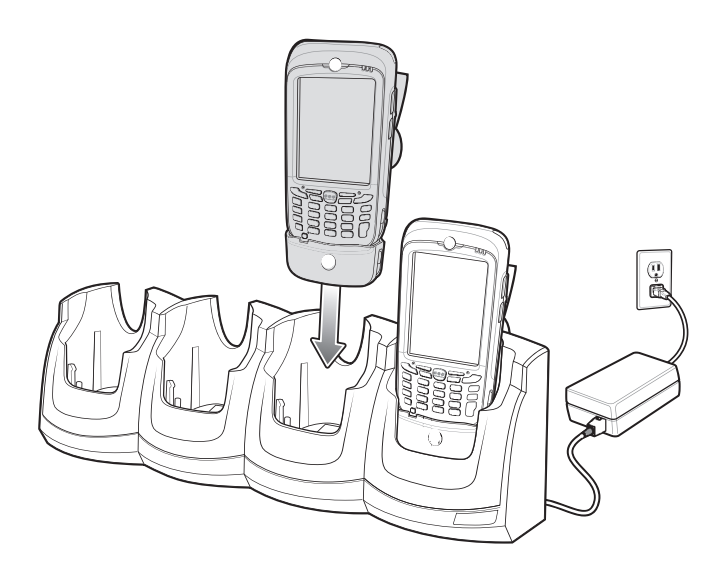

**Figure 2-35** *Using with a Cradle*

# <span id="page-60-0"></span>**Chapter 3 Synchronization**

# **Introduction**

Synchronization lets the user manage information between an MC55 and a host computer so that changes made either on the MC55 or on the host computer appear in both places. Download and install sync software to the host computer (either Microsoft ActiveSync for Windows XP or Windows Mobile Device Center (WMDC) for Windows Vista and Windows 7) in order to use the sync feature. Visit www.microsoft.com on the host computer for details.

*NOTE* When the MC55 is connected to a host computer and a sync connection is made, the Wi-Fi radio is disabled. This is a Microsoft security feature to prevent connection to two networks at the same time.

The sync software:

- **•** Allows working with MC55-compatible applications on the host computer. The sync software replicates data from the MC55 to view, enter, and modify data on the host computer.
- **•** Synchronizes files between the MC55 and the host computer, converting the files to the correct format.
- **•** Backs up the data stored on the MC55. Synchronization is a one-step procedure that ensures the data is always safe and up-to-date.
- **•** Copies (rather than synchronizes) files between the MC55 and the host computer.
- Controls when synchronization occurs by selecting a synchronization mode. For example, synchronize continuously while the MC55 is connected to the host computer, or synchronize only on command.
- Selects the types of information to synchronize and control how much data is synchronized.

## **Installing the Sync Software**

To download and install either Microsoft ActiveSync (for Windows XP) or WMDC (for Windows Vista and Windows 7), visit www.microsoft.com and follow the instructions for the host computer.

## **MC55 Setup**

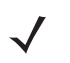

*NOTE* Microsoft recommends installing the sync software on the host computer before connecting the MC55.

The MC55 can be set up to communicate with a USB connection. The MC55 communication settings must be set to match the communication settings used with ActiveSync or WMDC.

- **1.** On the MC55 tap **Start** > **Programs** > **ActiveSync** icon. The **ActiveSync** window appears.
- **2.** Tap **Menu** > **Connections**.
- **3.** Select the connection type from the drop-down list.
- **4.** Tap **OK** to exit the **Connections** window and tap **OK** to exit the **ActiveSync** window.
- **5.** Proceed with installing ActiveSync or WMDC on the host computer and setting up a partnership.

# **Setting Up a Sync Connection**

#### **ActiveSync**

**1.** Select **Start** > **Programs** > **Microsoft ActiveSync** on the host computer. The **ActiveSync Window** displays.

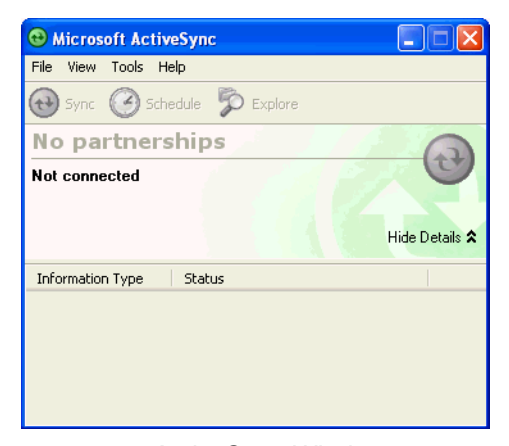

**Figure 3-1** *ActiveSync Window*

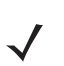

*NOTE* Assign each MC55 a unique device name. Do not try to synchronize more than one MC55 to the same name.

**2.** In the **ActiveSync** window, select **File** > **Connection Settings**. The **Connection Settings** window appears.

| <b>Connection Settings</b>                          |         |
|-----------------------------------------------------|---------|
| Waiting for device to connect                       | Connect |
| $\overline{\mathbf{y}}$ Show status icon in taskbar |         |
| $\overline{\triangledown}$ Allow USB connections    |         |
| Allow connections to one of the following:          |         |
| COM1                                                |         |
| This computer is connected to:                      |         |
| Automatic                                           |         |
| Open ActiveSync when my device connects<br>v.       |         |
| Help<br>OK                                          | Cancel  |

**Figure 3-2** *Connection Settings Window*

- **3.** Select **Allow USB connections** check box.
- **4.** Select the **Show status icon in taskbar** check box.
- **5.** Select **OK** to save any changes made.

#### **Windows Mobile Device Center**

**1.** Select **Start** > **All Programs** > **Windows Mobile Device Center** on the host computer.

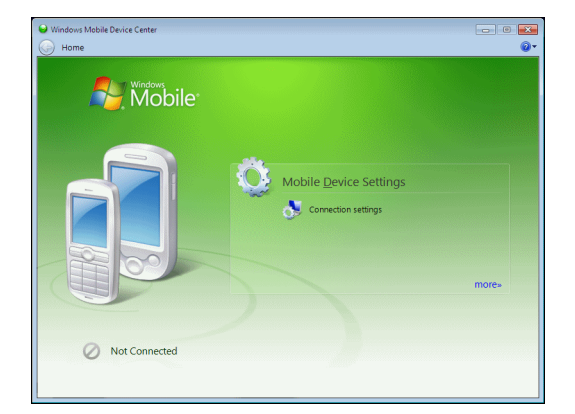

**Figure 3-3** *Windows Mobile Device Center Window*

**2.** In the WMDC window, under **Mobile Device Settings**, click **Connection** settings.

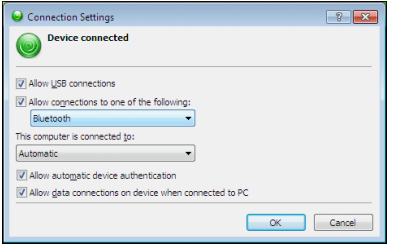

**Figure 3-4** *Connection Settings Window*

- **3.** Select **Allow USB connections and adjust any additional settings as needed**.
- **4.** Click **OK** to save your settings.

## **Synchronization With a Windows Mobile 6.5 Device**

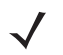

*NOTE* When the MC55 is connected to your computer and a sync connection is made, the Wi-Fi radio (if applicable) is disabled. This is a Microsoft security feature to prevent connection to two networks at the same time.

To synchronize with the MC55:

- **1.** Connect the MC55 to your computer using the provided USB cable.
- **2.** If the **Get Connected** window does not appear on your computer, select **Start** > **All Programs** > **Microsoft ActiveSync** or **Windows Mobile Device Center**.
- **3.** Click **Next**.
- **4.** Select the check box to synchronize with a server running Microsoft Exchange if applicable.

**5.** Click **Next**.

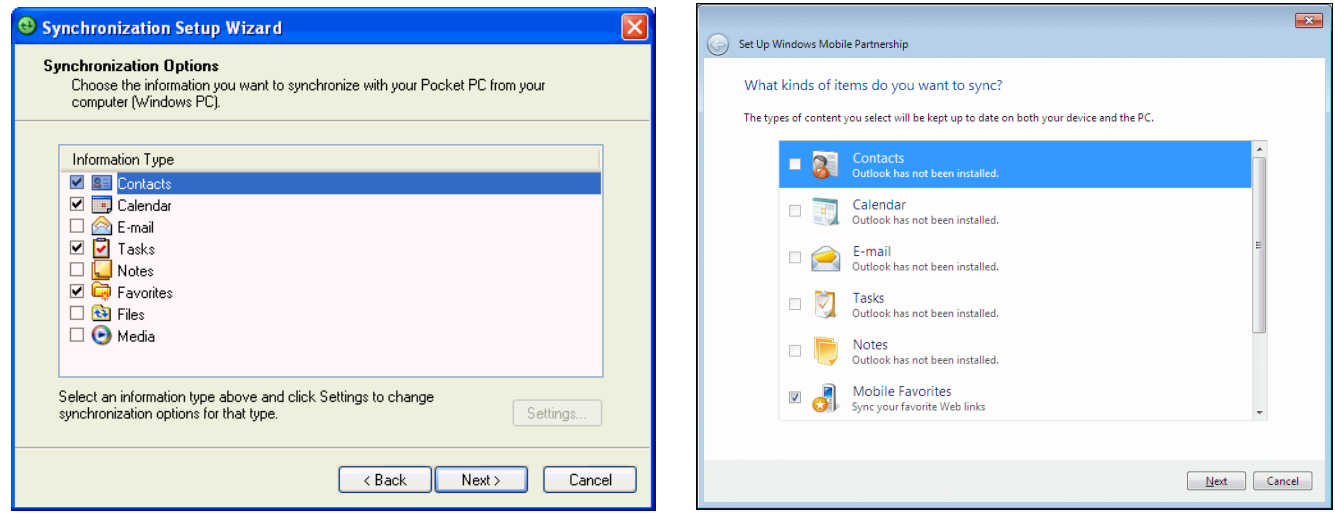

ActiveSync WMDC

**Figure 3-5** *Select Synchronization Settings*

**6.** Select the appropriate settings and click **Next**.

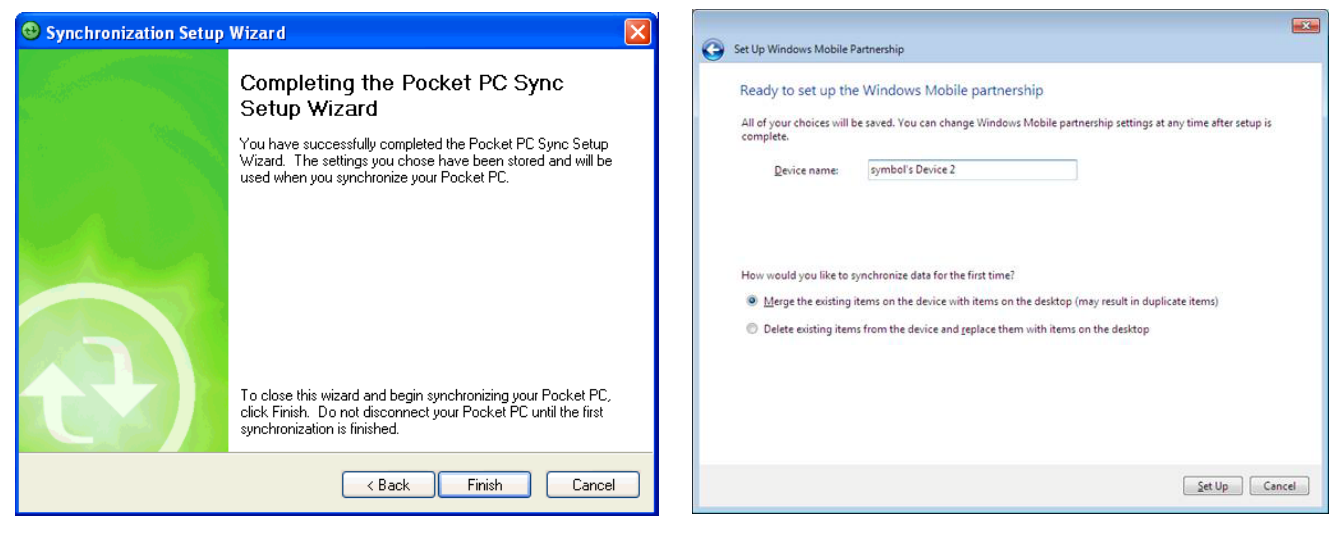

ActiveSync WMDC

**Figure 3-6** *Setup Complete Window*

**7.** Click **Finish**.

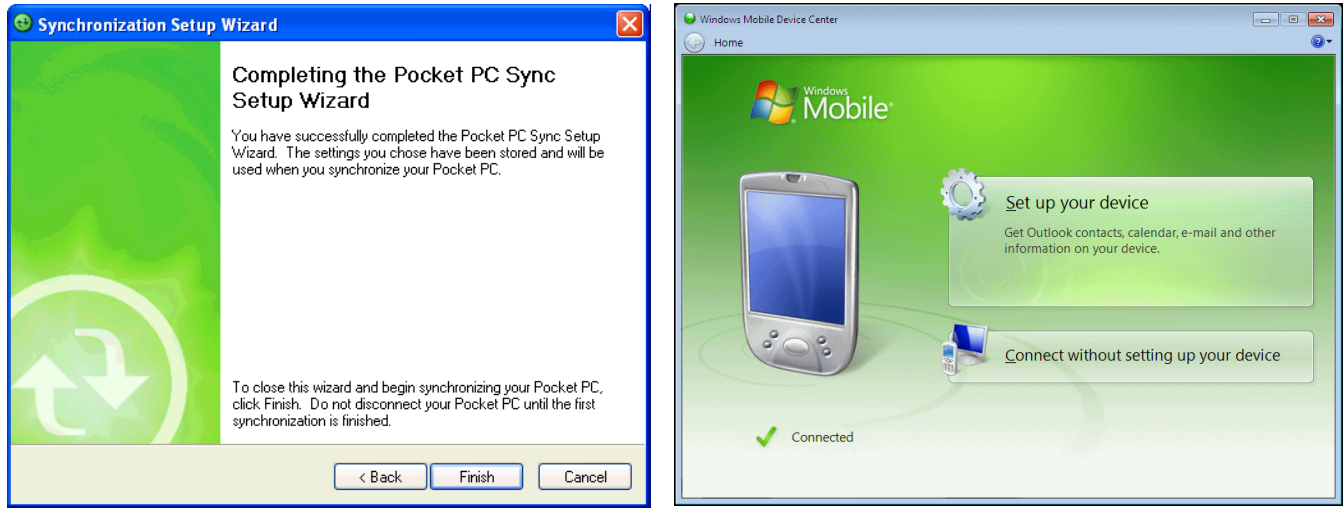

ActiveSync WMDC

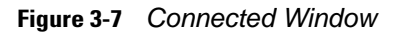

During the first synchronization, information stored on the MC55 is copied to the host computer. When the copy is complete and all data is synchronized, the MC55 can be disconnected from the host computer.

*NOTE* The first synchronization operation must be performed with a local direct connection. Windows Mobile retains partnerships information after a cold boot.

# **CHAPTER 4 APPLICATION DEPLOYMENT**

# **Introduction**

This chapter describes features in Windows Mobile including new security features, how to package applications, and procedures for deploying applications onto the MC55.

# **Security**

The MC55 implements a set of security policies that determine whether an application is allowed to run and, if allowed, with what level of trust. To develop an application, you must know the security configuration of the device, and how to sign an application with the appropriate certificate to allow the application to run (and to run with the needed level of trust).

## **Application Security**

Application security controls the applications that can run on the MC55.

- **•** Trusted All applications must be digitally signed by a certificate on the MC55.
- **•** Prompted User is prompted to allow unsigned applications to run.
- **•** Open All applications run.

Developers can include their own certificates and provision the device to "trusted."

## **Digital Signatures**

Digital signatures provide a way to authenticate the author of EXEs, DLLs, and packages. Digitally signed applications give users confidence that an application comes from where they think it comes from. For example, if an end-user downloads an update package from the internet that is digitally signed with Zebra's software certificate, they are assured that the package is authentic and that it was created by Zebra. By enforcing the use of digital signatures, users can also prevent malicious applications from executing on the MC55. For example, users can provision the MC55 to only execute "trusted" applications (digitally signed).

Zebra ships all Windows Mobile 6 based products in an "open" state, which means all signed and unsigned applications should work. However, customers can still reconfigure their MC55 to operate in the "trusted"

mode. This means that only applications signed with a certificate from the Privileged Execution Trust Certificate Store can run.

To support the broadest number of deployments, third-party software developers should perform the following when releasing software for a Windows Mobile 6 devices:

- **•** Sign all their EXEs & DLLs with their private key
- **•** Provide the corresponding public certificate to end-users so that it can be installed into Privileged Execution Trust Certificate Store.

If the software is installed via a .CAB file, developer should also:

- **•** Sign the .CAB file with their private key
- **•** Provide the corresponding public certificate to end-users so that it can be installed into SPC Certificate Store.

#### **Locking Down a Mobile Computer**

Like most configuration options in Windows Mobile, security settings are set via XML provisioning. For example, to enforce the "trusted" model and only allow applications signed with a privileged certificate to run, use the following provisioning document:

<wap-provisioningdoc> <characteristic type="SecurityPolicy"> <!-- Disallow unsigned apps --> <parm name= "4102" value= "0"/> <!-- No Prompt -->  $\epsilon$  <parm name= "4122" value= "1"/>

</characteristic>

</wap-provisioningdoc>

For more information on various security options, refer to the Security Policy Settings topic in the latest Windows Mobile documentation.

#### **Installing Certificates**

Use XML provisioning to query and delete certificates from certificate stores. To add a new certificate the Privileged Execution Trust Certificate Store, use the following sample provisioning document:

<wap-provisioningdoc> <characteristic type= "CertificateStore"> <characteristic type= "Privileged Execution Trust Authorities"> <characteristic type= "657141E12FA45786F6A57CA6464032D4B3A55475"> <parm name= "EncodedCertificate" value= " This is sample text. This is sample text. This is sample text. This is sample text. This is sample text. This is sample text. This is sample text. This is sample text. This is sample text. This is sample text. This is sample text. This is sample text. = "/> </characteristic> </characteristic> </characteristic> </wap-provisioningdoc>

To create your own provisioning document with real certificate information:

- **1.** Obtain a certificate from a security provider such as VeriSign.
- **2.** Double-click on the certificate file (.CER) to open it.
- **3.** Click on the *Details* tab and locate the *Thumbprint* field.
- **4.** Copy the contents of the *Thumbprint* field and replace the value in the XML example above.
- **5.** Click the **Copy to File…** button.
- **6.** Click **Next** to start the Certificate Export Wizard.
- **7.** Select *Base-64 encoded X.509 (.CER)* and then click **Next**.
- **8.** Set the File Name to CertOutput.xml and click **Next**.
- **9.** Click **Finish** to export the certificate.
- **10.** Open the exported file, CertOutput.xml, in a text editor (i.e., NotePad).
- **11.** Copy the contents of the file (excluding the first line, last line, and CR/LF) and replace the value of the *"EncodedCertificate"* parameter in the xml example above.

## **Device Management Security**

You can control access to certain device settings and security levels, such as installing applications and changing security settings. Refer to the *Windows Mobile Version 6 Help* file for information on device management security.

## **Remote API Security**

The Remote API (RAPI) enables applications that run on a desktop to perform actions on a remote device. RAPI provides the ability to manipulate the file system on the remote device, including the creation and deletion of files and directories. By default, Zebra ships with RAPI in the restricted mode. Certain tools, such as

RAPIConfig, may not work properly. Refer to the *Windows Mobile Version 6 Help* file for finding information on Remote API security policies.

# **Packaging**

*NOTE* Applications compiled for Windows Mobile 6 are not backward-compatible with previous versions.

Packaging combines an application's executable files into a single file, called a package. This makes it easier to deploy and install an application to the MC55. Package new applications and updates, such as new DLL files, as CAB files, then deploy them to devices. Refer to the *Microsoft Windows Mobile 6 Help* file for information on CAB files.

# **Deployment**

To install applications onto the MC55, developers package the application and all required files into a CAB file, then load the file onto the MC55 using one of the following options:

- **•** Microsoft ActiveSync 4.5 or higher or Windows Mobile Device Center
- **•** Storage Card
- **•** MSP 3.2
- **•** AirBEAM
- **•** Image Loader Image (for updating the operating system).

Refer to the *Microsoft Windows Mobile 6 Help* file for information on CAB files.

## **Installation Using ActiveSync**

To install an application package:

- **•** Connect the MC55 to a host computer using ActiveSync. See *[Chapter 3, Synchronization](#page-60-0)* for more information.
- **•** Locate the package file on the host computer.
- **•** In ActiveSync on the host computer, open *Explorer* for the MC55.
- **•** Copy the CAB file from the host computer to the \temp directory on the MC55.
- On the MC55, navigate to the \temp directory.
- **•** Tap on the application CAB file. The application installs on the MC55.

## **Installation Using Storage Card**

To install an application package:

- **•** Copy the package CAB file to a microSD storage card using an appropriate storage card reader.
- **•** Install the storage card into the MC55. See *[Installing a microSD Card \(MC55A0\) on page 1-2](#page-21-0)* for more information.
- **•** On the MC55, open **File Explorer**.
- **•** Open the *Storage Card* directory.
- **•** Tap the package CAB file. The application installs on the MC55.

## **Installation Using USB Connection**

To install an application or copy files to the MC55 using a USB connection:

**1.** On the MC55, tap **Start** > **Settings** > **System** > **USB Config** icon.

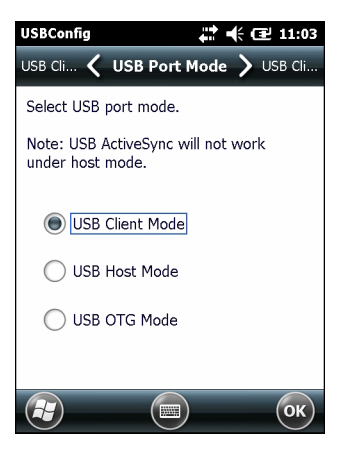

**Figure 4-1** *USBConfig Window*

- **2.** Tap **USB Client Mode** tab.
- **3.** Select **Mass Storage**.
- **4.** In the drop-down list, select either **Storage Card**, **Application** or **Cache Disk**.
- **5.** Tap **OK**.
- **6.** Connect the MC55 to a host computer using either a single slot cradle or a USB cable.
- **7.** On the host computer, open **Windows Explorer**. The MC55 appears as a hard disk drive in **Windows Explorer**.
- **8.** Double-click the drive letter to open the folder. Note that if \Application folder is selected the folder **\_\_TFAT\_HIDDEN\_ROOT\_DIR\_\_** appears. Double click to open the folder.
- **9.** On the host computer, open another **Windows Explorer** window and locate the files to copy to the MC55.
- **10.** Drag the files from the new window to the MC55 folder window.
- **11.** When complete, disconnect the MC55 from the host computer.

## **Installation Using AirBEAM**

The AirBEAM Smart Client provides backward-compatible legacy AirBEAM functionality and backward-compatible legacy MSP 2.x Level 2 Agent functionality.

Refer to the AirBEAM Smart Windows CE Client Product Reference Guide, p/n 72-63060-xx, for instructions for AirBEAM Smart client.

## **Mobility Services Platform**

The MSP 3 Client Software is a set of software components that come pre-installed on the MC55. The MSP 3 Client software consists of the following components:

The RD Client provides support for MSP 3 Staging functionality, provides support for the MSP 3 Legacy Staging process, and provides support for backward-compatible legacy MSP 2.x Legacy Staging functionality.

The MSP 3 Agent provides MSP 3 Provisioning functionality and Control functionality when used with MSP 3.2 Control Edition.

Refer to the Mobility Services Platform 3.2 User's Guide, p/n 72E-100158-xx, for instructions for using the Rapid Deployment and MSP3 Agent clients.

#### **Update Loader Image**

Windows Mobile contains an Image Update feature that updates all operating system components. All updates are distributed as update packages. Update packages can contain either partial or complete updates for the operating system. Zebra distributes the update packages on the Support Central Web Site, [http://www.zebra.com/support.](http://www.zebra.com/support)

To update an operating system component, copy the update package to the MC55 using one of a variety of transports, including ActiveSync, an microSD card, AirBEAM or MSP.

#### **Download Update Loader Package**

- **1.** Go to the Zebra Support Central web site, <http://www.zebra.com/support>.
- **2.** Download the appropriate update loader package to a host computer.
- **3.** Locate the update loader package file on the host computer and un-compress the file into a separate directory.

#### **ActiveSync**

To install an update loader package using ActiveSync:

- **1.** Connect the MC55 to a host computer using ActiveSync. See *[Chapter 3, Synchronization](#page-60-0)* for more information.
- **2.** In ActiveSync on the host computer, open **Explorer** for the MC55.
- **3.** Copy all the update loader package files from the host computer to the \temp directory on the MC55.
- **4.** On the MC55, navigate to the \temp directory.
- **5.** Tap on the update loader file, *STARTUPDLDR.EXE*. The Update Loader application installs the update loader package on the MC55.

A progress bar displays until the update completes.

- **6.** The MC55 re-boots.
- **7.** The calibration screen appears.

#### **microSD Card**

To install an update loader package using a microSD card:

**1.** Copy all the update loader package files to the root directory of a microSD card.
- **2.** Install the microSD card into the MC55. See *[Installing a microSD Card \(MC55A0\) on page 1-2](#page-21-0)* for installation instructions.
- **3.** Connect the MC55 to AC power. See *[Chapter 2, Accessories](#page-28-0)*.
- **4.** Perform a cold boot.
- **5.** Immediately, as soon as the device starts to boot and before the splash screen is visible, press and hold the left scan button.
- **6.** The Update Loader application looks for the update loader file in the root directory of the microSD card. When it finds the file, it loads the update loader package onto the MC55. A progress bar displays until the update completes.
- **7.** The MC55 re-boots.
- **8.** The calibration screen appears.

#### **Creating a Splash Screen**

Use a bitmap file to create a customized splash screens for the MC55. Use Image Update with a bitmap file, rather than a package file, to update the splash screen.

To create a custom splash screen:

- **1.** Create a .bmp file using a graphic program with the following specifications:
	- **•** Size: 296 x 240.
	- **•** Colors: 16 bits per pixel (65536 colors) for color displays.
- **2.** Modify the bitmap file and save.

To load the splash screen on the MC55:

- **1.** Create a text file named pkgs.lst which contains the name of the bmp file. For example, *mysplash.bmp*.
- **2.** Copy the bmp file and the pkgs.lst file to one of the following:
	- **•** SD card root directory
	- **•** MC55's \temp directory
	- **•** MC55's \Windows directory.
- **3.** If using a microSD card, insert the microSD card into the MC55.
- **4.** Perform a cold boot.
- **5.** Immediately, as soon as the device starts to boot and before the splash screen is visible, press and hold the left scan button.

## **XML Provisioning**

To configure the settings on an MC55, use XML provisioning. To install an XML provisioning file on the MC55, create a Cabinet Provisioning File (CPF). A CPF file is similar to a CAB file and contains just one file: \_setup.xml. Like a CAB file, the CPF extension is associated with WCELoad.EXE. Opening a CPF extracts the XML code and uses it to provision and configure the MC55. The user receives an e-mail notification indicating success or failure.

XML provisioning provides the ability to configure various features of the MC55 (i.e., registry and file system). However, some settings require security privileges. To change registry settings via a CPF file, you must have certain privileges (roles). Some registry keys require you to simply be an *Authenticated User*, while other registry keys require you to be a *Manager*. Refer to the *Microsoft Windows Mobile 6 Help* file, *Metabase Settings for Registry Configuration Service Provider* section, for the default role settings in Windows Mobile 6.

For those registry settings that require the *Manager* role, the CPF file must be signed with a privileged certificate installed on the device. Refer to the *Microsoft Windows Mobile 6 Help* file and the *Windows Mobile 6 SDK* for instructions and sample test certificates.

## **Creating an XML Provisioning File**

To create a .cpf file:

- **1.** Create a valid provisioning XML file named \_setup.xml using an XML editor or the tools supplied with Visual Studio 2005. (For example, use the SampleReg.xml sample created in the *[RegMerge on page 4-8](#page-73-0)* section and rename it \_setup.xml.) Ensure the file contains the required parameters for the operation. Refer to the *Microsoft Windows Mobile 6 Help* file for information.
- **2.** In the Windows Mobile 6 tools directory on the desktop computer (typically \Program Files\Windows CE Tools\wce500\Windows Mobile 6 Pocket PC SDK\Tools), run the Makecab.exe utility, using the following syntax to create a .cpf file from the setup.xml file:

MakeCab.exe /D COMPRESS=OFF \_setup.xml myOutCpf

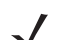

- *NOTE* COMPRESS=OFF is required for backward compatibility with Pocket PC.
- **3.** Optionally, use the Authenticode tools to sign the .cpf file.
- **4.** Tap the filename to install.
- **5.** Certain applications and settings require a cold boot to take affect. In these cases, cold boot the MC55. Refer to the *Windows Mobile Version 6 Help* file for more information.

#### **XML Provisioning vs. RegMerge and Copy File**

Prior to Windows Mobile 5.0, Zebra used two drivers (RegMerge and CopyFiles) to update the registry and to copy files during a cold boot. With Windows Mobile 6, Zebra recommends using XML provisioning instead. RegMerge and CopyFiles are supported for backward compatibility but Zebra may eliminate support in the future. The following sections provide examples of how RegMerge and CopyFiles were used, and how to perform the same function using XML provisioning.

#### <span id="page-73-0"></span>**RegMerge**

RegMerge.dll is a built-in driver that allows updating the registry during a clean boot. RegMerge runs very early in the boot process and looks for registry files (.reg files) in certain Flash File System folders (i.e., \Application) during a clean boot. It then merges the registry changes into the system registry located in RAM.

The following example uses RegMerge to set a registry key:

SampleReg.reg

[HKEY\_LOCAL\_MACHINE\Hardware\DeviceMap\Backlight]

"BacklightIntensity"=dword:00000036

The following example uses XML provisioning to perform the same task:

SampleReg.xml

<wap-provisioningdoc> <characteristic type= "Registry"> <characteristic type= "HKLM\Hardware\DeviceMap\Backlight"> <parm name= "BacklightIntensity" value= "54" datatype= "integer" /> </characteristic> </characteristic> </wap-provisioningdoc>

#### **CopyFiles**

CopyFiles copies files from one folder to another on a clean boot. During a clean boot CopyFiles looks for files with a .CPY extension in the root of the Application FFS partition. These files are text files containing the source and destination for the desired files to copy, separated by ">".

The following example uses CopyFiles to copy a file from the \Application folder to the \Windows folder:

SampleCpy.cpy

\Application\example.txt > \Windows\example.txt

The following example uses XML provisioning to perform the same task:

SampleCpy.xml

<wap-provisioningdoc>

<characteristic type= "FileOperation">

<characteristic type= "\Windows" translation= "filesystem">

<characteristic type= "MakeDir"/>

<characteristic type= "example.txt" translation= "fileystem">

<characteristic type= "Copy">

<parm name= "Source" value= "\Application\example.txt" translation= "filesystem"/>

</characteristic>

</characteristic>

</characteristic>

</characteristic>

</wap-provisioningdoc>

## **Storage**

Mobile 6 contains three types of file storage:

- **•** Random Access Memory (RAM)
- **•** Persistent Storage
- **•** Application folder.

#### **Random Access Memory**

Executing programs use RAM to store data. Data stored in RAM is lost upon a warm boot. RAM also included a volatile file storage area called *Cache Disk*.

#### **Volatile File Storage (Cache Disk)**

Windows Mobile 6 memory architecture uses persistent storage for all files, registry settings, and database objects to ensure data is retained even after a power failure. Persistent storage is implemented using Flash memory technology which is generally slower than volatile RAM memory. In certain situations the speed of the operation is more important than the integrity of the data. For these situations, Zebra has provided a small volatile File Storage volume, accessed as the *Cache Disk* folder. Disk operations to the *Cache Disk* folder are much faster than to any of the persistent storage volumes, but data is lost across warm boots and power interruptions.

DO NOT use the *Cache Disk* as a method to improve application performance. Analyze applications that perform slower in persistent storage to optimize disk access. Common areas for optimization include minimizing the number of reads and writes to a file, removing unneeded debug logging, and minimizing file flushing or closing files.

#### **Persistent Storage**

Windows Mobile 6 protects all data and applications from power-related loss. Because Windows Mobile 6 mounts the entire file system and registry in persistent storage (rather than using RAM), MC55 devices provide a reliable storage platform even in the absence of battery power.

Persistent storage provides application developers with a reliable storage system available through the standard file system and registry APIs. Persistent storage is optimized for large reads and writes; therefore, applications reading and writing data in large chunks tend to outperform those applications reading and writing small blocks of data. Data in persistent storage is lost upon a clean boot.

Persistent storage contains all the directories under the root directory except for Application, Cache Disk, and Storage Card (if a storage card is installed). Persistent storage is approximately 703 MB (formatted).

#### **Application Folder**

The Application folder is a super-persistent storage that is persistent even after a clean boot. Accessing data in the Application folder is slower than accessing persistent storage. The Application folder is used for deployment and device-unique data. For example, network profiles can be stored in the Application folder so that connection to the network is available after a cold boot. The Application folder is approximately 118 MB (formatted).

## **Enterprise Mobility Developer Kits**

The Enterprise Mobility Developer Kit (EMDK) family of products allows you to write applications that take advantage of the capture, move and manage capabilities of the MC55. Go to the Support Central [\(http://www.zebra.com/support](http://www.zebra.com/support)) to download the appropriate developer kit.

# **CHAPTER 5 WIRELESS APPLICATIONS**

## **Introduction**

Wireless Local Area Networks (WLANs) allow mobile computers to communicate wirelessly and send captured data to a host device in real time. Before using the MC55 on a WLAN, the facility must be set up with the required hardware to run the wireless LAN and the MC55 must be configured. Refer to the documentation provided with the access points (APs) for instructions on setting up the hardware.

802.11d is enabled by default. When enabled, the AP must be configured the same in order to connect.

To configure the MC55, a set of wireless applications provide the tools to configure and test the wireless radio in the MC55. Refer to the *Wireless Fusion Enterprise Mobility Suite User Guide for Version X.XX* for information on configuring wireless profiles; where X.XX is the Fusion version. Goto <http://www.zebra.com/support>for the latest version of this guide. See *[Fusion Software on page xv](#page-16-0)* to determine the Fusion version on the MC55.

The **Wireless Application** menu on the task tray provides the following wireless applications:

- **• Find WLANs** Invokes the **Find WLANs** application which displays a list of the WLANs available in your area.
- **• Manage Profiles** Invokes the **Manage Profiles** application (which includes the **Profile Editor Wizard**) to manage and edit your list of WLAN profiles.
- **• Manage Certs** Invokes the **Certificate Manager** application which allows you to manage certificates used for authentication.
- **• Manage PACs** Invokes the **PAC Manager** application which helps you manage the list of Protected Access Credentials used with EAP-FAST authentication.
- **• Options** Invokes the **Options** application which allows you to configure the Fusion option settings.
- **• Wireless Status** Invokes the **Wireless Status** application which allows you to view the status of the current wireless connection.
- **• Wireless Diagnostics** Invokes the **Wireless Diagnostics** application which provides tools with which to diagnose problems with the wireless connection.
- **• Log On/Off** Invokes the **Network Login** dialog which allows you to log on to a particular profile or to log off from the currently active profile.
- **• Fusion Help** Invokes Fusion Help application which provides on-device Fusion Help

#### 5 - 2 MC55A0/MC55N0 Enterprise Digital Assistant Integrator Guide

On the Home screen select the Fusion plug-in and then tap the **Fusion** button.

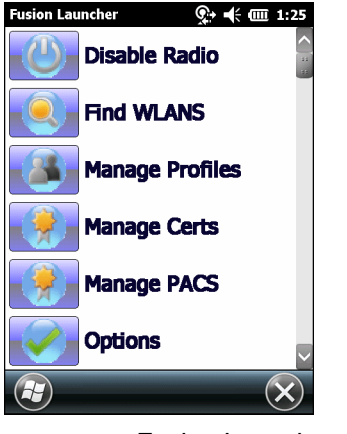

**Figure 5-1** *Fusion Launcher*

## **Signal Strength Icon**

The **Signal Strength** icon in the task tray indicates the MC55's wireless signal strength as follows:

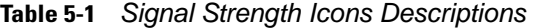

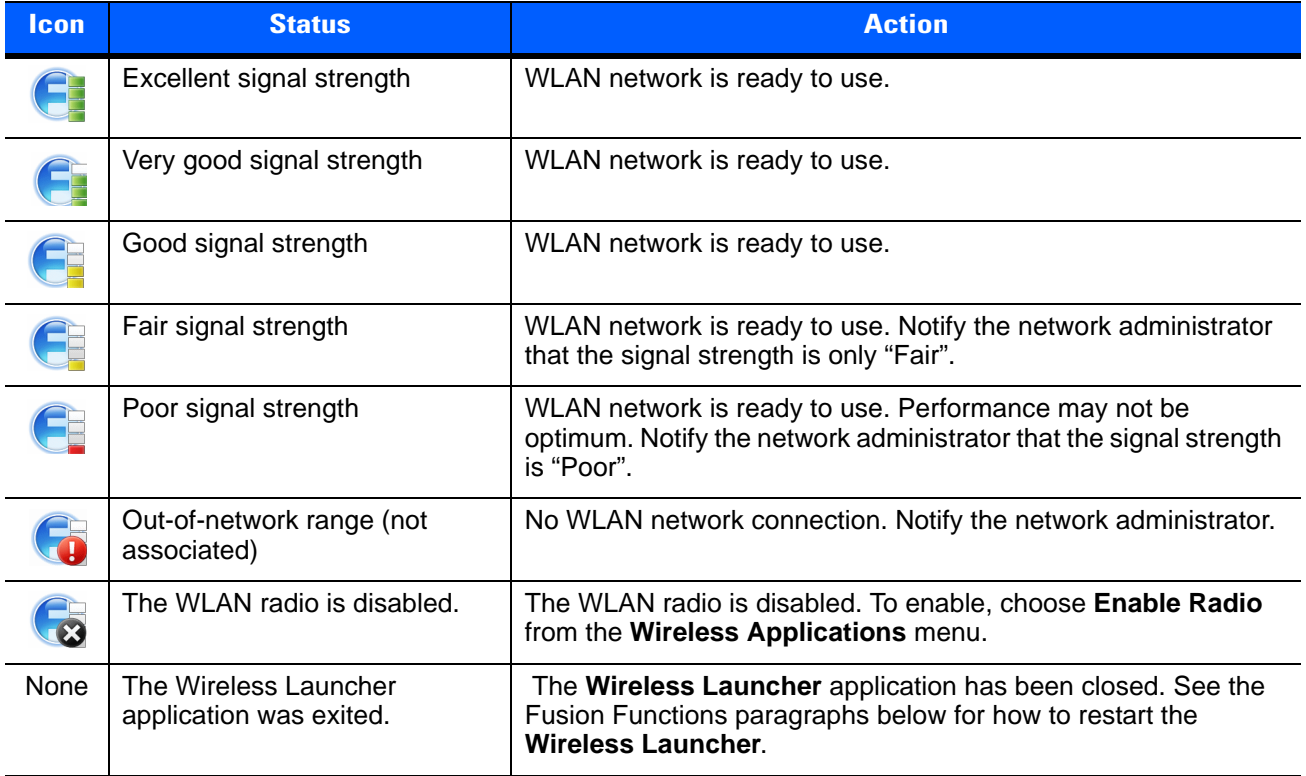

## **Turning the WLAN Radio On and Off**

To turn the WLAN radio off, tap **Start** > **Wireless Companion** > **Wireless Launcher** icon and select **Disable Radio**.

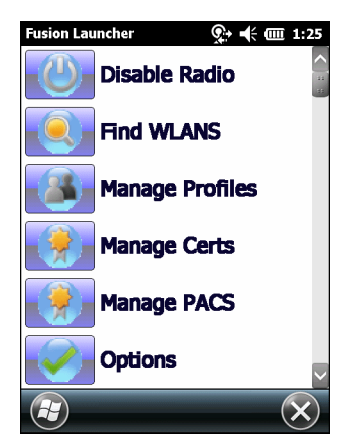

**Figure 5-2** *Disable Radio*

To turn the WLAN radio on, tap **Start** > **Wireless Companion** > **Wireless Launcher** icon and select **Enable Radio**.

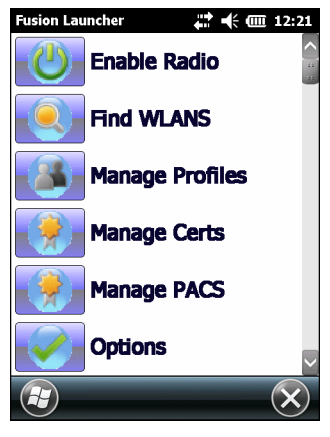

**Figure 5-3** *Enable Radio*

Also note that the radio may be enabled or disabled using the **Wireless Manager** screen.

# **CHAPTER 6 MAINTENANCE & TROUBLESHOOTING**

## **Introduction**

This chapter includes instructions on cleaning and storing the MC55, and provides troubleshooting solutions for potential problems during MC55 operation.

## **Maintaining the MC55**

For trouble-free service, observe the following tips when using the MC55:

**•** Do not scratch the screen of the MC55. When working with the MC55, use the supplied stylus or plastic-tipped pens intended for use with a touch-sensitive screen. Never use an actual pen or pencil or other sharp object on the surface of the MC55 screen.

Zebra recommends using a screen protector, p/n KT-67525-01R.

- **•** The touch-sensitive screen of the MC55 is glass. Do not to drop the MC55 or subject it to strong impact.
- **•** Protect the MC55 from temperature extremes. Do not leave it on the dashboard of a car on a hot day, and keep it away from heat sources.
- **•** Do not store or use the MC55 in any location that is dusty, damp, or wet.
- **•** Use a soft lens cloth to clean the MC55. If the surface of the MC55 screen becomes soiled, clean it with a soft cloth moistened with a diluted window-cleaning solution.
- Periodically replace the rechargeable battery to ensure maximum battery life and product performance. Battery life depends on individual usage patterns.
- **•** A screen protector is applied to the MC55. Zebra recommends using this to minimize wear and tear. Screen protectors enhance the usability and durability of touch screen displays. Benefits include:
	- **•** Protection from scratches and gouges
	- **•** Durable writing and touch surface with tactile feel
	- **•** Abrasion and chemical resistance
	- **•** Glare reduction
	- **•** Keeping the device's screen looking new
	- **•** Quick and easy installation.

## **Battery Safety Guidelines**

- **•** The area in which the units are charged should be clear of debris and combustible materials or chemicals. Particular care should be taken where the device is charged in a non commercial environment.
- **•** Follow battery usage, storage, and charging guidelines found in the user's guide.
- **•** Improper battery use may result in a fire, explosion, or other hazard.
- **•** To charge the mobile device battery, the battery and charger temperatures must be between +32 ºF and +104 ºF (0 ºC and +40 ºC)
- **•** Do not use incompatible batteries and chargers. Use of an incompatible battery or charger may present a risk of fire, explosion, leakage, or other hazard. If you have any questions about the compatibility of a battery or a charger, contact Zebra support.
- **•** To enable authentication of an approved battery, as required by IEEE1725 clause 10.2.1, all batteries will carry a Zebra hologram. Do not fit any battery without checking it has the Zebra authentication hologram.
- **•** Do not disassemble or open, crush, bend or deform, puncture, or shred.
- **•** Severe impact from dropping any battery-operated device on a hard surface could cause the battery to overheat.
- **•** Do not short circuit a battery or allow metallic or conductive objects to contact the battery terminals.
- **•** Do not modify or remanufacture, attempt to insert foreign objects into the battery, immerse or expose to water or other liquids, or expose to fire, explosion, or other hazard.
- **•** Do not leave or store the equipment in or near areas that might get very hot, such as in a parked vehicle or near a radiator or other heat source. Do not place battery into a microwave oven or dryer.
- **•** Battery usage by children should be supervised.
- **•** Please follow local regulations to properly dispose of used re-chargeable batteries.
- **•** Do not dispose of batteries in fire.
- **•** In the event of a battery leak, do not allow the liquid to come in contact with the skin or eyes. If contact has been made, wash the affected area with large amounts of water and seek medical advice.
- **•** If you suspect damage to your equipment or battery, contact Zebra support to arrange for inspection.

## **Cleaning**

*CAUTION* Always wear eye protection.

Read warning label on compressed air and alcohol product before using.

If you have to use any other solution for medical reasons please contact Zebra for more information.

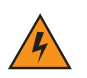

*WARNING!* **Avoid exposing this product to contact with hot oil or other flammable liquids. If such exposure occurs, unplug the device and clean the product immediately in accordance with these guidelines.**

## **Approved Cleanser Active Ingredients**

100% of the active ingredients in any cleaner must consist of one or some combination of the following: isopropyl alcohol, bleach/sodium hypochlorite, hydrogen peroxide or mild dish soap.

#### **Harmful Ingredients**

The following chemicals are known to damage the plastics on the MC55 and should not come in contact with the device: ammonia solutions, compounds of amines or ammonia; acetone; ketones; ethers; aromatic and chlorinated hydrocarbons; acqueous or alcoholic alkaline solutions; ethanolamine; toluene; trichloroethylene; benzene; carbolic acid and TB-lysoform.

#### **Cleaning Instructions**

Do not apply liquid directly to the MC55. Dampen a soft cloth or use pre-moistened wipes. Do not wrap the device in the cloth or wipe, but gently wipe the unit. Be careful not to let liquid pool around the display window or other places. Allow the unit to air dry before use.

#### **Special Cleaning Notes**

Many vinyl gloves contain phthalate additives, which are often not recommended for medical use and are known to be harmful to the housing of the MC55. The MC55 should not be handled while wearing vinyl gloves containing phthalates, or before hands are washed to remove contaminant residue after gloves are removed. If products containing any of the harmful ingredients listed above are used prior to handling the MC55, such as hand sanitizers that contain ethanolamine, hands must be completely dry before handling the MC55 to prevent damage to the plastics.

#### **Materials Required**

- **•** Alcohol wipes
- **•** Lens tissue
- **•** Cotton tipped applicators
- **•** Isopropyl alcohol
- **•** Can of compressed air with a tube.

#### **Cleaning the MC55**

#### **Housing**

Using the alcohol wipes, wipe the housing including keys and in-between keys.

#### **Display**

The display can be wiped down with the alcohol wipes, but care should be taken not to allow any pooling of liquid around the edges of the display. Immediately dry the display with a soft, non-abrasive cloth to prevent streaking.

#### **Scanner Exit Window**

Wipe the scanner exit window periodically with a lens tissue or other material suitable for cleaning optical material such as eyeglasses.

#### **Connector**

- **1.** Remove the main battery from mobile computer.
- **2.** Dip the cotton portion of the cotton tipped applicator in isopropyl alcohol.
- **3.** Rub the cotton portion of the cotton tipped applicator back-and-forth across the connector on the bottom of the MC55. Do not leave any cotton residue on the connector.
- **4.** Repeat at least three times.
- **5.** Use the cotton tipped applicator dipped in alcohol to remove any grease and dirt near the connector area.
- **6.** Use a dry cotton tipped applicator and repeat steps 4 through 6.

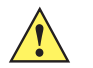

*CAUTION* Do not point nozzle at yourself and others, ensure the nozzle or tube is away from your face.

- **7.** Spray compressed air on the connector area by pointing the tube/nozzle about ½ inch away from the surface.
- **8.** Inspect the area for any grease or dirt, repeat if required.

## **Cleaning Cradle Connectors**

To clean the connectors on a cradle:

- **1.** Remove the DC power cable from the cradle.
- **2.** Dip the cotton portion of the cotton tipped applicator in isopropyl alcohol.
- **3.** Rub the cotton portion of the cotton tipped applicator along the pins of the connector. Slowly move the applicator back-and-forth from one side of the connector to the other. Do not let any cotton residue on the connector.
- **4.** All sides of the connector should also be rubbed with the cotton tipped applicator.

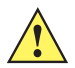

*CAUTION* Do not point nozzle at yourself and others, ensure the nozzle or tube is pointed away from your face.

- **5.** Spray compressed air in the connector area by pointing the tube/nozzle about ½ inch away from the surface.
- **6.** Ensure that there is no lint left by the cotton tipped applicator, remove lint if found.
- **7.** If grease and other dirt can be found on other areas of the cradle, use lint free cloth and alcohol to remove.
- **8.** Allow at least 10 to 30 minutes (depending on ambient temperature and humidity) for the alcohol to air dry before applying power to cradle.

If the temperature is low and humidity is high, longer drying time is required. Warm temperature and dry humidity requires less drying time.

#### **Cleaning Frequency**

The cleaning frequency is up to the customer's discretion due to the varied environments in which the mobile devices are used. They may be cleaned as frequently as required. However when used in dirty environments it may be advisable to periodically clean the scanner exit window to ensure optimum scanning performance.

## **Troubleshooting**

#### **MC55**

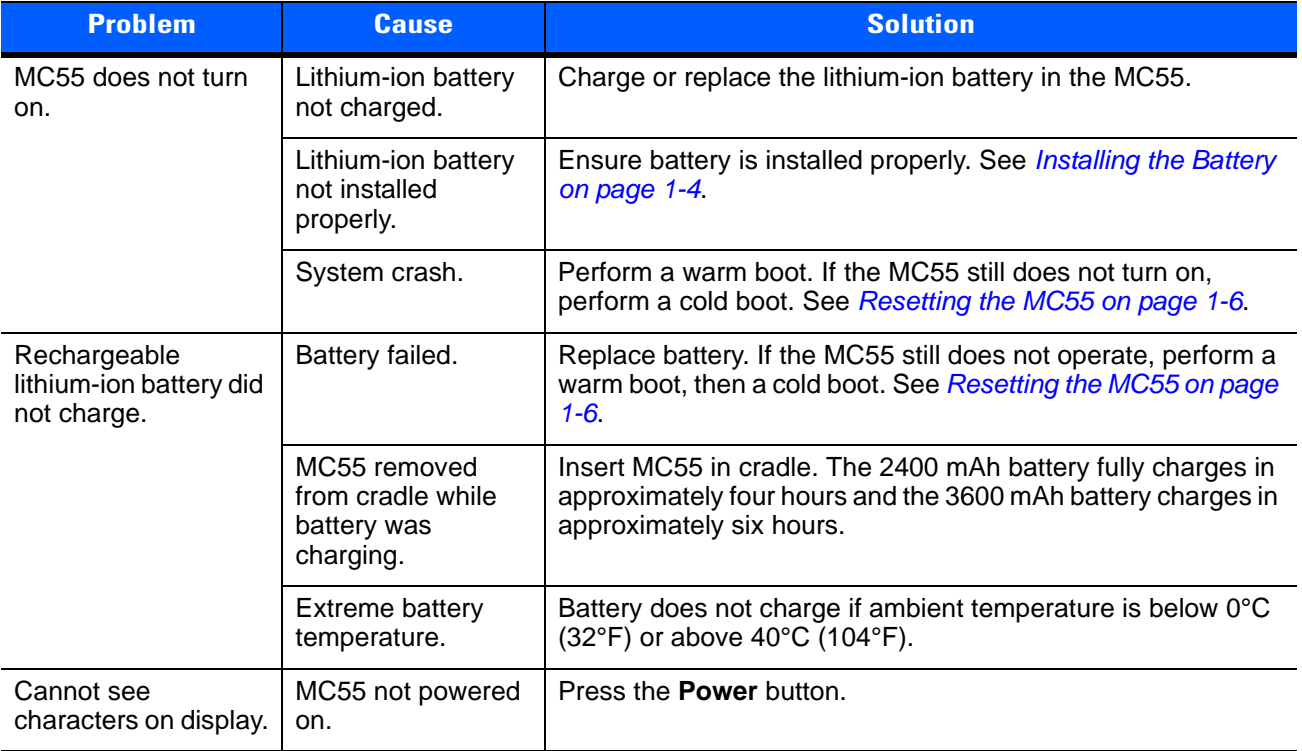

#### **Table 6-1** *Troubleshooting the MC55*

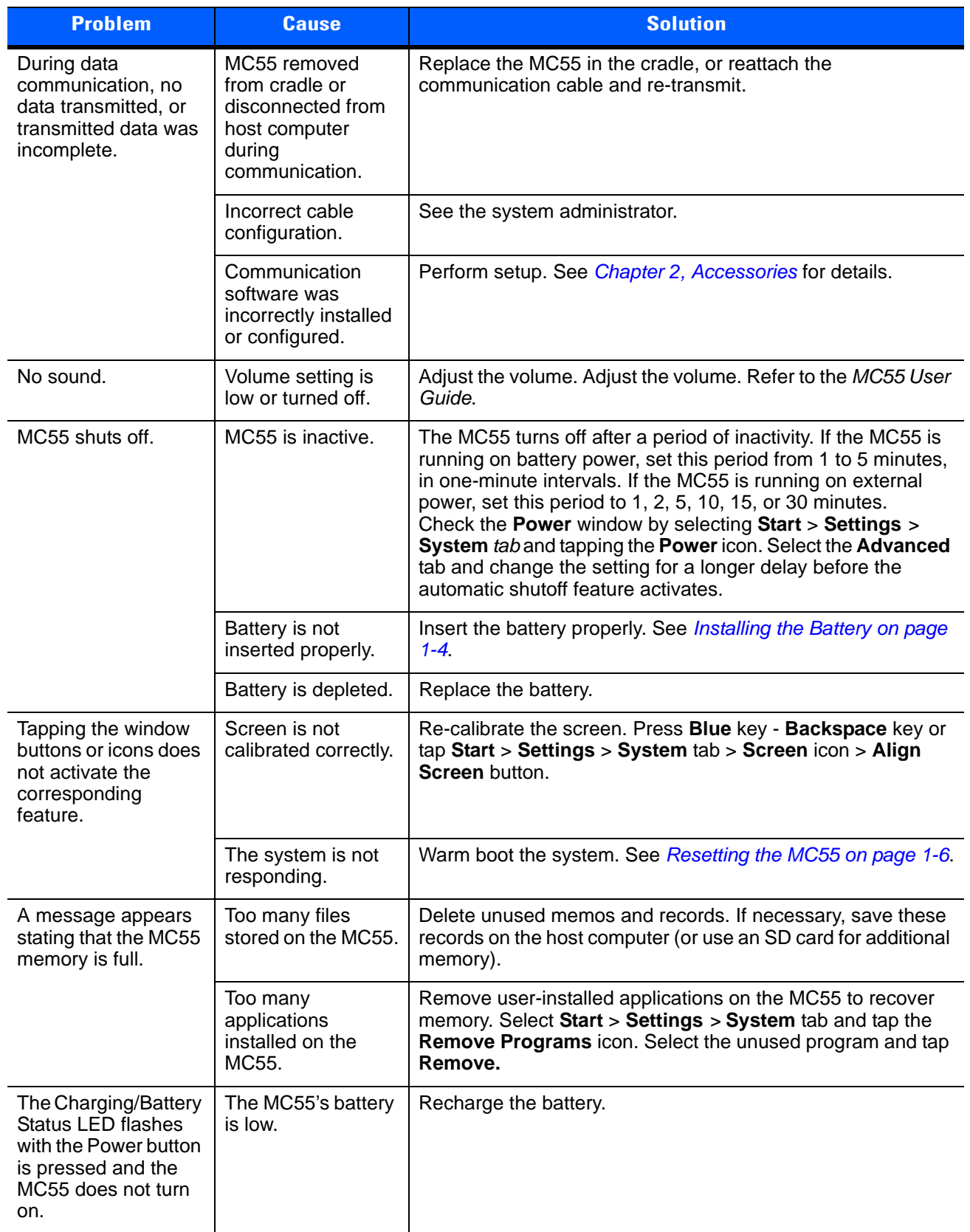

![](_page_85_Picture_290.jpeg)

![](_page_86_Picture_212.jpeg)

![](_page_86_Picture_213.jpeg)

## **Single Slot USB Cradle**

| <b>Symptom</b>                                                                                | <b>Possible Cause</b>                                                                 | <b>Action</b>                                                                                                    |
|-----------------------------------------------------------------------------------------------|---------------------------------------------------------------------------------------|----------------------------------------------------------------------------------------------------|
| LEDs do not light<br>when MC55 or<br>spare battery is<br>inserted.                            | Cradle is not receiving<br>power.                                                     | Ensure the power cable is connected securely to both the<br>cradle and to AC power.                                                                                                    |
|                                                                                               | MC55 is not seated<br>firmly in the cradle.                                           | Remove and re-insert the MC55 into the cradle, ensuring it<br>is firmly seated.                                                                                                    |
|                                                                                               | Spare battery is not<br>seated firmly in the<br>cradle.                               | Remove and re-insert the spare battery into the charging<br>slot, ensuring it is firmly seated.                                                                                                    |
| MC55 battery is not<br>charging.                                                              | MC55 was removed<br>from cradle or cradle<br>was unplugged from AC<br>power too soon. | Ensure cradle is receiving power. Ensure MC55 is seated<br>correctly. Confirm main battery is charging under Start ><br>Settings > System > Power. The 2400 mAh battery fully<br>charges in approximately four hours and the 3600 mAh<br>battery charges in approximately six hours. |
|                                                                                               | Battery is faulty.                                                                    | Verify that other batteries charge properly. If so, replace the<br>faulty battery.                                                                                                    |
|                                                                                               | The MC55 is not fully<br>seated in the cradle.                                        | Remove and re-insert the MC55 into the cradle, ensuring it<br>is firmly seated.                                                                                                    |
|                                                                                               | Ambient temperature of<br>the cradle is too warm.                                     | Move the cradle to an area where the ambient temperature<br>is between $0^{\circ}$ C and $35^{\circ}$ C.                                                                                                    |
| Spare battery is not<br>charging.                                                             | Battery not fully seated<br>in charging slot.                                         | Remove and re-insert the spare battery in the cradle,<br>ensuring it is firmly seated.                                                                                                    |
|                                                                                               | <b>Battery inserted</b><br>incorrectly.                                               | Re-insert the battery so the charging contacts on the battery<br>align with the contacts on the cradle.                                                                                                    |
|                                                                                               | Battery is faulty.                                                                    | Verify that other batteries charge properly. If so, replace the<br>faulty battery.                                                                                                    |
| During data<br>communication, no<br>data transmits, or<br>transmitted data<br>was incomplete. | MC55 removed from<br>cradle during<br>communication.                                  | Replace MC55 in cradle and retransmit.                                                                                                    |
|                                                                                               | Communication<br>software is not installed<br>or configured properly.                 | Perform setup as described in Chapter 3, Synchronization.                                                                                                    |

**Table 6-2** *Troubleshooting the Single Slot USB Cradle*

## **Four Slot Ethernet Cradle**

| <b>Symptom</b>                                                                                 | <b>Cause</b>                                                                                   | <b>Solution</b>                                                                                                    |
|------------------------------------------------------------------------------------------------|------------------------------------------------------------------------------------------------|----------------------------------------------------------------------------------------------------|
| Battery is not<br>charging.                                                                    | Battery was removed<br>from the charger or<br>charger was unplugged<br>from AC power too soon. | Replace the MC55 in the cradle. The 2400 mAh battery<br>fully charges in approximately four hours and the 3600<br>mAh battery charges in approximately six hours. Tap<br>Start > Settings > System > Power to view battery<br>status. |
|                                                                                                | Battery is faulty.                                                                             | Verify that other batteries charge properly. If so, replace<br>the faulty battery.                                                                                                    |
|                                                                                                | MC55 is not inserted<br>correctly in the cradle.                                               | Remove the MC55 and reinsert it correctly. Verify<br>charging is active. Tap Start $>$ Settings $>$ System $>$<br><b>Power</b> to view battery status.                                                                                |
|                                                                                                | Ambient temperature of<br>the cradle is too warm.                                              | Move the cradle to an area where the ambient<br>temperature is between $0^{\circ}$ C and 35 $^{\circ}$ C.                                                                                                    |
| During<br>communication, no<br>data was transmitted,<br>or transmitted data<br>was incomplete. | MC55 removed from<br>cradle during<br>communication.                                           | Replace MC55 in cradle and retransmit.                                                                                                    |
|                                                                                                | MC55 has no active<br>connection.                                                              | An icon is visible in the status bar if a connection is active.                                                                                                    |

**Table 6-3** *Troubleshooting the Four Slot Ethernet Cradle*

## **Vehicle Cradle**

![](_page_88_Picture_237.jpeg)

![](_page_88_Picture_238.jpeg)

## **Four Slot Spare Battery Charger**

![](_page_89_Picture_191.jpeg)

**Table 6-5** *Troubleshooting the Four Slot Spare Battery Charger*

## **Cables**

![](_page_89_Picture_192.jpeg)

![](_page_89_Picture_193.jpeg)

# **Trigger Handle**

![](_page_90_Picture_121.jpeg)

![](_page_90_Picture_122.jpeg)

# **APPENDIX A TECHNICAL SPECIFICATIONS**

## **MC55 Technical Specifications**

The following table summarizes the MC55's intended operating environment and technical hardware specifications.

![](_page_92_Picture_85.jpeg)

#### **Table A-1** *MC55 EDA Technical Specifications*

![](_page_93_Picture_141.jpeg)

#### **Table A-1** *MC55 EDA Technical Specifications (Continued)*

![](_page_94_Picture_121.jpeg)

#### **Table A-1** *MC55 EDA Technical Specifications (Continued)*

![](_page_95_Picture_92.jpeg)

#### **Table A-1** *MC55 EDA Technical Specifications (Continued)*

#### **Decode Zones**

#### **SE960 Standard Range Laser Decode Zones**

*[Figure A-1](#page-96-0)* shows the decode zone for the SE960 scan engine. The figures are typical values. *[Table A-2](#page-97-0)* lists the typical distances for selected bar code densities. The minimum element width (or "symbol density") is the width in mils of the narrowest element (bar or space) in the symbol.

![](_page_96_Figure_4.jpeg)

<span id="page-96-0"></span>**Figure A-1** *SE960 Decode Zone*

![](_page_97_Picture_290.jpeg)

#### <span id="page-97-0"></span>**Table A-2** *SE960 Decode Distances*

#### Notes:

1. Contrast measured as Mean Reflective Difference (MRD) at 650 nm.

2. Working range specifications at ambient temperature (23°C), photographic quality symbols. Pitch=10°, roll=0°, skew=0°, ambient light < 150 ft-candles using Zebra or equivalent decoder.

- 3. Dependent on width of bar code.
- 4. Distances measured from front edge of scan engine chassis.

## **SE4500 Standard Range Imager Decode Zones**

#### **SE4500-SR**

*[Figure A-2](#page-98-0)* shows the decode zone for the SE4500-SR. Typical values appear. *[Table A-2](#page-97-0)* lists the typical distances for selected bar code densities. The minimum element width (or "symbol density") is the width in mils of the narrowest element (bar or space) in the symbol.

![](_page_98_Figure_4.jpeg)

\* Minimum distance determined by symbol length and scan angle.

<span id="page-98-0"></span>**Figure A-2** *SE4500-SR Decode Zone*

| <b>Symbol Density/</b>            | <b>Typical Working Ranges</b><br><b>Bar Code Content/</b><br><b>Contrast Note 2</b> |          |                     |
|-----------------------------------|-------------------------------------------------------------------------------------|----------|---------------------|
|                                   | <b>Bar Code Type</b>                                                                |          | Far                 |
| 5.0 mil                           | ABCDEFGH                                                                            | $2.1$ in | 7.5 in              |
| Code 39                           | 80% MRD                                                                             | 5.33 cm  | 19.05 cm            |
| 6.67 mil                          | 4 Col, 20 Rows                                                                      | $3.4$ in | $7.1$ in            |
| <b>PDF417</b>                     | 80% MRD                                                                             | 8.64 cm  | 18.03 cm            |
| 7.5 mil                           | <b>ABCDEF</b>                                                                       | Note 1   | 10.6 in             |
| Code 39                           | 80% MRD                                                                             |          | 26.92 cm            |
| $10$ mil                          | 3 Col, 17 Rows                                                                      | Note 1   | 10.1 in             |
| <b>PDF417</b>                     | 80% MRD                                                                             |          | 25.65 cm            |
| $13 \text{ mil}$                  | 012345678905                                                                        | $1.6$ in | 15.5 in             |
| UPC-A                             | 80% MRD                                                                             | 5.08 cm  | 39.37 cm            |
| $15 \text{ mil}$<br><b>PDF417</b> | 80% MRD                                                                             | Note 1   | 14.7 in<br>37.34 cm |
| $15$ mil                          | 18 x 18 Modules                                                                     | $2.8$ in | 12.4 in             |
| Data Matrix                       | 80% MRD                                                                             | 7.11 cm  | 31.50 cm            |
| 20 mil                            | 123                                                                                 | Note 1   | 24.7 in             |
| Code 39                           | 80% MRD                                                                             |          | 62.74 cm            |

**Table A-3** *SE4500-SR Decode Distances*

Notes:

1. Near distances are field-of-view (FOV) limited.

2. Contrast is measured as Mean Reflective Difference (MRD) at 670 nm.

3. Working range specifications at temperature = 23°C, pitch=18°, roll=0°, skew=0°, photographic quality, ambient light ~30 ft-c, humidity 45-70% RH.

4. Distances measured from front edge of scan engine chassis.

#### **SE4500-DL**

*[Figure A-3](#page-100-0)* shows the decode zone for the SE4500-DL. Typical values appear. *[Table A-4](#page-101-0)* lists the typical distances for selected bar code densities. The minimum element width (or "symbol density") is the width in mils of the narrowest element (bar or space) in the symbol.

![](_page_100_Figure_3.jpeg)

\* Minimum distance determined by symbol length and scan angle.

<span id="page-100-0"></span>**Figure A-3** *SE4500-DL Decode Zone*

![](_page_101_Picture_256.jpeg)

<span id="page-101-0"></span>![](_page_101_Picture_257.jpeg)

Notes:

1. Near distances are FOV limited.

2. Contrast is measured as Mean Reflective Difference (MRD) at 670 nm.

3. Working range specifications at temperature =  $23^{\circ}$ C, pitch=18°, roll=0°, skew=0°, photographic quality, ambient light ~30 ft-c, humidity 45-70%RH.

4. Distances measured from front edge of scan engine chassis.

#### **SE4500-HD**

*[Figure A-4](#page-102-0)* shows the decode zone for the SE4500-HD. Typical values appear. *[Table A-5](#page-103-0)* lists the typical distances for selected bar code densities. The minimum element width (or "symbol density") is the width in mils of the narrowest element (bar or space) in the symbol.

![](_page_102_Figure_3.jpeg)

<span id="page-102-0"></span>**Figure A-4** *SE4500-HD Decode Zone*

| <b>Symbol Density/</b>    | <b>Bar Code Content/</b><br>Contrast Note 2 | <b>Typical Working Ranges</b> |                    |
|---------------------------|---------------------------------------------|-------------------------------|--------------------|
| <b>Bar Code Type</b>      |                                             | <b>Near</b>                   | Far                |
| 3.0 mil                   | 80% MRD                                     | $1.6$ in                      | 3.8 in             |
| Code 39                   |                                             | 4.06 cm                       | 9.65 cm            |
| 4.0 mil                   | 80% MRD                                     | $1.8$ in                      | 3.5 in             |
| <b>PDF417</b>             |                                             | 4.57 cm                       | 8.89 cm            |
| 5.0 mil                   | <b>ABCDEFGH</b>                             | Note 1                        | 5.0 in             |
| Code 39                   | 80% MRD                                     |                               | 12.70 cm           |
| 5.0 mil                   | 80% MRD                                     | $1.6$ in                      | 3.8 in             |
| <b>PDF417</b>             |                                             | 4.06 cm                       | 9.65 cm            |
| 5 mil                     | 18 x 18 Modules                             | $1.8$ in                      | 3.6 in             |
| Data Matrix               | 80% MRD                                     | 4.57 cm                       | 9.15 cm            |
| 6.67 mil                  | 4 Col, 20 Rows                              | $1.3$ in                      | 4.5 in             |
| <b>PDF417</b>             | 80% MRD                                     | 3.30 cm                       | 11.43 cm           |
| $7.5$ mil                 | <b>ABCDEF</b>                               | Note 1                        | 6.1 in             |
| Code 39                   | 80% MRD                                     |                               | 15.49 cm           |
| $10$ mil                  | 3 Col, 17 Rows                              | Note 1                        | $5.1$ in           |
| <b>PDF417</b>             | 80% MRD                                     |                               | 12.95 cm           |
| 13 mil                    | 012345678905                                | $1.6$ in                      | 6.8 in             |
| UPC-A                     | 80% MRD                                     | 4.06 cm                       | 17.27 cm           |
| $15$ mil<br><b>PDF417</b> | 80% MRD                                     | Note 1                        | 6.4 in<br>16.26 cm |
| $15$ mil                  | 18 x 18 Modules                             | 2.0 in                        | 6.1 in             |
| Data Matrix               | 80% MRD                                     | 5.08 cm                       | 15.49 cm           |
| 20.0 mil                  | 123                                         | Note 1                        | $11.1$ in          |
| Code 39                   | 80% MRD                                     |                               | 28.19 cm           |

<span id="page-103-0"></span>**Table A-5** *SE4500-HD Decode Distances*

Notes:

1. Near distances are FOV limited.

2. Contrast is measured as Mean Reflective Difference (MRD) at 670 nm.

3. Working range specifications at temperature = 23°C, pitch=18°, roll=0°, skew=0°, photographic quality, ambient light ~30 ft-c, humidity 45-70% RH.

4. Distances measured from front edge of scan engine chassis.

# **MC55 External Connector Pin-Outs**

![](_page_104_Figure_2.jpeg)

**Figure A-5** *External Connector*

![](_page_104_Picture_51.jpeg)

![](_page_104_Picture_52.jpeg)

# **MC55 Accessory Specifications**

## **Single Slot USB Cradle**

| <b>Feature</b>                | <b>Description</b>                                                   |
|-------------------------------|----------------------------------------------------------------------|
| <b>Dimensions</b>             | Height: 7.1 cm (2.80 in.)                                            |
|                               | Width: 11.0 cm (4.33 in.)                                            |
|                               | Depth: 15.0 cm (5.91 in.)                                            |
| Weight                        | 210 g (7.41 oz)                                                      |
| Input Voltage                 | 12 VDC                                                               |
| <b>Power Consumption</b>      | 30 watts                                                             |
| Interface                     | <b>USB</b>                                                           |
| <b>Operating Temperature</b>  | 0°C to 50°C (32°F to 122°F)                                          |
| Storage Temperature           | -40°C to 70°C (-40°F to 158°F)                                       |
| <b>Charging Temperature</b>   | 0°C to 40°C (32°F to 104°F)                                          |
| Humidity                      | 5% to 95% non-condensing                                             |
| Drop                          | 76.2 cm (30.0 in.) drops to vinyl tiled concrete at room temperature |
| Electrostatic Discharge (ESD) | $+/- 15$ kV air                                                      |
|                               | $+/-$ 8 kV contact                                                   |

**Table A-7** *Single Slot USB Cradle Technical Specifications*

## **Four Slot Battery Charger Cradle**

![](_page_105_Picture_107.jpeg)

![](_page_105_Picture_108.jpeg)

| <b>Feature</b>                | <b>Description</b>                                                   |
|-------------------------------|----------------------------------------------------------------------|
| Humidity                      | 5% to 95% non-condensing                                             |
| Drop                          | 76.2 cm (30.0 in.) drops to vinyl tiled concrete at room temperature |
| Electrostatic Discharge (ESD) | $+/- 15$ kV air<br>$+/-$ 8 kV contact                                |

**Table A-8** *Four Slot Battery Charger Technical Specifications (Continued)*

## **Four Slot Charge Only Cradle**

**Table A-9** *Four Slot Charge Only Cradle Technical Specifications*

| <b>Feature</b>                | <b>Description</b>                                                   |
|-------------------------------|----------------------------------------------------------------------|
| <b>Dimensions</b>             | Height: 13.7 cm (5.39 in.)                                           |
|                               | Width: 46.8 cm (18.43 in.)                                           |
|                               | Depth: 9.9 cm (3.90 in.)                                             |
| Weight                        | 1115 g (39.33 oz)                                                    |
| Input Voltage                 | 12 VDC                                                               |
| <b>Power Consumption</b>      | 100 watts                                                            |
| <b>Operating Temperature</b>  | 0°C to 50°C (32°F to 122°F)                                          |
| Storage Temperature           | -40°C to 70°C (-40°F to 158°F)                                       |
| <b>Charging Temperature</b>   | 0°C to 40°C (32°F to 104°F)                                          |
| <b>Humidity</b>               | 5% to 95% non-condensing                                             |
| <b>Drop</b>                   | 76.2 cm (30.0 in.) drops to vinyl tiled concrete at room temperature |
| Electrostatic Discharge (ESD) | $+/- 15$ kV air                                                      |
|                               | $+/-$ 8 kV contact                                                   |
|                               |                                                                      |

## **Four Slot Ethernet Cradle**

| <b>Feature</b>               | <b>Description</b>                                                                   |
|------------------------------|--------------------------------------------------------------------------------------|
| <b>Dimensions</b>            | Height: 13.7 cm (5.39 in.)<br>Width: 46.8 cm (18.43 in.)<br>Depth: 9.9 cm (3.90 in.) |
| Weight                       | 1115 g (39.33 oz)                                                                    |
| Input Voltage                | 12 VDC                                                                               |
| <b>Power Consumption</b>     | 100 watts                                                                            |
| <b>Operating Temperature</b> | 0°C to 50°C (32°F to 122°F)                                                          |
|                              |                                                                                      |

**Table A-10** *Four Slot Ethernet Cradle Technical Specifications*

![](_page_107_Picture_84.jpeg)

![](_page_107_Picture_85.jpeg)

## **Vehicle Cradle**

![](_page_107_Picture_86.jpeg)

![](_page_107_Picture_87.jpeg)
# **Magstripe Reader**

| <b>Feature</b>                    | <b>Description</b>                                                     |  |
|-----------------------------------|------------------------------------------------------------------------|--|
| Dimensions                        | 8.4 cm x 9.4 cm (3.3 inches x 3.7 inches)                              |  |
| Weight                            | 79.4 g (2.8 oz.)                                                       |  |
| Interface                         | Serial with baud rate up to 19,200                                     |  |
| Format                            | ANSI, ISO, AAMVA, CA DMV, user-configurable generic format             |  |
| Swipe Speed                       | 5 to 50 in. (127 to 1270 mm) /sec, bi-directional                      |  |
| Decoders                          | Generic, Raw Data                                                      |  |
| Mode                              | Buffered, unbuffered                                                   |  |
| <b>Track Reading Capabilities</b> | Tracks 1 and 3: 210 bpi<br>Track 2: 75 and 210 bpi, autodetect         |  |
|                                   |                                                                        |  |
| <b>Operating Temperature</b>      | 32° to 122° F (-10° to 50° C)                                          |  |
| Storage Temperature               | -40 $^{\circ}$ to 158 $^{\circ}$ F (-40 $^{\circ}$ to 70 $^{\circ}$ C) |  |
| Humidity                          | 5% to 95% non-condensing                                               |  |
| Drop                              | 4 ft. (1.22 m) drops to concrete                                       |  |
| Electrostatic Discharge (ESD)     | $+/-$ 15 kV air                                                        |  |
|                                   | $+/-$ 8 kV contact                                                     |  |

**Table A-12** *Magstripe Reader (MSR) Technical Specifications*

### **Cables**

**Table A-13** *USB Charging Cable Technical Specifications*

| <b>Feature</b>                | <b>Description</b>                    |
|-------------------------------|---------------------------------------|
| Length                        | 161.9 cm (63.74 in.)                  |
| Input Voltage                 | 5.4 VDC                               |
| <b>Operating Temperature</b>  | -10°C to 50°C (14°F to 122°F)         |
| Storage Temperature           | -40°C to 70°C (-40°F to 158°F)        |
| Humidity                      | 10% to 95% non-condensing             |
| Electrostatic Discharge (ESD) | $+/-$ 15 kV air<br>$+/-$ 8 kV contact |

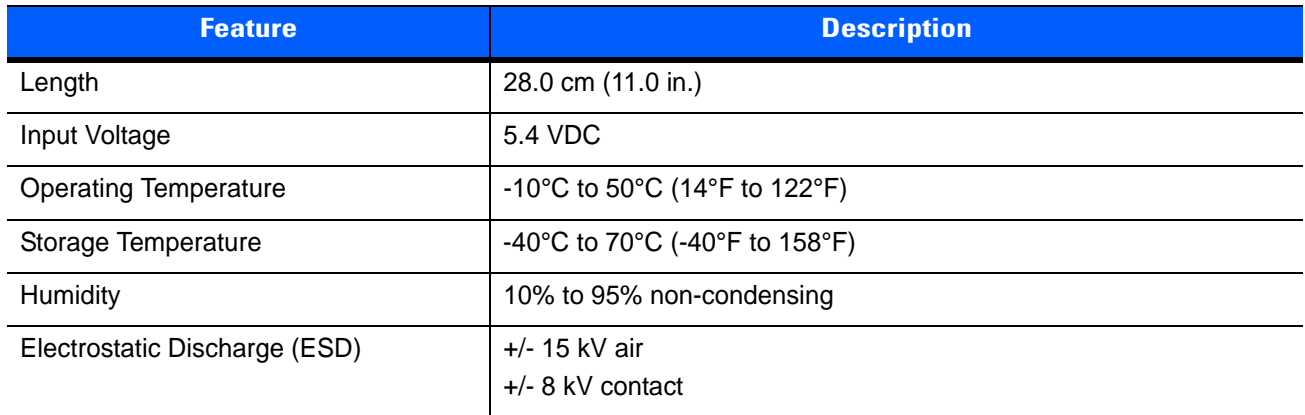

#### **Table A-14** *Charge Only Cable Technical Specifications*

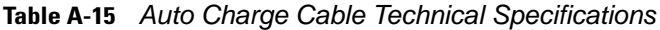

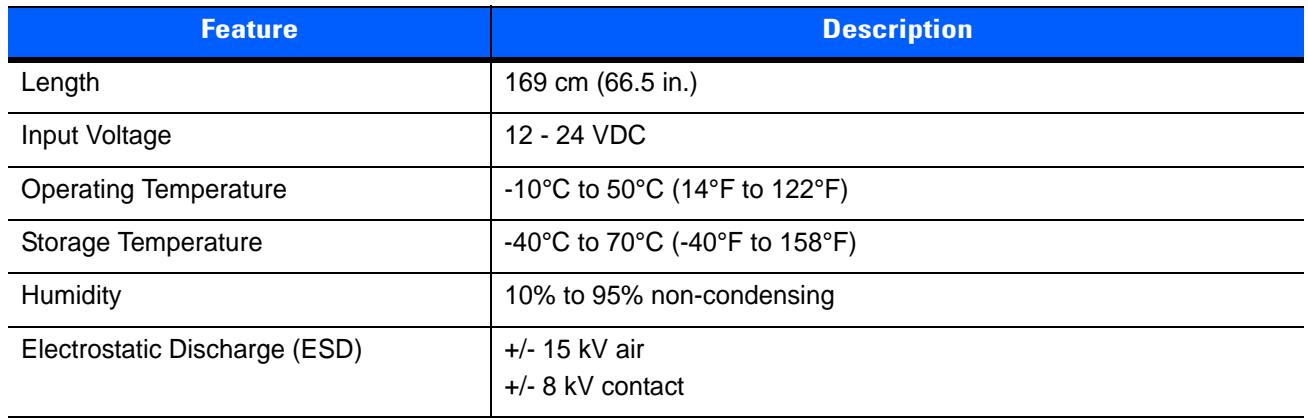

#### **Table A-16** *DEX Cable Technical Specifications*

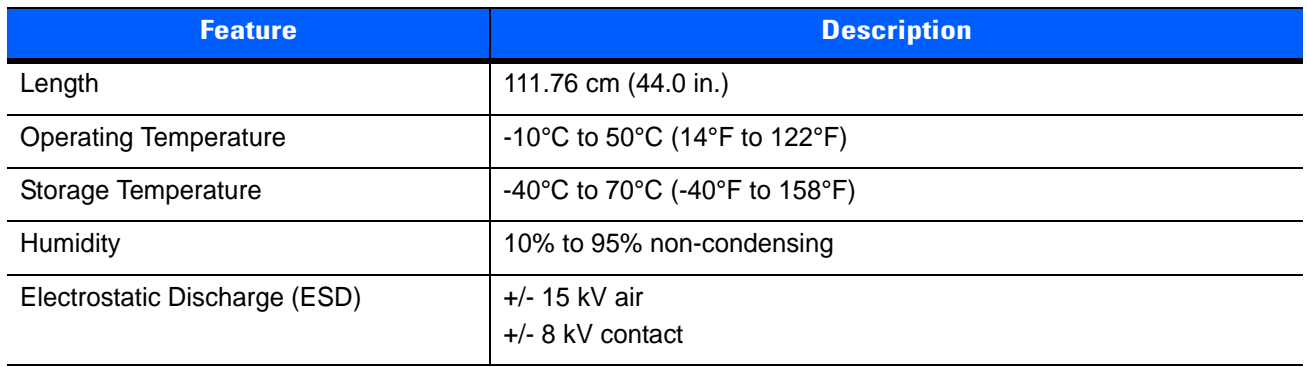

# **APPENDIX B SPECIAL SOFTWARE CONFIGURATION**

# **Battery Usage Threshold Setting**

By default the Battery Usage Threshold value is set to a pre-defined value (400). To change the threshold value, a registry key must be created to allow changing this value.

A battery becomes unhealthy when the **Battery Usage Indication** reaches a predefined threshold (end of usage life).

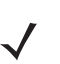

*NOTE* The point at which a battery becomes unhealthy may vary depending upon the environment and charging conditions.

| Power                            |                  | –€000 6:15 |
|----------------------------------|------------------|------------|
| Advanced < BatteryMgmt > RunTime |                  |            |
| State of Health                  | Healthy          |            |
| Battery Usage Indicator          | 0                |            |
| Battery Usage Threshold          | 400              |            |
| Battery Serial#                  | 00ba0b0b00000b0b |            |
|                                  |                  |            |
|                                  |                  |            |
|                                  |                  |            |
|                                  |                  |            |
|                                  |                  |            |
| W.                               |                  | ОΚ         |

**Figure B-1** *Figure Power BatteryMgmt Tab*

#### **Registry Setting**

Create the following registry key:

[HKEY\_LOCAL\_MACHINE\ControlPanel\Power]

```
"EnableCycleCntThresholdEdit" = DWORD:0
```
#### where:

dword:0 = Enable threshold change

Warm boot the MC55 to have the registry setting take effect.

**1.** Tap **Start** > **Settings** > **Power** > **BatteryMgmt** tab.

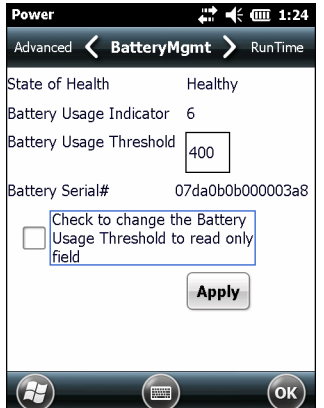

**Figure B-2** *BatteryMgmt Tab with Threshold Change Checkbox*

- **2.** In the **Battery Usage Threshold** text box, enter a new value.
- **3.** Select the **Check to change the Battery Age Threshold to read only field** checkbox.
- **4.** Tap **Apply**.
- **5.** Tap **ok**. The new value is set and then the registry key is deleted.

# **Bluetooth Configuration Setting**

The MC55 supports both the Microsoft Bluetooth stack and the StoneStreet One Bluetooth stack. Only one Bluetooth stack can be used at a time. By default, the StoneStreet One Bluetooth stack is enabled. A registry key on the MC55 can be modified to disable the StoneStreet One stack and enable the Microsoft stack.

Using a registry editor, navigate to the following:

```
[HKEY_LOCAL_MACHINE\Software\SymbolBluetooth
```
Edit the following key:

"SSStack"=dword:1

where:

0 = disable StoneStreet One stack and enable Microsoft stack

1 = enable StoneStreet One stack and disable Microsoft stack (default)

After setting the registry key, warm boot the MC55.

# **GLOSSARY**

# **A**

- **ActiveSync.** ActiveSync is a data synchronization program developed by Microsoft for use with Windows Mobile operating systems.
- **AFH.** Adaptive Frequency Hopping
- **AKU.** (Adaptation Kit Update) Updates to the Windows Mobile operating system.
- **API.** (Application Programming Interface) An interface by means of which one software component communicates with or controls another. Usually used to refer to services provided by one software component to another, usually via software interrupts or function calls
- **AZERTY.** A standard keyboard commonly used on French keyboards. "AZERTY" refers to the arrangement of keys on the top row of keys.

# **B**

- **Bar Code.** A pattern of variable-width bars and spaces which represents numeric or alphanumeric data in machine-readable form. The general format of a bar code symbol consists of a leading margin, start character, data or message character, check character (if any), stop character, and trailing margin. Within this framework, each recognizable symbology uses its own unique format. See **Symbology**.
- **Bit.** Binary digit. One bit is the basic unit of binary information. Generally, eight consecutive bits compose one byte of data. The pattern of 0 and 1 values within the byte determines its meaning.
- **Bits per Second (bps).** Bits transmitted or received.
- **Bluetooth.** A wireless protocol utilizing short-range communications technology facilitating data transmission over short distances.
- **boot or boot-up.** The process a computer goes through when it starts. During boot-up, the computer can run self-diagnostic tests and configure hardware and software.

#### **bps.** See **Bits Per Second**.

**Byte.** On an addressable boundary, eight adjacent binary digits (0 and 1) combined in a pattern to represent a specific character or numeric value. Bits are numbered from the right, 0 through 7, with bit 0 the low-order bit. One byte in memory is used to store one ASCII character.

# **C**

- **CDRH.** Center for Devices and Radiological Health. A federal agency responsible for regulating laser product safety. This agency specifies various laser operation classes based on power output during operation.
- **CDRH Class 1.** This is the lowest power CDRH laser classification. This class is considered intrinsically safe, even if all laser output were directed into the eye's pupil. There are no special operating procedures for this class.
- **CDRH Class 2.** No additional software mechanisms are needed to conform to this limit. Laser operation in this class poses no danger for unintentional direct human exposure.
- **Character.** A pattern of bars and spaces which either directly represents data or indicates a control function, such as a number, letter, punctuation mark, or communications control contained in a message.
- **Codabar.** A discrete self-checking code with a character set consisting of digits 0 to 9 and six additional characters: ("-", "\$", ":", "/", "," and "+").
- **Code 128.** A high density symbology which allows the controller to encode all 128 ASCII characters without adding extra symbol elements.
- **Code 3 of 9 (Code 39).** A versatile and widely used alphanumeric bar code symbology with a set of 43 character types, including all uppercase letters, numerals from 0 to 9 and 7 special characters ("-", ".", "/", "+", "%", "\$" and space). The code name is derived from the fact that 3 of 9 elements representing a character are wide, while the remaining 6 are narrow.
- **Code 93.** An industrial symbology compatible with Code 39 but offering a full character ASCII set and a higher coding density than Code 39.
- **Cold Boot.** A cold boot restarts the mobile computer and initializes some drivers.
- **COM port.** Communication port; ports are identified by number, e.g., COM1, COM2.
- **Cradle.** A cradle is used for charging the terminal battery and for communicating with a host computer, and provides a storage place for the terminal when not in use.

### **D**

#### **DCP.** See **Device Configuration Package**.

- **Decode.** To recognize a bar code symbology (e.g., UPC/EAN) and then analyze the content of the specific bar code scanned.
- **Decode Algorithm.** A decoding scheme that converts pulse widths into data representation of the letters or numbers encoded within a bar code symbol.

**Decryption.** Decryption is the decoding and unscrambling of received encrypted data. Also see, **Encryption** and **Key**.

- **Depth of Field.** The range between minimum and maximum distances at which a scanner can read a symbol with a certain minimum element width.
- **Device Configuration Package.** The Device Configuration Package provides the Product Reference Guide (PRG), flash partitions, Terminal Configuration Manager (TCM) and the associated TCM scripts. With this package hex images that represent flash partitions can be created and downloaded to the mobile computer.
- **Discrete 2 of 5.** A binary bar code symbology representing each character by a group of five bars, two of which are wide. The location of wide bars in the group determines which character is encoded; spaces are insignificant. Only numeric characters (0 to 9) and START/STOP characters may be encoded.

# **E**

**EAN.** European Article Number. This European/International version of the UPC provides its own coding format and symbology standards. Element dimensions are specified metrically. EAN is used primarily in retail.

**EMDK.** Enterprise Mobility Developer's Kit.

**ESD.** Electro-Static Discharge

# **F**

- **File Transfer Protocol (FTP).** A TCP/IP application protocol governing file transfer via network or telephone lines. See **TCP/IP.**
- **Flash Memory.** Flash memory is nonvolatile, semi-permanent storage that can be electronically erased in the circuit and reprogrammed.
- **FHSS** (Frequency Hopping Spread Spectrum)**.** A method of transmitting radio signals by rapidly switching a carrier among many frequency channels, using a pseudorandom sequence known to both transmitter and receiver.

# **G**

**GPS (Global Positioning System).** A satellite-based navigation system made up of a network of 24 satellites. GPS satellites circle the earth and transmit signal information to earth. GPS receivers take this information and use triangulation to calculate the user's exact location.

### **H**

**Hard Reset.** See **Cold Boot**.

Hz. Hertz; A unit of frequency equal to one cycle per second.

**Host Computer.** A computer that serves other terminals in a network, providing such services as computation, database access, supervisory programs and network control.

# **I**

- **IEC.** International Electrotechnical Commission. This international agency regulates laser safety by specifying various laser operation classes based on power output during operation.
- **IEC (825) Class 1.** This is the lowest power IEC laser classification. Conformity is ensured through a software restriction of 120 seconds of laser operation within any 1000 second window and an automatic laser shutdown if the scanner's oscillating mirror fails.

#### **IEEE Address.** See **MAC Address**.

- **Input/Output Ports.** I/O ports are primarily dedicated to passing information into or out of the terminal's memory. MC55 mobile computers include USB ports.
- **Interleaved 2 of 5.** A binary bar code symbology representing character pairs in groups of five bars and five interleaved spaces. Interleaving provides for greater information density. The location of wide elements (bar/spaces) within each group determines which characters are encoded. This continuous code type uses no intercharacter spaces. Only numeric (0 to 9) and START/STOP characters may be encoded.

#### **Internet Protocol Address.** See **IP**.

- **I/O Ports.** The connection between two devices, defined by common physical characteristics, signal characteristics, and signal meanings. Types of interfaces include RS-232 and USB.
- **IP.** Internet Protocol. The IP part of the TCP/IP communications protocol. IP implements the network layer (layer 3) of the protocol, which contains a network address and is used to route a message to a different network or subnetwork. IP accepts "packets" from the layer 4 transport protocol (TCP or UDP), adds its own header to it and delivers a "datagram" to the layer 2 data link protocol. It may also break the packet into fragments to support the maximum transmission unit (MTU) of the network.
- **IP Address.** (Internet Protocol address) The address of a computer attached to an IP network. Every client and server station must have a unique IP address. A 32-bit address used by a computer on a IP network. Client workstations have either a permanent address or one that is dynamically assigned to them each session. IP addresses are written as four sets of numbers separated by periods; for example, 204.171.64.2.
- **IPX/SPX.** Internet Package Exchange/Sequential Packet Exchange. A communications protocol for Novell. IPX is Novell's Layer 3 protocol, similar to XNS and IP, and used in NetWare networks. SPX is Novell's version of the Xerox SPP protocol.

**ISM.** Industry Scientific and Medical

# **K**

**Key.** A key is the specific code used by the algorithm to encrypt or decrypt the data. Also see, **Encryption** and **Decrypting**.

**L**

- **LASER.** Light Amplification by Stimulated Emission of Radiation.The laser is an intense light source. Light from a laser is all the same frequency, unlike the output of an incandescent bulb. Laser light is typically coherent and has a high energy density.
- **laser scanner.** A type of bar code reader that uses a beam of laser light.

#### **LCD.** See **Liquid Crystal Display**.

**LED Indicator.** A semiconductor diode (LED - Light Emitting Diode) used as an indicator, often in digital displays. The semiconductor uses applied voltage to produce light of a certain frequency determined by the semiconductor's particular chemical composition.

#### **Light Emitting Diode.** See **LED**.

**Liquid Crystal Display (LCD).** A display that uses liquid crystal sealed between two glass plates. The crystals are excited by precise electrical charges, causing them to reflect light outside according to their bias. They use little electricity and react relatively quickly. They require external light to reflect their information to the user.

### **M**

**MC.** Mobile Computer.

- **MDN.** Mobile Directory Number. The directory listing telephone number that is dialed (generally using POTS) to reach a mobile unit. The MDN is usually associated with a MIN in a cellular telephone -- in the US and Canada, the MDN and MIN are the same value for voice cellular users. International roaming considerations often result in the MDN being different from the MIN.
- **MIN.** Mobile Identification Number. The unique account number associated with a cellular device. It is broadcast by the cellular device when accessing the cellular system.
- **Mobile Computer.** In this text, *mobile computer* refers to the MC55. It can be set up to run as a stand-alone device, or it can be set up to communicate with a network, using wireless radio technology.

### **N**

**Nominal.** The exact (or ideal) intended value for a specified parameter. Tolerances are specified as positive and negative deviations from this value.

**NVM.** Non-Volatile Memory.

# **O**

**Open System Authentication.** Open System authentication is a null authentication algorithm.

### **P**

- **PAN .** Personal Area Network. Using Bluetooth wireless technology, PANs enable devices to communicate wirelessly. Generally, a wireless PAN consists of a dynamic group of less than 255 devices that communicate within about a 33-foot range. Only devices within this limited area typically participate in the network.
- **PING.** (Packet Internet Groper) An Internet utility used to determine whether a particular IP address is online. It is used to test and debug a network by sending out a packet and waiting for a response.

# **Q**

- **QWERTY.** A standard keyboard commonly used on North American and some European keyboards. "QWERTY" refers to the arrangement of keys on the top row of keys.
- **QWERTZ.** A standard keyboard commonly used on German keyboards. "QWERTZ" refers to the arrangement of keys on the top row of keys.

# **R**

**RAM.** Random Access Memory. Data in RAM can be accessed in random order, and quickly written and read.

**RF.** Radio Frequency.

- **ROM.** Read-Only Memory. Data stored in ROM cannot be changed or removed.
- **Router.** A device that connects networks and supports the required protocols for packet filtering. Routers are typically used to extend the range of cabling and to organize the topology of a network into subnets. See **Subnet**.

# **S**

**Scanner.** An electronic device used to scan bar code symbols and produce a digitized pattern that corresponds to the bars and spaces of the symbol. Its three main components are: 1) Light source (laser or photoelectric cell) illuminates a bar code,; 2) Photodetector - registers the difference in reflected light (more light reflected from spaces); 3) Signal conditioning circuit - transforms optical detector output into a digitized bar pattern.

**SDK.** Software Development Kit

- **Shared Key.** Shared Key authentication is an algorithm where both the AP and the MU share an authentication key.
- **SID.** System Identification code. An identifier issued by the FCC for each market. It is also broadcast by the cellular carriers to allow cellular devices to distinguish between the home and roaming service.

#### **Soft Reset.** See **Warm Boot**.

**Space.** The lighter element of a bar code formed by the background between bars.

- **Specular Reflection.** The mirror-like direct reflection of light from a surface, which can cause difficulty decoding a bar code.
- **Start/Stop Character.** A pattern of bars and spaces that provides the scanner with start and stop reading instructions and scanning direction. The start and stop characters are normally to the left and right margins of a horizontal code.
- **Subnet.** A subset of nodes on a network that are serviced by the same router. See **Router**.
- **Subnet Mask.** A 32-bit number used to separate the network and host sections of an IP address. A custom subnet mask subdivides an IP network into smaller subsections. The mask is a binary pattern that is matched up with the IP address to turn part of the host ID address field into a field for subnets. Default is often 255.255.255.0.
- **Substrate.** A foundation material on which a substance or image is placed.
- **Symbol.** A scannable unit that encodes data within the conventions of a certain symbology, usually including start/stop characters, quiet zones, data characters and check characters.
- **Symbol Aspect Ratio.** The ratio of symbol height to symbol width.
- **Symbol Height.** The distance between the outside edges of the quiet zones of the first row and the last row.
- **Symbol Length.** Length of symbol measured from the beginning of the quiet zone (margin) adjacent to the start character to the end of the quiet zone (margin) adjacent to a stop character.
- **Symbology.** The structural rules and conventions for representing data within a particular bar code type (e.g. UPC/EAN, Code 39, PDF417, etc.).

# **T**

- **TCP/IP.** (Transmission Control Protocol/Internet Protocol) A communications protocol used to internetwork dissimilar systems. This standard is the protocol of the Internet and has become the global standard for communications. TCP provides transport functions, which ensures that the total amount of bytes sent is received correctly at the other end. UDP is an alternate transport that does not guarantee delivery. It is widely used for real-time voice and video transmissions where erroneous packets are not retransmitted. IP provides the routing mechanism. TCP/IP is a routable protocol, which means that all messages contain not only the address of the destination station, but the address of a destination network. This allows TCP/IP messages to be sent to multiple networks within an organization or around the world, hence its use in the worldwide Internet. Every client and server in a TCP/IP network requires an IP address, which is either permanently assigned or dynamically assigned at startup.
- **Telnet.** A terminal emulation protocol commonly used on the Internet and TCP/IP-based networks. It allows a user at a terminal or computer to log onto a remote device and run a program.

#### **Terminal.** See **Mobile Computer**.

- **Terminal Emulation.** A "terminal emulation" emulates a character-based mainframe session on a remote non-mainframe terminal, including all display features, commands and function keys. The VC5000 Series supports Terminal Emulations in 3270, 5250 and VT220.
- **TFTP.** (Trivial File Transfer Protocol) A version of the TCP/IP FTP (File Transfer Protocol) protocol that has no directory or password capability. It is the protocol used for upgrading firmware, downloading software and remote booting of diskless devices.

**Tolerance.** Allowable deviation from the nominal bar or space width.

**Transmission Control Protocol/Internet Protocol.** See **TCP/IP.**

**Trivial File Transfer Protocol.** See **TFTP.**

# **U**

- **UDP.** User Datagram Protocol. A protocol within the IP protocol suite that is used in place of TCP when a reliable delivery is not required. For example, UDP is used for real-time audio and video traffic where lost packets are simply ignored, because there is no time to retransmit. If UDP is used and a reliable delivery is required, packet sequence checking and error notification must be written into the applications.
- **UPC.** Universal Product Code. A relatively complex numeric symbology. Each character consists of two bars and two spaces, each of which is any of four widths. The standard symbology for retail food packages in the United States.

### **V**

**Visible Laser Diode (VLD).** A solid state device which produces visible laser light.

# **W**

**Warm Boot.** A warm boot restarts the mobile computer by closing all running programs. All data that is not saved to flash memory is lost.

# **INDEX**

# **A**

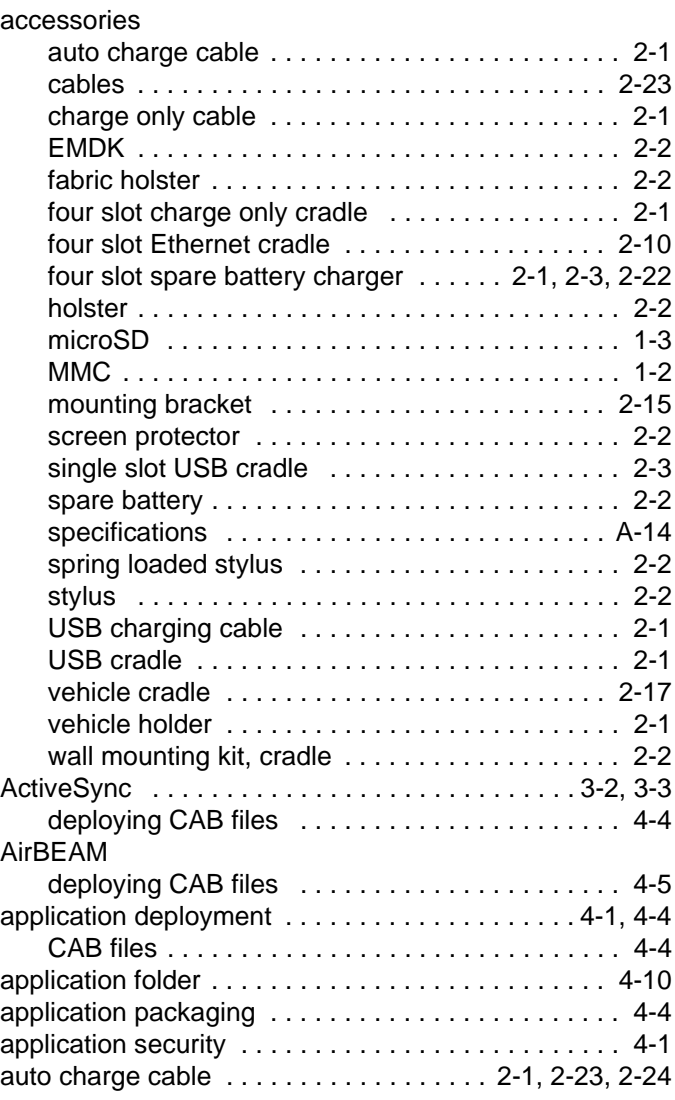

# **B**

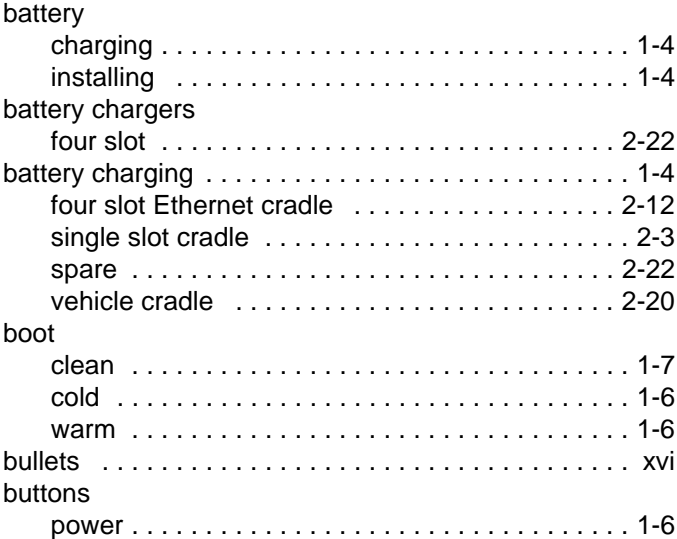

# **C**

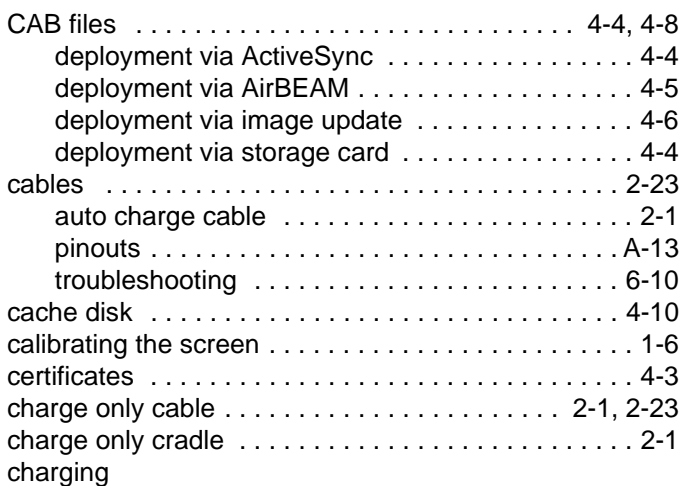

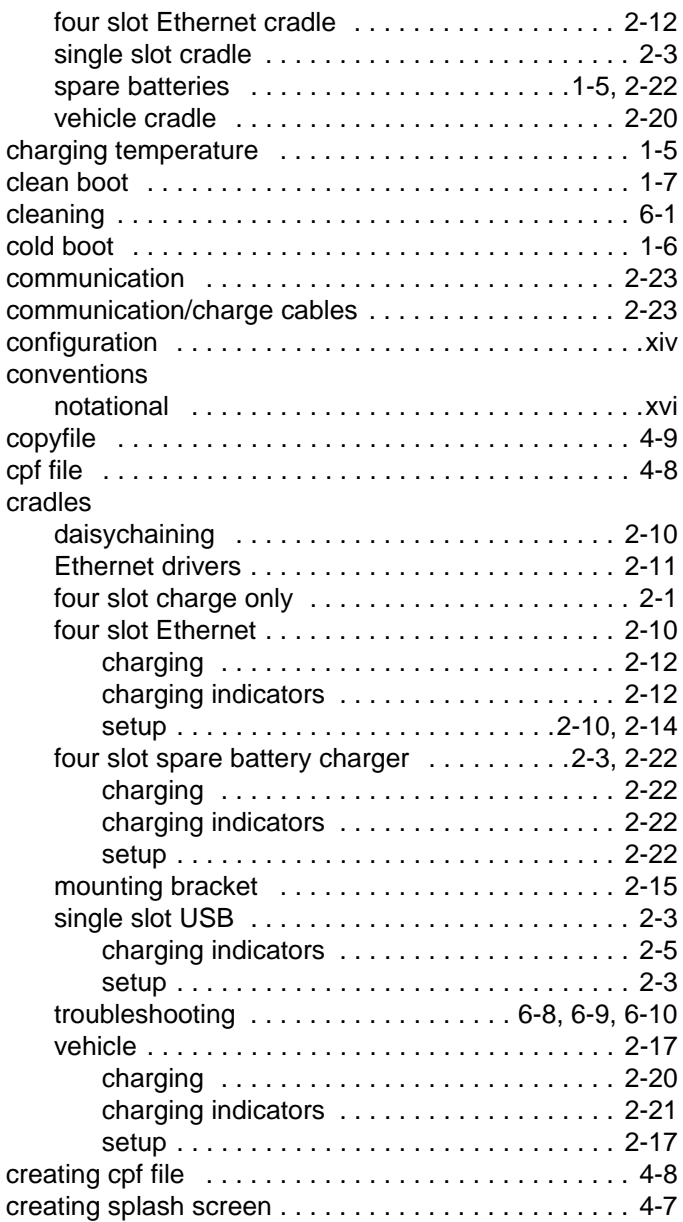

# **D**

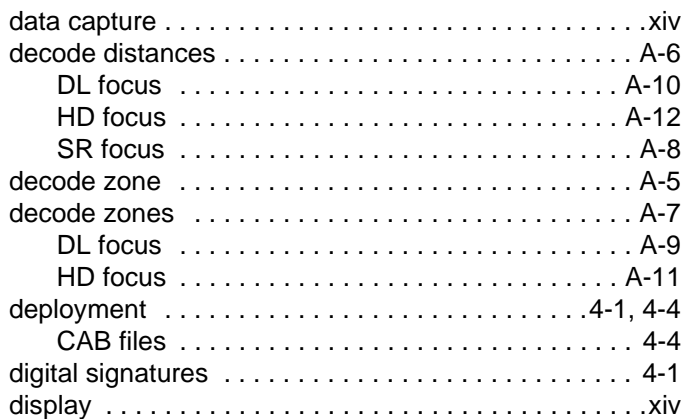

# **E**

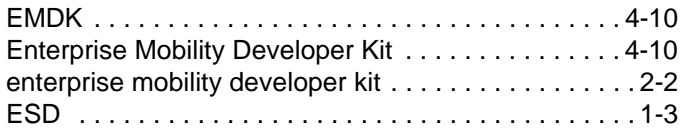

# **F**

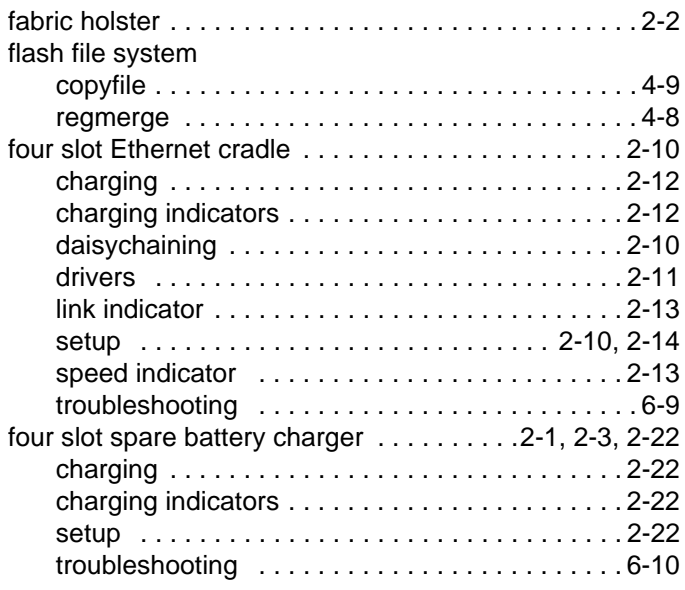

# **H**

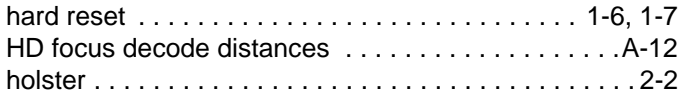

### **I**

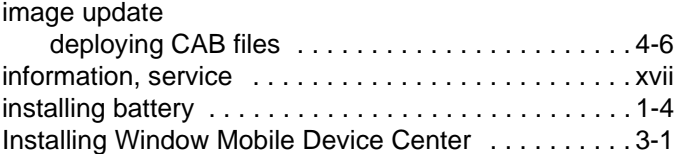

# **K**

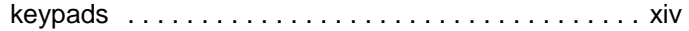

# **L**

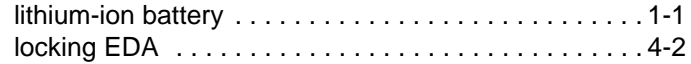

### **M**

main battery

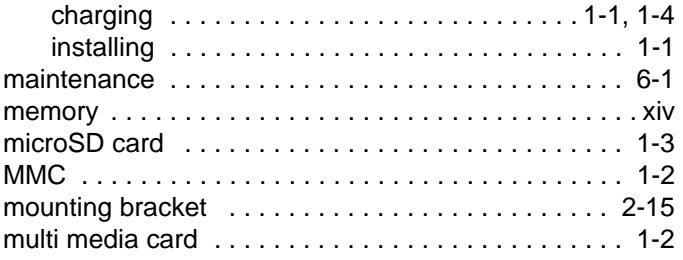

# **O**

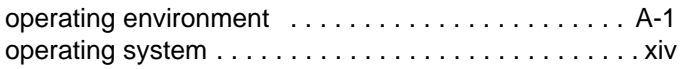

# **P**

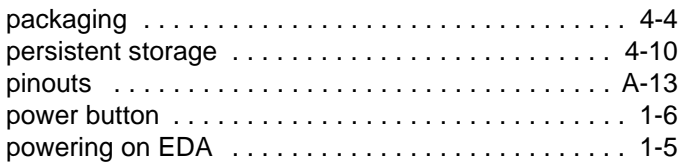

# **R**

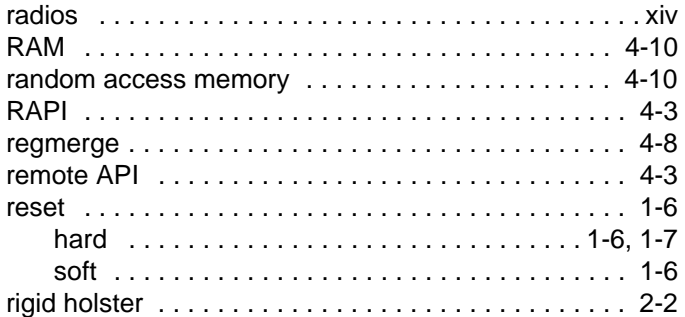

# **S**

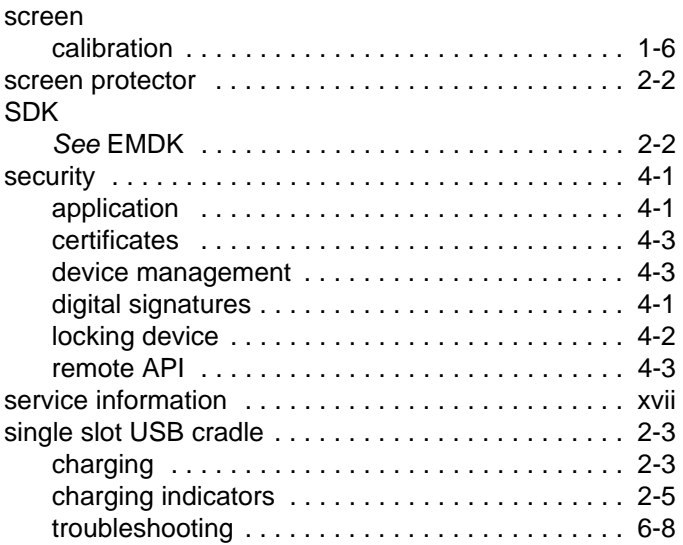

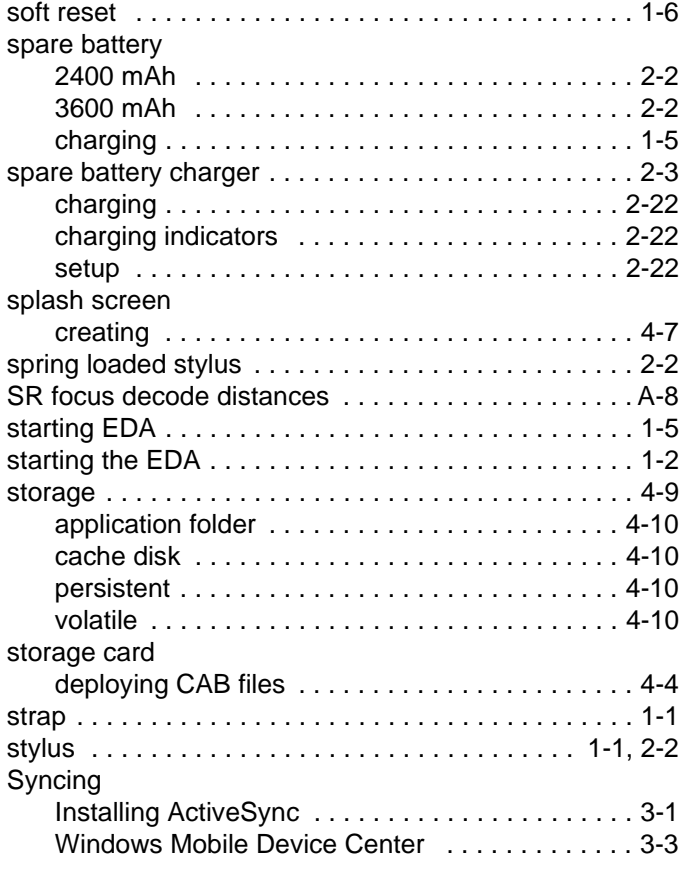

# **T**

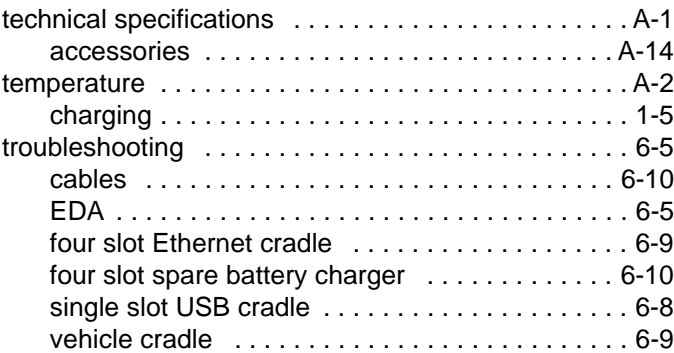

# **U**

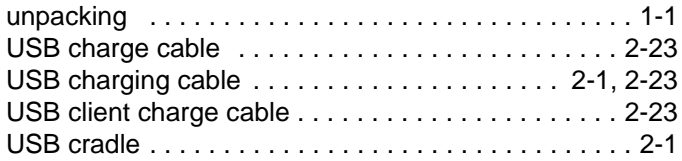

# **V**

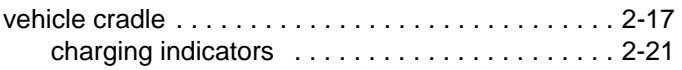

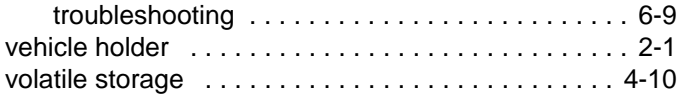

# **W**

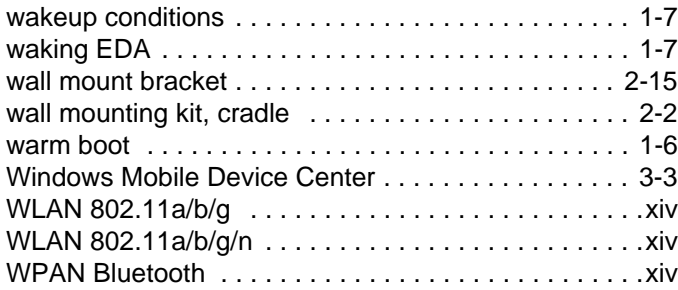

# **X**

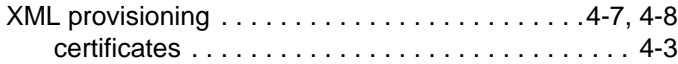

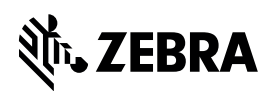

Zebra Technologies Corporation Lincolnshire, IL U.S.A. http://www.zebra.com

Zebra and the stylized Zebra head are trademarks of ZIH Corp., registered in many jurisdictions worldwide. All other trademarks are the property of their respective owners. © 2015 ZIH Corp and/or its affiliates. All rights reserved.